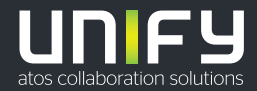

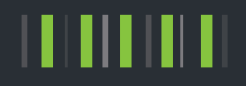

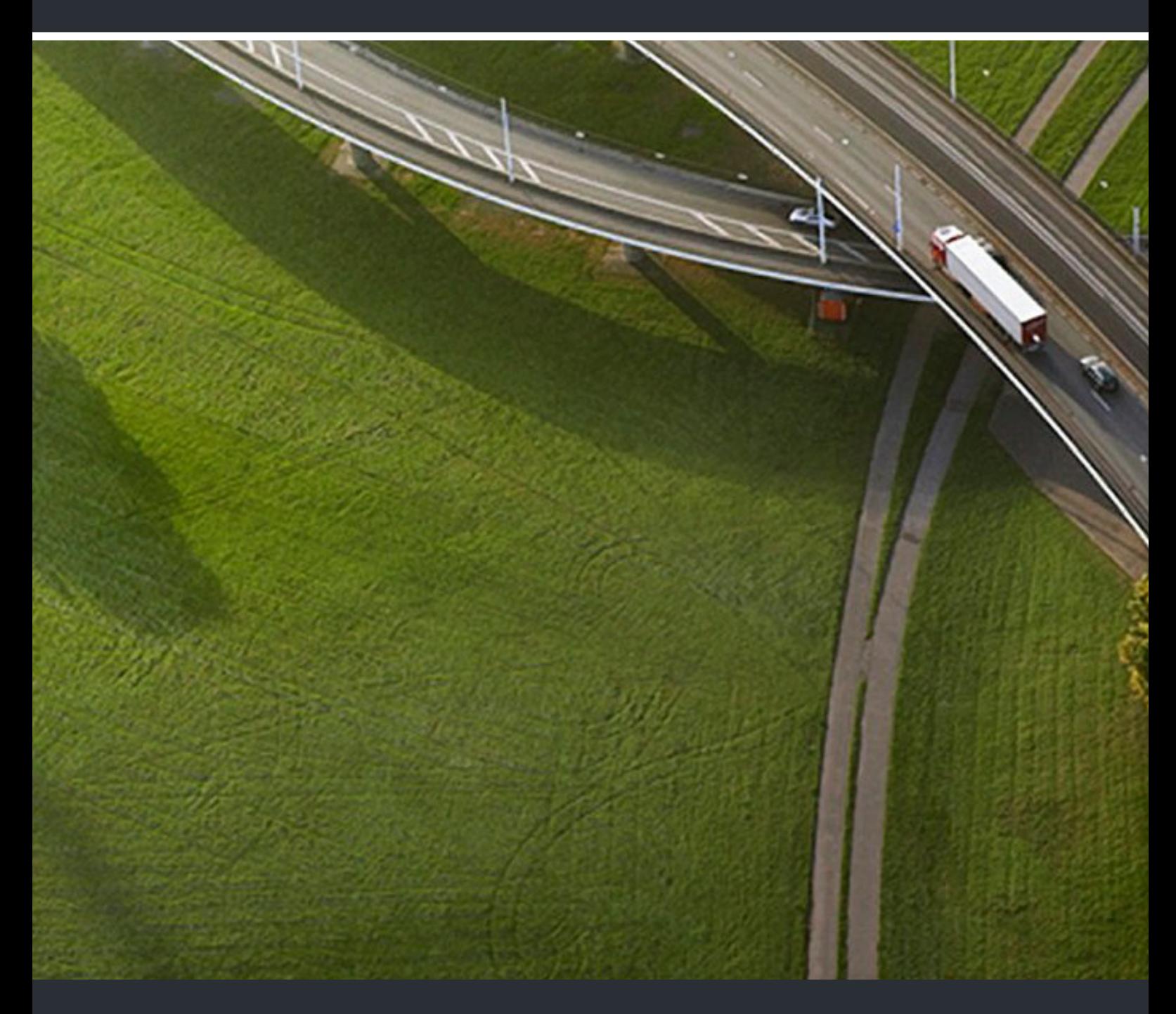

OpenScape Desk Phone CP100 OpenScape Voice OpenScape 4000

**User Guide SIP**

A31003-C1000-U122-5-7619

Provide feedback to further optimize this document to edoku@unify.com.

As reseller please address further presales related questions to the responsible presales organization at Unify or at your distributor. For specific technical inquiries you may use the support knowledgebase, raise - if a software support contract is in place - a ticket via our partner portal or contact your distributor.

> Our Quality and Environmental Management Systems are implemented according to the requirements of the ISO9001 and ISO14001 standards and are certified by an external certification company.

**Copyright © Unify Software and Solutions GmbH & Co. KG 10/2021 All rights reserved.** 

**Reference No.: A31003-C1000-U122-5-7619** 

**The information provided in this document contains merely general descriptions or characteristics of performance which in case of actual use do not always apply as described or which may change as a result of further development of the products. An obligation to provide the respective characteristics shall only exist if expressly agreed in the terms of contract.** 

**Availability and technical specifications are subject to change without notice.** 

Unify, OpenScape, OpenStage and HiPath are registered trademarks of Unify Software and<br>Solutions GmbH & Co. KG. All other company, brand, product and service names are<br>trademarks or registered trademarks of their respectiv

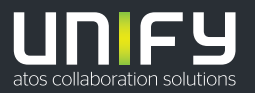

# <span id="page-2-0"></span>Important information

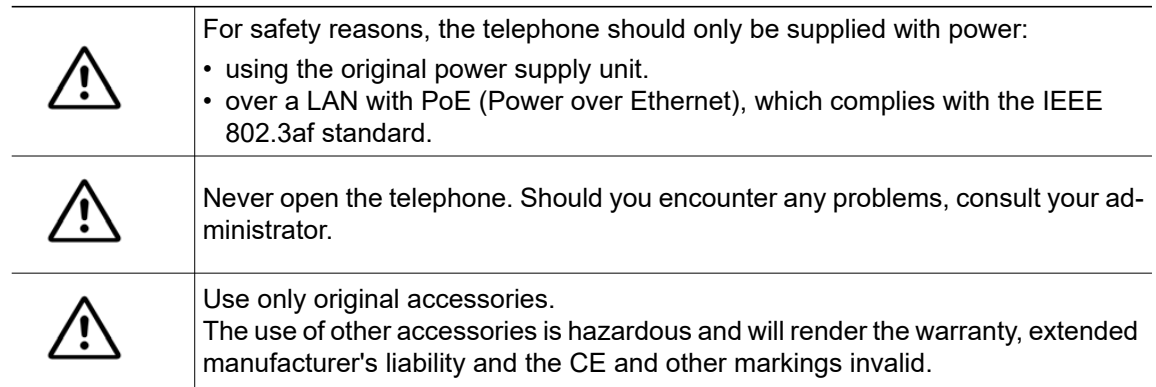

# <span id="page-2-1"></span>**Trademarks**

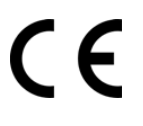

The device conforms to the EU Directive as attested by the CE marking. The CE Declaration of Conformity and, where applicable, other existing declarations of conformity as well as further information on regulations that restrict the usage of substances in products or affect the declaration of substances used in products can be found in the Unify Expert WIKI at <http://wiki.unify.com/>

http://wiki.unify.com in the section "Declarations of Conformity".

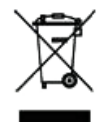

The adjacent symbol indicates that any electrical and electronic products installed and sold in countries of the European Union to which the WEEE2 Directive 2012/19/ EU applies should be disposed of separately from the municipal waste stream in appropriate collection systems.

Information concerning the proper disposal of your Unify product in the business-tobusiness market segment is available from your local sales representative in Unify or partner sales.

# <span id="page-2-2"></span>Care and cleaning instructions

- Never spray the phone with liquids as the penetrating fluids can lead to malfunctions or may damage the device.
- Do not use substances such as alcohol, chemicals, solvents or scouring agents, as these substances can lead to surface damage.
- Clean the phone with a soft and slightly damp cloth.

# <span id="page-2-3"></span>Online documentation

This document along with additional information is available online at: [h](http://www.unify.com)ttp://www.unify.com/  $\rightarrow$  Support.

Technical notes, current information about firmware updates, frequently asked questions and lots more can be found on the Internet at: [http://wiki.unify.com/.](http://wiki.unify.com/)

## <span id="page-2-4"></span>Software update

During a software update, the phone must not be disconnected from the power supply unit and/or the LAN. An update action is indicated by messages on the display and/or by flashing LEDs.

# <span id="page-3-0"></span>Location of the telephone

- The telephone may only be operated using the LAN cabling internally in the building. The device should be connected to the IP infrastructure using a shielded LAN cable: Cat-5 for 100 Mb/s or Cat-6 for 1000 Mb/s. Make sure in the building installation that this cable shielding is earthed.
- The telephone is designed for operation in a protected environment within a temperature range of 5 °C to 40 °C.
- Do not install the telephone in a room where large quantities of dust accumulate; this can considerably reduce the service life of the telephone.
- Do not expose the telephone to direct sunlight or any other source of heat, as this is liable to damage the electronic components and the casing.
- Do not install the telephone in bathrooms or shower rooms.

# <span id="page-3-1"></span>Product-oriented environmental protection

Unify is committed in terms of its product strategy to bringing environmentally friendly products to market, taking account of the entire product life cycle. Unify strives to acquire the relevant environmental labels for its products in the event that the environmental label programs permit qualification for individual Unify products.

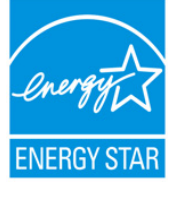

ENERGY STAR is a U.S. Environmental Protection Agency voluntary program that helps businesses and individuals save money and protect our climate through superior energy efficiency.

Products that earn the ENERGY STAR prevent greenhouse gas emissions by meeting strict energy efficiency criteria or requirements set by the U.S. Environmental Protection Agency.

Unify is an ENERGY STAR partner participating in the ENERGY STAR program for Enterprise Servers and Telephony.

The Unify product OpenScape DeskPhone CP200 has earned the ENERGY STAR.

Learn more at [energystar.gov.](https://www.energystar.gov/)

Special setting instructions for energy-efficient use of telephones can be found on  $\rightarrow$  [page 139](#page-138-0).

## <span id="page-4-0"></span>License information

• More information about the EULA and Open Source licenses you can find on the Web interface, section Licenses  $\rightarrow$  [page 144.](#page-143-0)

# **Contents**

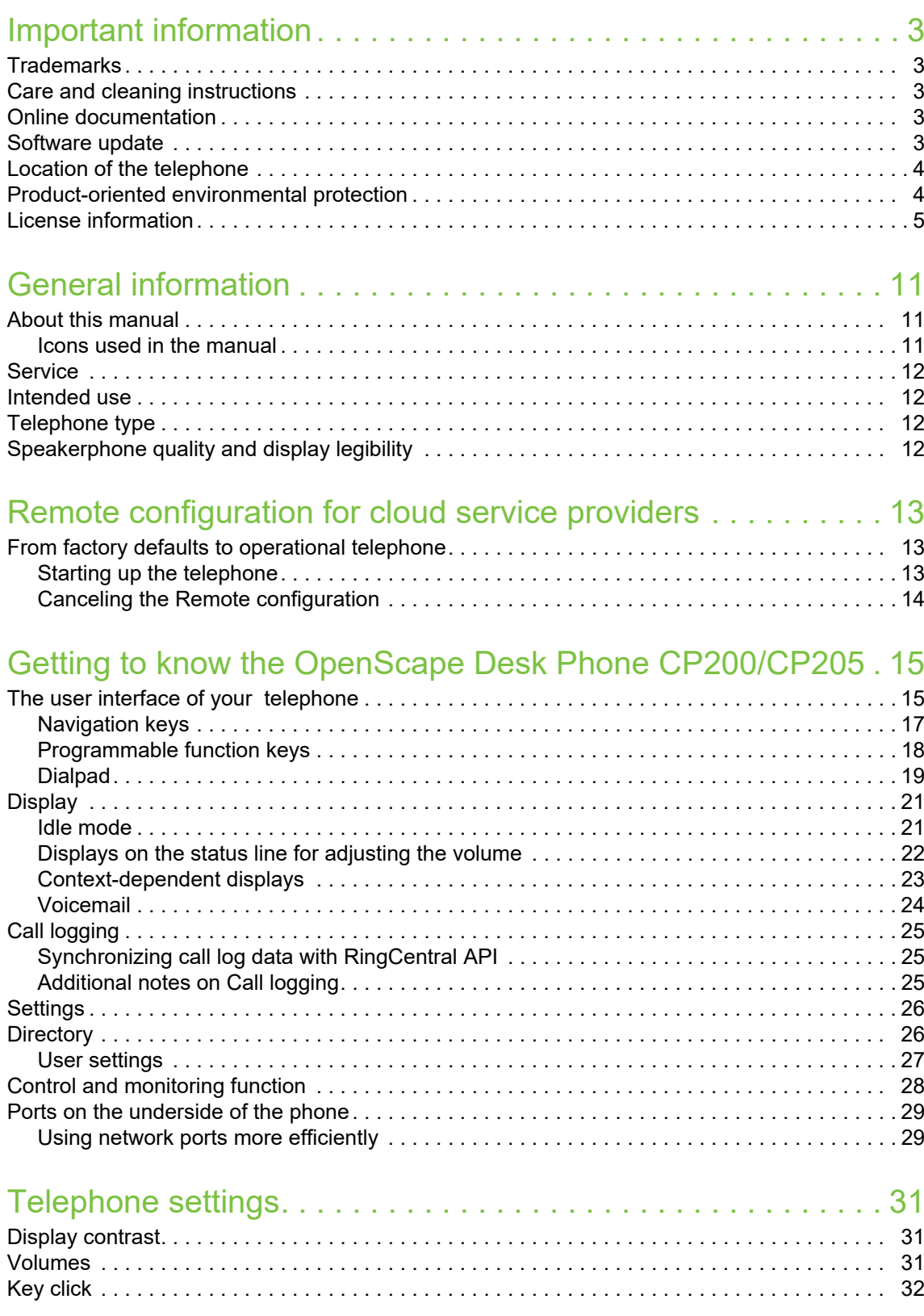

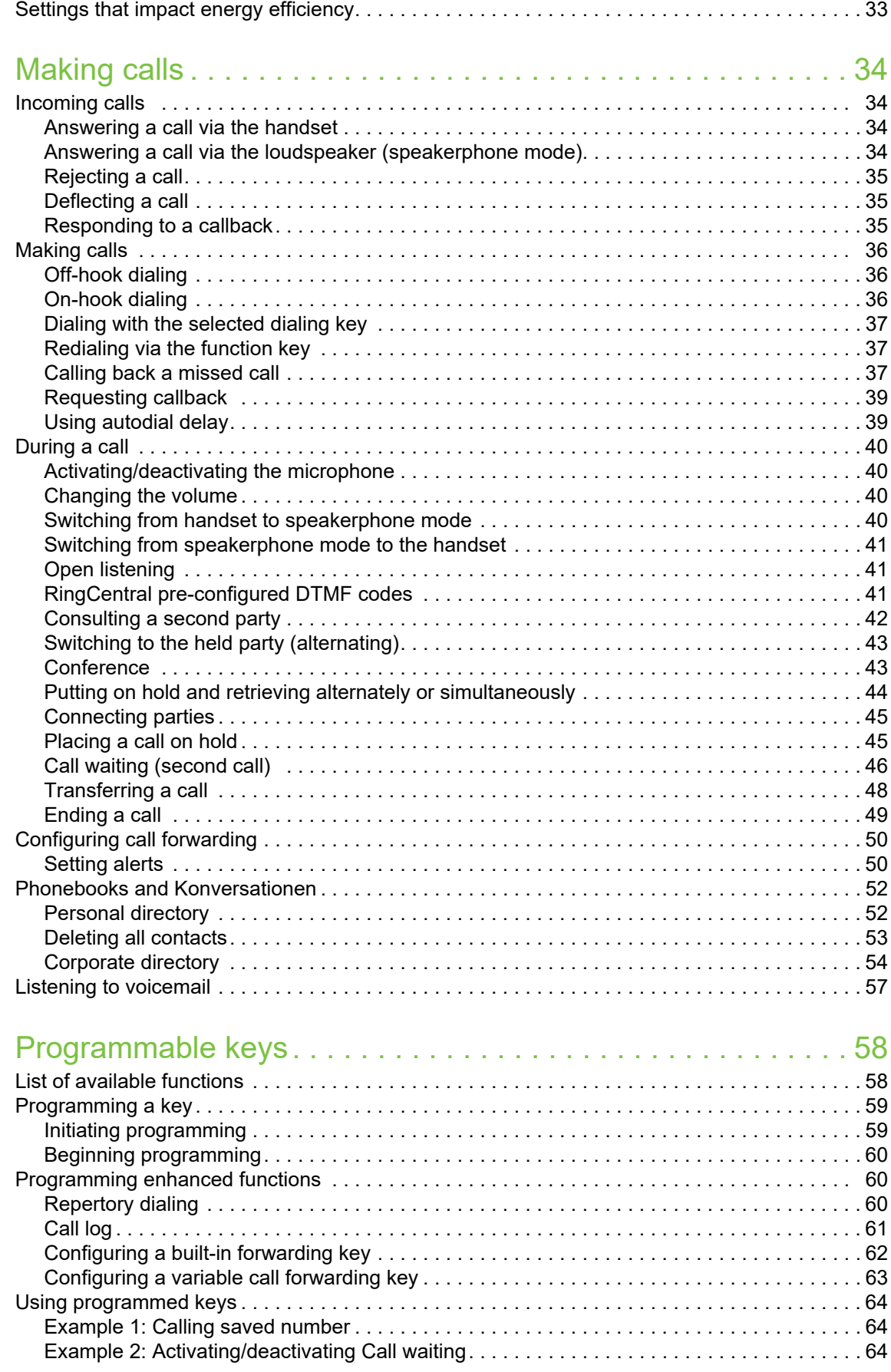

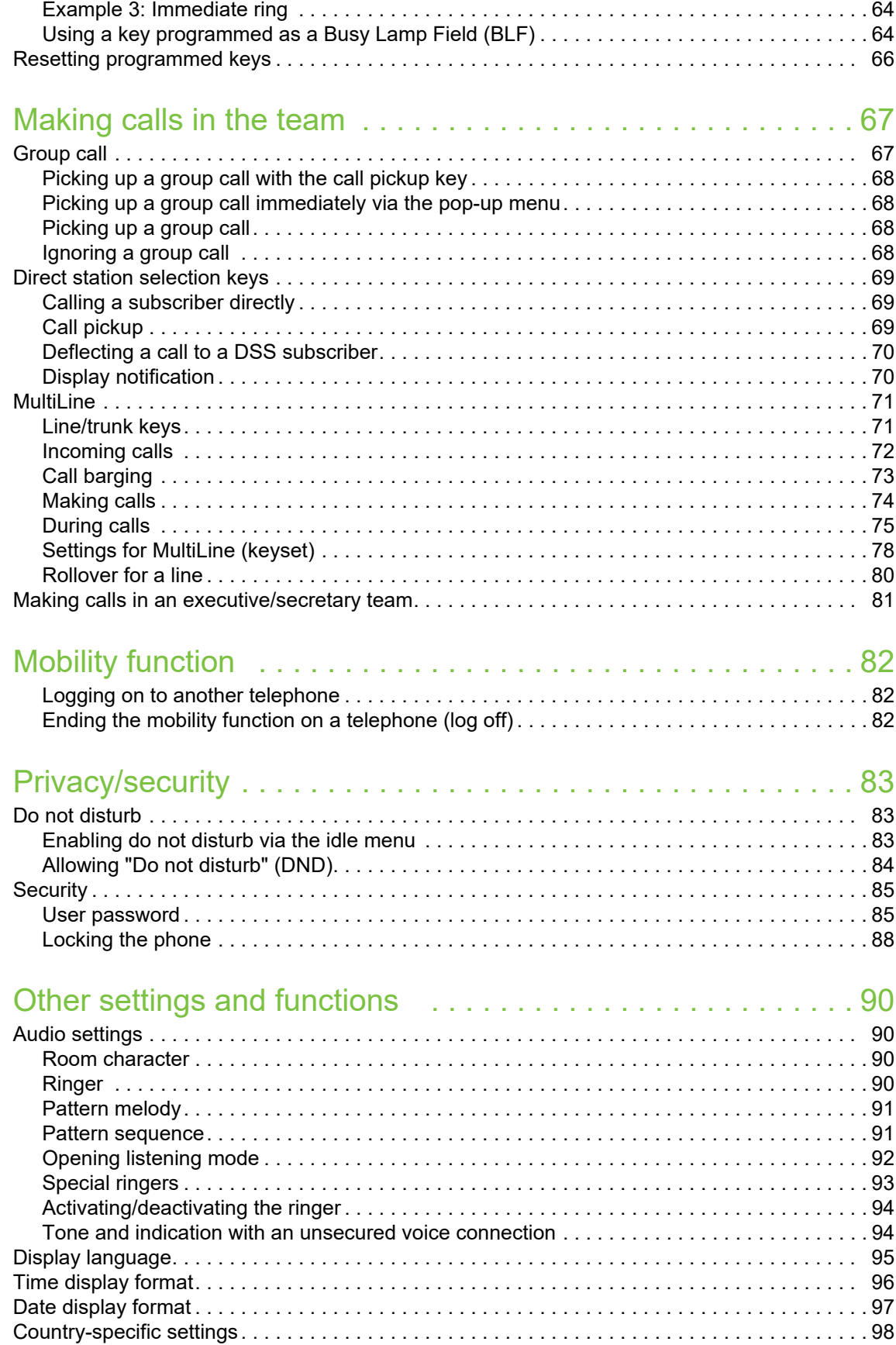

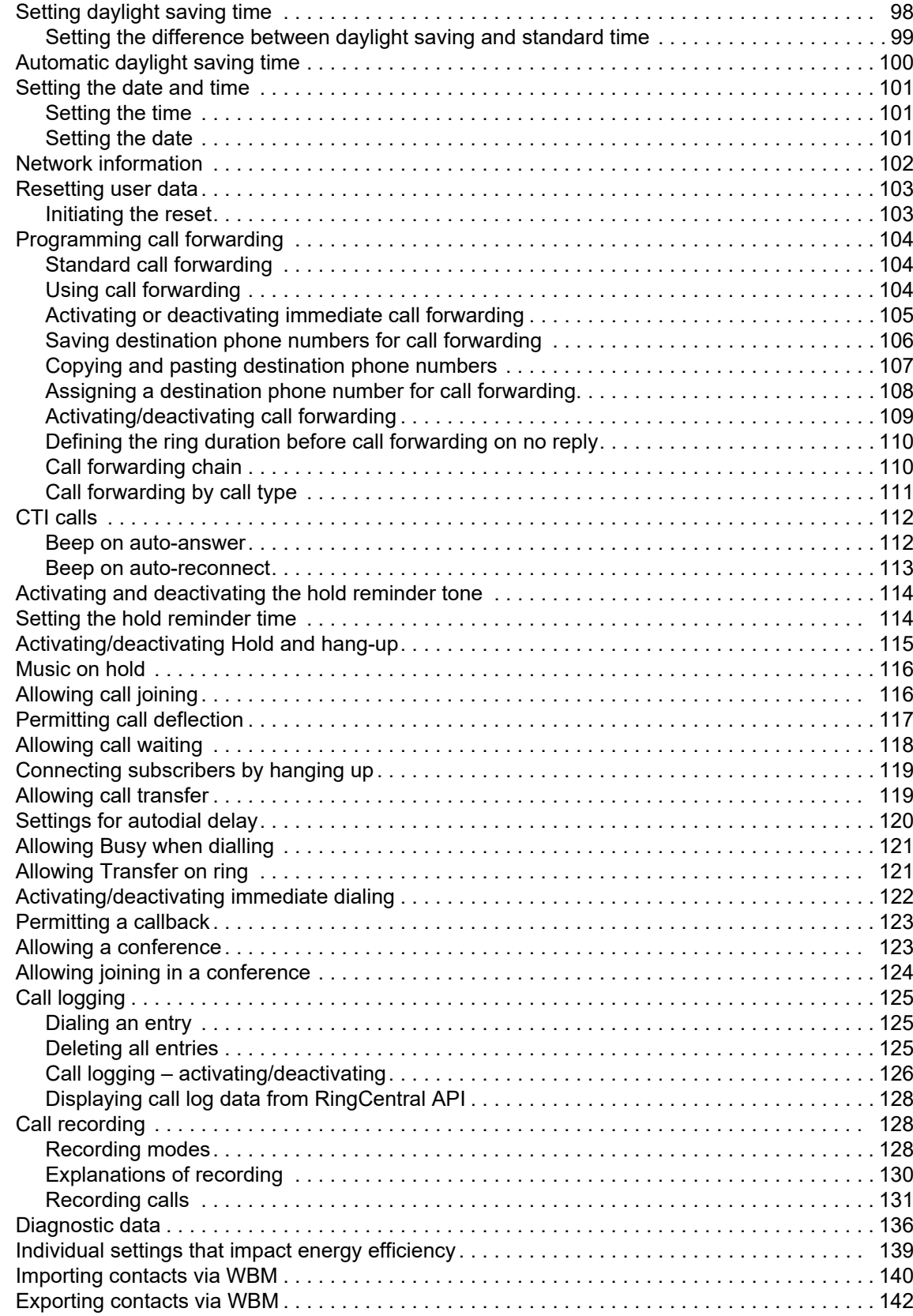

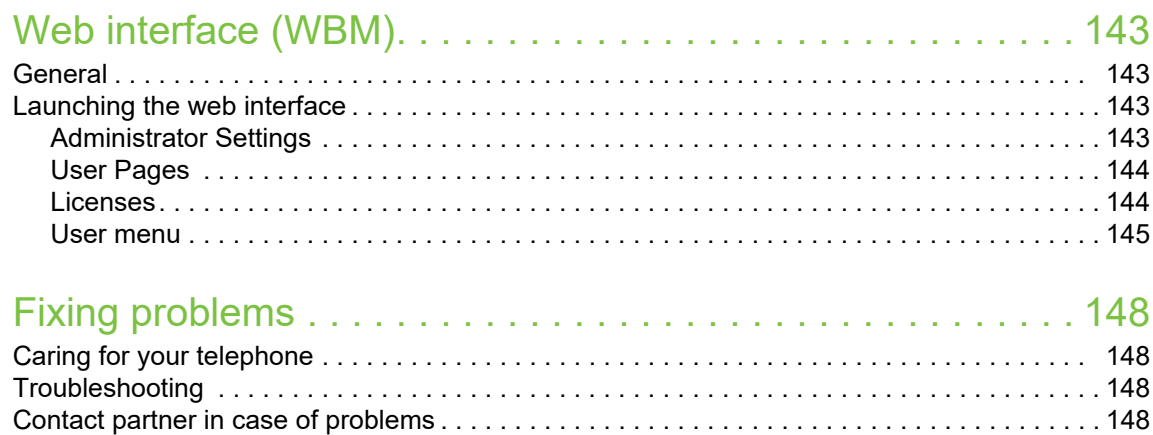

### [Repair and recycling concept, extending performance capability](#page-148-0) 149

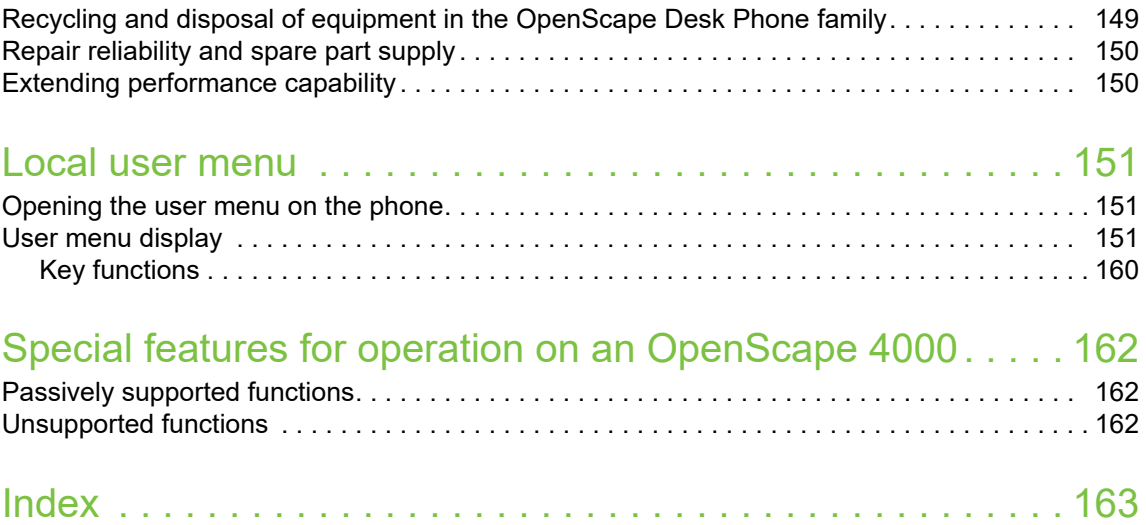

# <span id="page-10-0"></span>General information

## <span id="page-10-1"></span>About this manual

This document contains general descriptions of the technical options, which may not always be available in individual cases. The required features must therefore be individually defined in the terms of the contract.

If a particular function on your phone is not available to you as described, this may be due to one of the following reasons:

- The function is not configured for you and your telephone. Please contact your system administrator.
- Your communication platform does not feature this function. Please contact your Unify sales partner for information on how to upgrade.

Your telephone can be operated on an OpenScape 4000 telephone system. Individual telephone features may deviate on an OpenScape 4000 from those described.

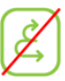

This icon in a section heading indicates that the feature is not available on an OpenScape 4000 telephone system.

Other special features in relation to operation on an OpenScape 4000 can be found on  $\rightarrow$  [page 162](#page-161-3).

This User Guide is intended to help you familiarize yourself with the OpenScape Desk Phone CP200/CP205 and all of its functions. It contains important information on the safe and proper operation of the

OpenScape Desk Phone CP200/CP205. These instructions should be strictly complied with to avoid operating errors and ensure optimum use of your multifunctional telephone in the network.

This User Guide should be read and followed by every person installing, operating or programming the OpenScape Desk Phone CP200/CP205.

For your own protection, please read the section dealing with safety in detail. Follow the safety instructions carefully in order to avoid endangering yourself or other persons and to prevent damage to the unit.

This User Guide is designed to be simple and easy to understand, providing clear step-by-step instructions for operating the OpenScape Desk Phone CP200/CP205.

### <span id="page-10-2"></span>Icons used in the manual

### **Settings**

Operations and settings that can be made both at the phone and over the web interface are indicated by an icon and page reference.

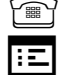

Form refers to an operation or setting performed directly on the phone

 $\mathbf{E}$  refers to an operation or setting performed via the web interface

### <span id="page-11-0"></span>**Service**

The service department of Unify Software and Solutions GmbH & Co. KG can only help you if you experience problems or defects with the phone itself. Should you have any questions regarding operation, your specialist retailer or network administrator will gladly help you.

For queries regarding connection of the telephone, please contact your network provider.

If you experience problems or defects with the phone, please dial the service number for your country.

### <span id="page-11-1"></span>Intended use

The OpenScape Desk Phone CP200/CP205 phone is a desktop unit designed for voice transmission and for connection to the LAN. It can also be used as a workstation device. Any other use is regarded as unintended.

# <span id="page-11-2"></span>Telephone type

The identification details (exact product designation and serial number) of your telephone can be found on the nameplate on the underside of the base unit. Specific details concerning your communication platform can be obtained from your administrator.

Please have this information ready when you contact our service department regarding faults or problems with the product.

## <span id="page-11-3"></span>Speakerphone quality and display legibility

- To ensure good speakerphone quality, the area in front of the telephone (front right) should be kept clear. The optimum distance is approx. 50 cm.
- Proceed as follows to optimize display legibility:
	- Turn the phone to tilt the display to ensure you have a frontal view of the display and avoid light reflections.
	- Adjust the contrast as required  $\rightarrow$  [page 31.](#page-30-3)

# <span id="page-12-0"></span>Remote configuration for cloud service providers

# <span id="page-12-1"></span>From factory defaults to operational telephone

This section describes the remote configuration process, from the initial factory defaults to the operational telephone. If your telephone is already operational, please continue reading from Section "[Getting to know the](#page-14-2)  [OpenScape Desk Phone CP200/CP205 \(](#page-14-2) $\rightarrow$  page 15)".

You can start up your new OpenScape Desk Phone CP200/CP205 yourself using a remote maintenance function. The prerequisites for this are:

- The administrator has provided you with a PIN for the initial start-up
- You have a LAN connection with access to the Internet
- You have a new OpenScape Desk Phone CP200/CP205 that you want to start up using the remote maintenance function

### <span id="page-12-2"></span>Starting up the telephone

Connect the telephone to the LAN. If the power is not supplied by the LAN cable, connect a power supply if appropriate (the power supply is not needed with PoE). The telephone should now boot.

The telephone recognizes based on the stated conditions that a remote configuration is to be performed and starts this process.

### Entering the Deployment PIN

The first time you start up the telephone, it will automatically check the remote configuration requirements. If the requirements are fulfilled,

you will be prompted to enter the Deployment PIN (**cloud PIN**).

**FF** Enter the PIN you received from your Fachpersonal. Only numeric characters are accepted.

Confirm with the key shown.

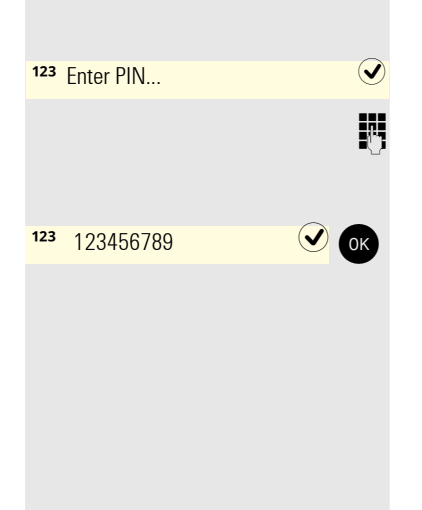

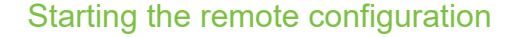

<span id="page-13-0"></span>Once you have entered a valid PIN, the remote configuration of your telephone starts automatically. You are shown the following messages on the display:

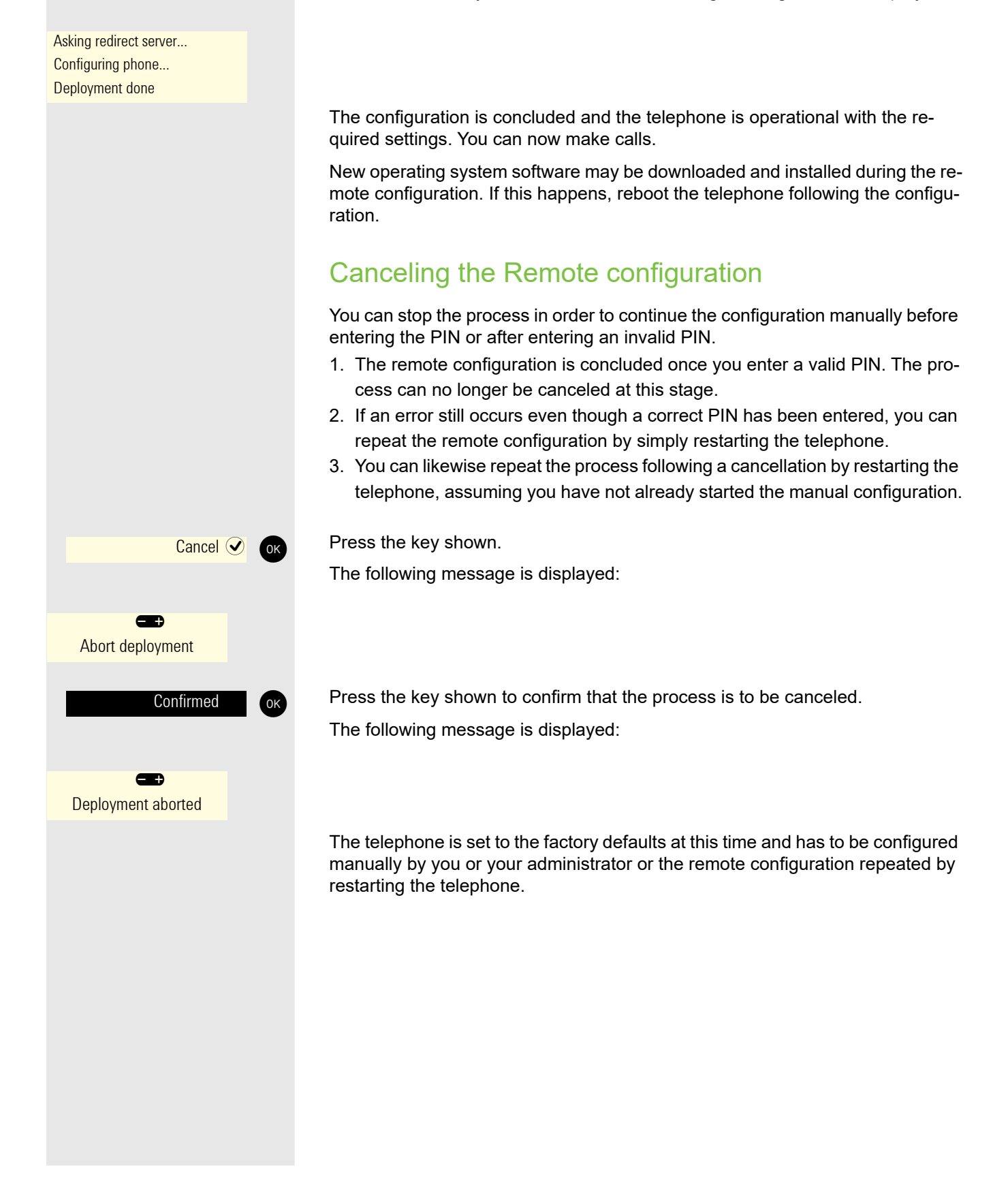

# <span id="page-14-2"></span><span id="page-14-0"></span>Getting to know the OpenScape Desk Phone CP200/CP205

The following sections describe the most frequently used controls and displays.

# <span id="page-14-1"></span>The user interface of your telephone

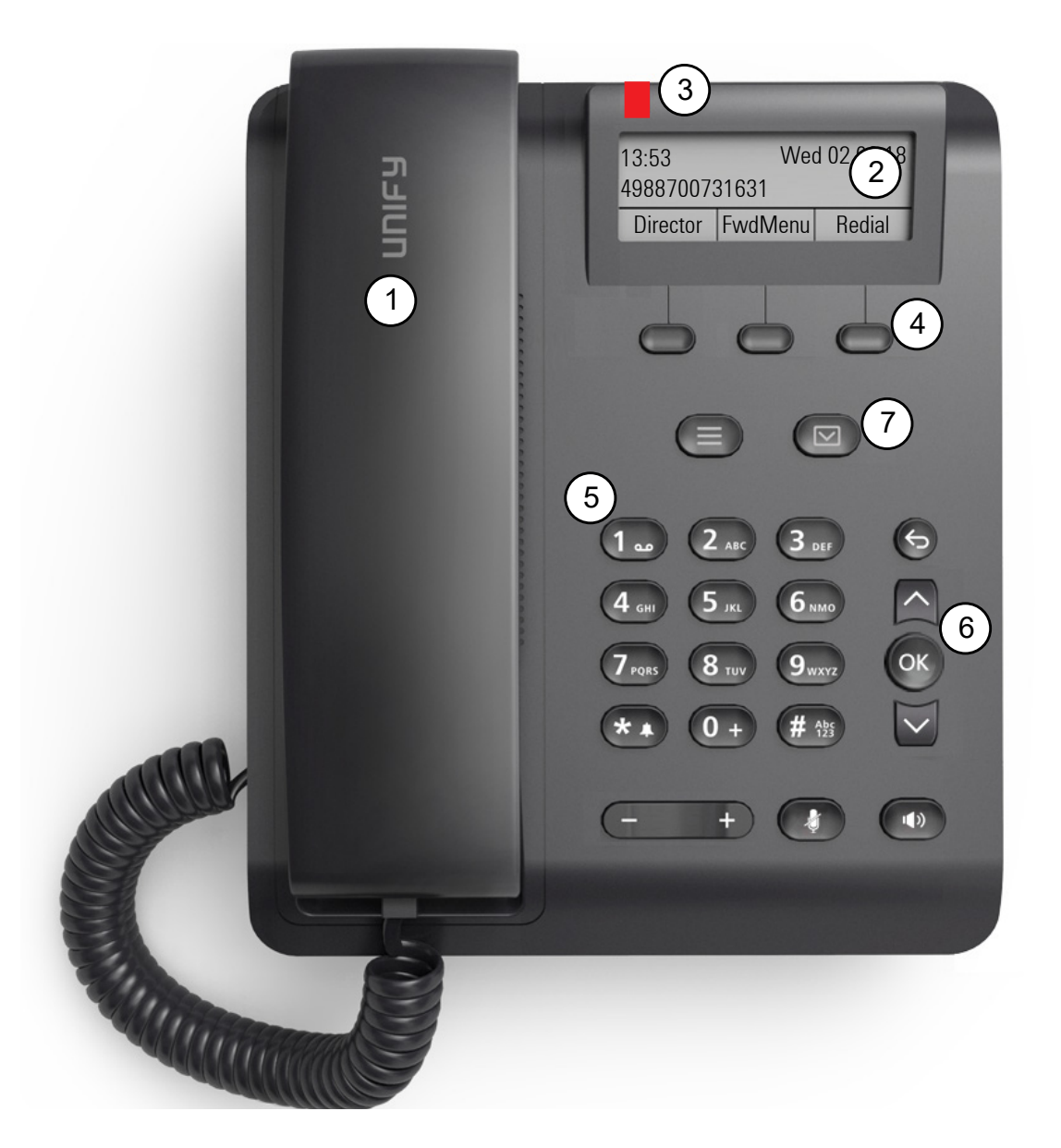

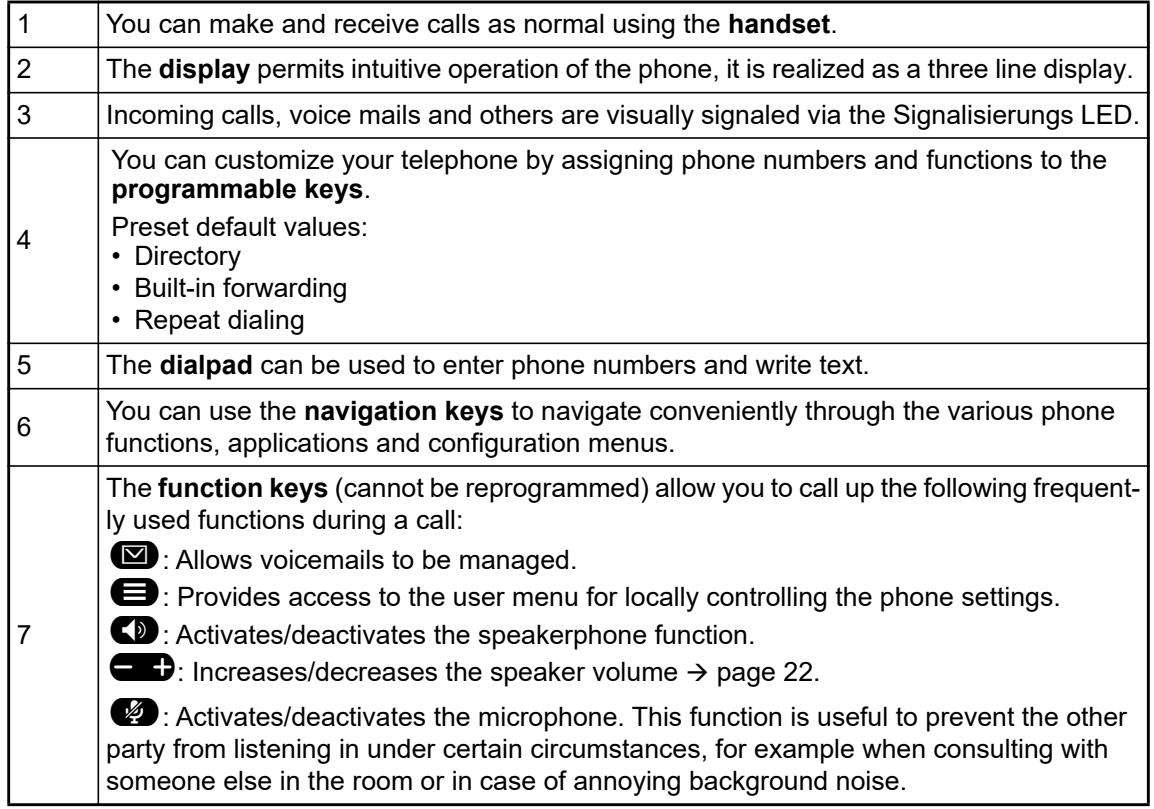

### <span id="page-16-1"></span><span id="page-16-0"></span>Navigation keys

T<u>hi</u>s control allows you to move between input fields and navigate in lists and menus. You use the  $QK$  button to confirm options and launch functions:

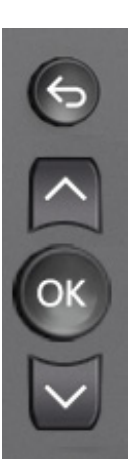

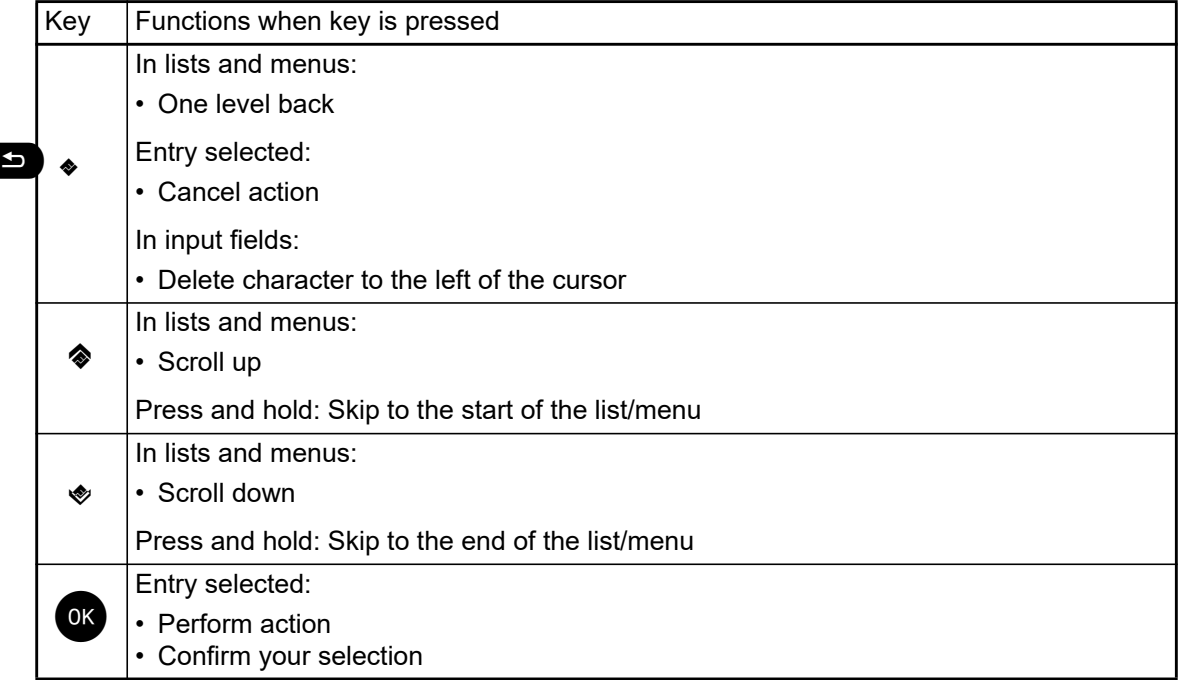

### <span id="page-17-0"></span>Programmable function keys

Your OpenScape Desk Phone CP200/CP205 has three fixed function keys (with LED), which you can reprogram with different functions or phone numbers at any time.

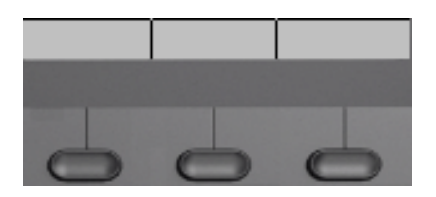

The icons represent the following functions:

- Directory
- Built-in forwarding
- Repeat dialing

Depending on how they are programmed, you can use the keys as follows:

- Function keys  $\rightarrow$  [page 59](#page-58-2)
- Selected dialing keys  $\rightarrow$  [page 60](#page-59-3)

A function can be programed for each key as well as a phone number at the second level.

The status of a function is shown by the display notification for the corresponding function key.

Line and direct station selection (DSS) keys can only be programmed by the administrator via the program/service menu.

You will find information on the labeling of the function keys on  $\rightarrow$  [page 149](#page-148-2)

#### Meaning of LED notifications

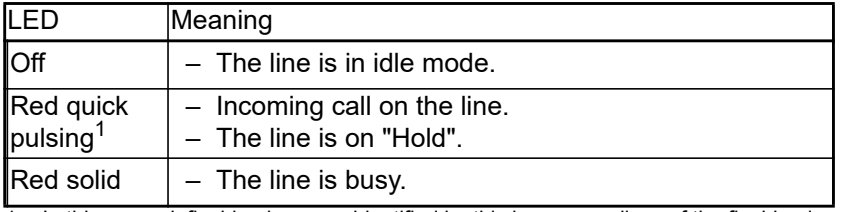

1 In this manual, flashing keys are identified by this icon, regardless of the flashing interval. The flashing interval represents different statuses, which are described in detail in the corresponding sections of the manual.

Some of the programmable keys on multi-line phones can be set up as trunk or line keys  $\rightarrow$  [page 71.](#page-70-2)

### <span id="page-18-0"></span>**Dialpad**

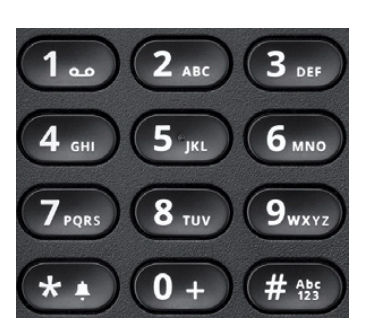

You can only use the digits 1 to 9 and 0 as well as the \* and # characters when dialing a number. To delete digits presence  $\bullet$ .

In situations where text input is possible, for example when entering the user password, you can also use the dial keys to enter text in addition to the digits and special characters mentioned. To do this, press the numerical keys repeatedly.

Example: To enter the letter "h", press the number  $\overline{\bf 4}$  key on the keypad twice. When entering<br>text, all characters available for the key pressed and the character selected are briefly displayed.

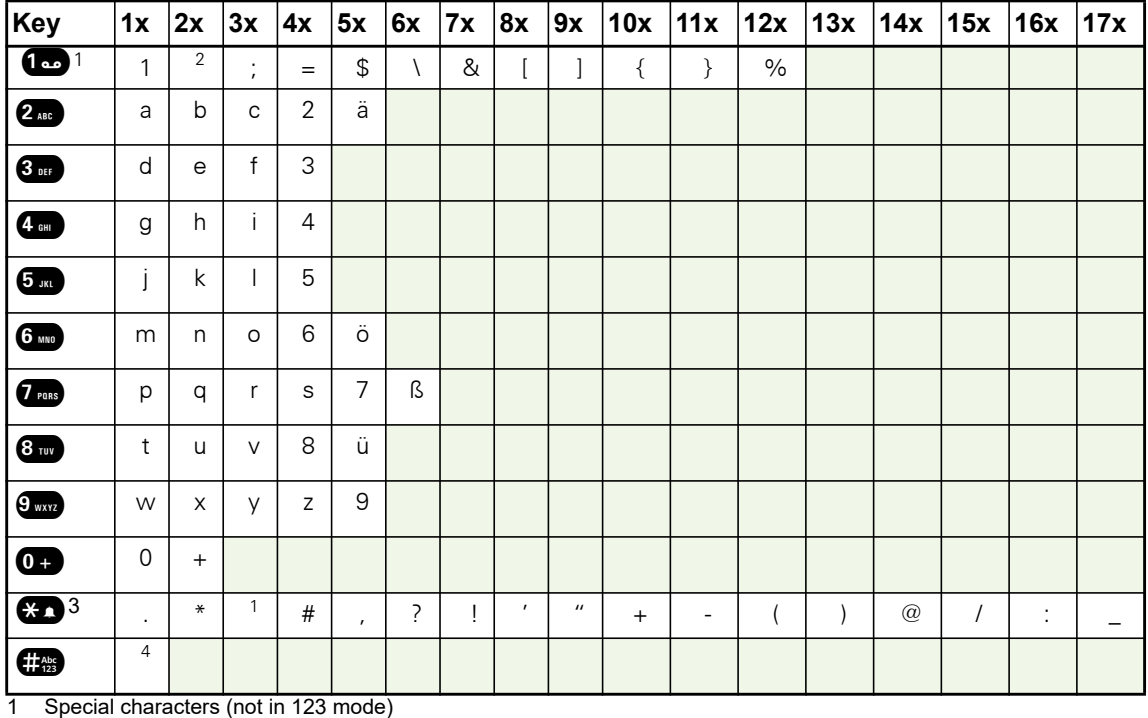

#### Character overview (depends on the current language setting)

2 Space

3 Extended character

4 Toggle between uppercase and lowercase and number entry

#### Multi-function keys

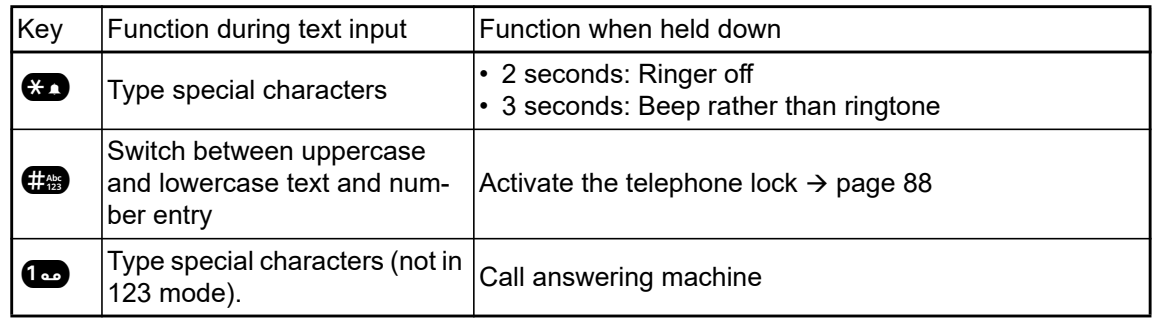

Alphabetic labeling of dial keys is also useful when entering vanity numbers (letters associated with the phone number's digits as indicated on the telephone spell a name, e.g. 0700 - PATTERN  $= 0700 - 687837$ ).

#### Text editor

Additional options are available in the text editor. This is used when programming a forwarding destination, for example. In this way, you can, for example, move the cursor freely and copy or insert text.

You can select further editor functions via the Navigationstasten and confirm each one using  $\left\lfloor 0 \kappa \right\rfloor$ :

- OK: Applies changes and closes the editor
- Delete: Deletes characters from right to left
- Cancel: Discards changes and exits the editor
- Mode (**#** can also be used here to switch):
	- 123: Digits only
	- ABC: Uppercase letters only
	- Abc: First letter in uppercase, subsequent letters in lowercase
	- abc: Lowercase letters only
- Move cursor left: Moves the cursor to the left
- Move cursor right: Moves the cursor to the right
- Copy: Copies the entire content to the clipboard
- Paste: Inserts the entire content from the clipboard at the cursor position

# <span id="page-20-0"></span>**Display**

Your OpenScape Desk Phone CP200/CP205 comes with a black-and-white display. Adjust the contrast to suit your needs ( $\rightarrow$  [page 31](#page-30-3)).

### <span id="page-20-1"></span>Idle mode

If there are no calls taking place or settings being made, your OpenScape Desk Phone CP200/ CP205 is in idle mode.

Press the ██ button to go back, for example, to the idle display from a call list (→ [page 24](#page-23-0)).<br>The <u>idle</u> display can be accessed again from the Program/Service menu (→ [page 26\)](#page-25-0) with Ш the @ key. You can also configure a "Show phone display" key for both of these instances (see  $\rightarrow$  [page 59\)](#page-58-2) in order to access the idle mode screen again.

#### Example:

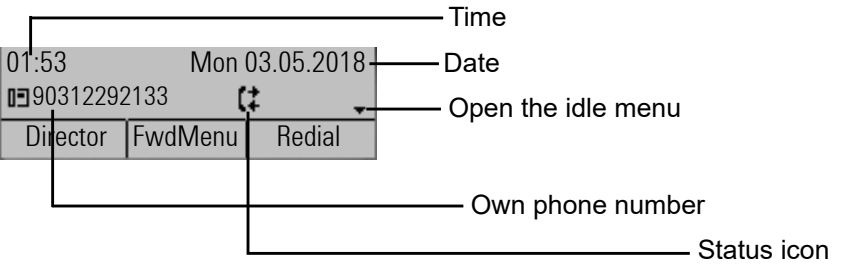

#### Idle menu

The idle menu opens when you press  $\bullet$  or  $\bullet$  Navigationstasten  $\rightarrow$  [page 17](#page-16-0) in idle mode. You can call up various functions here. Entries may vary.

The idle menu may contain the following entries:

- Redial x?
- Ringer off?
- Do not disturb on?
- Cancel callbacks?
- Pickup?

### Icons in the idle display

In the first line, the time, weekday and date are displayed in addition to icons for different situations and options:

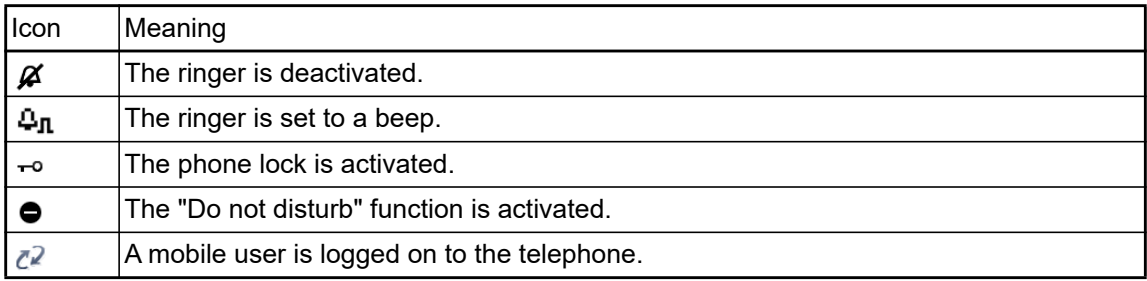

Your attention will be drawn to events in the second line:

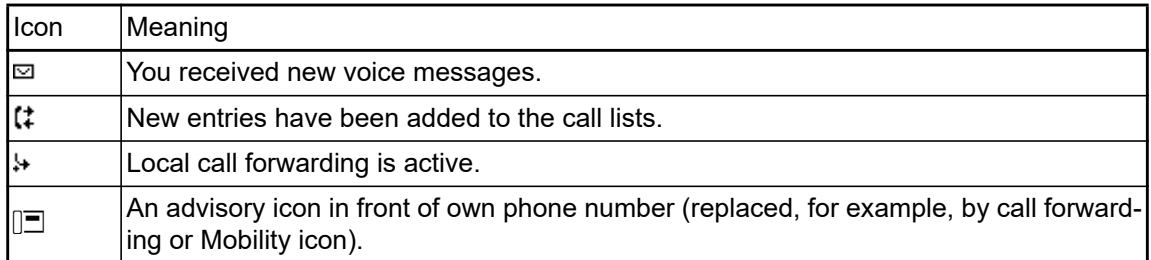

### <span id="page-21-0"></span>Displays on the status line for adjusting the volume

When you adjust the ringer, handset and speaker volume using the  $\blacksquare$  key, you will see the following displays in the status line:

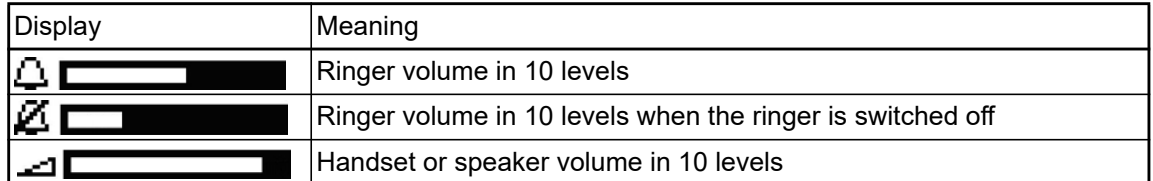

### <span id="page-22-0"></span>Context-dependent displays

Depending on the situation at hand, the display on your OpenScape Desk Phone CP200/CP205 displays different content, to which you can respond intuitively.

#### Information on current events

The following icons appear centered on the display when your phone is idle and draw your attention to current properties or events.

Example: You missed two calls in your absence.

02

You have two new voice messages that you can open by pressing the  $(\boxtimes)$  key  $\rightarrow$  [page 25.](#page-24-0)

Icons for events

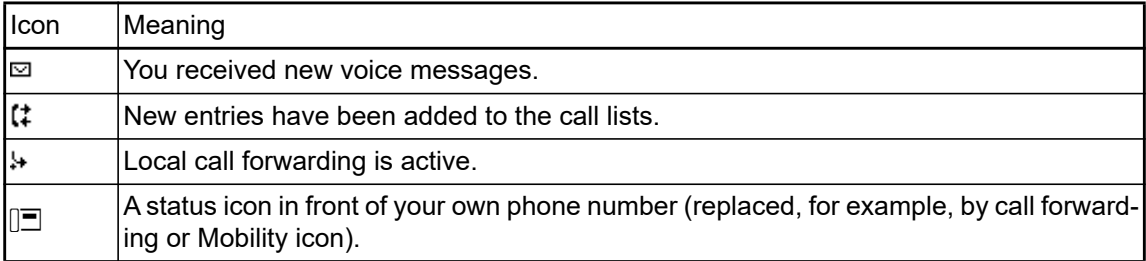

#### Context menus

If an arrow appears beside an entry in the second line, a context menu is available whose options you can select using the Navigationstasten  $\bullet$  or  $\bullet$  ( $\rightarrow$  [page 17](#page-16-0)). The range of functions available is situation-specific.

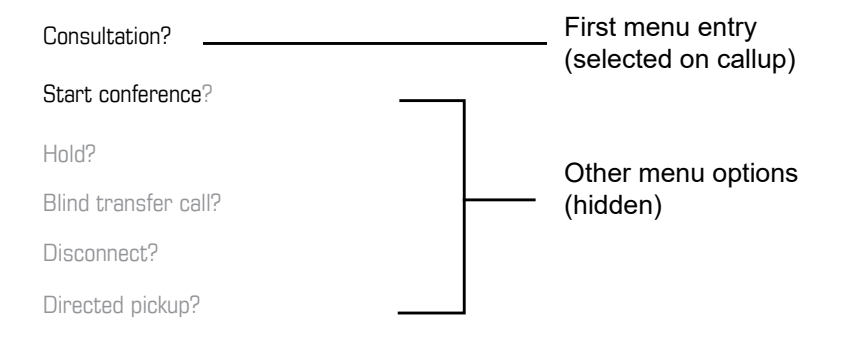

Press the ఏ button to go back, for example, to the telephony interface from a call list<br>(→ [page 24\)](#page-23-0). The telephony <u>int</u>erface can be accessed again from the Program/Service menu ( $\rightarrow$  [page 26](#page-25-0)) with the  $\blacktriangleright$  key. However, you can set up a "Show phone display" key for both of these instances (see  $\rightarrow$  [page 59\)](#page-58-2) in order to access the telephony interface screen again.

#### Idle display context menu

You receive the following functions (if activated) by pressing the *O*k or keys. The current<br>function is displayed in the second display line. The other functions are hidden and can be selected using the Navigationstasten  $\bullet$  or  $\bullet$ .

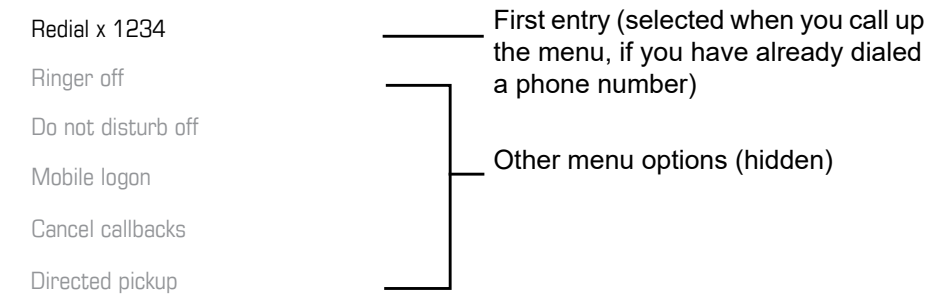

### <span id="page-23-1"></span>Functions during a call

In many operating situations you are offered appropriate functions or advisories in the second line of the display. Other available functions remain hidden and can be selected using the Navigationstasten  $\bullet$  or  $\bullet$ .

Example: You set up a consultation call. The second line displays the first of three dependent functions. Search for the appropriate function and confirm this with  $QK$ .

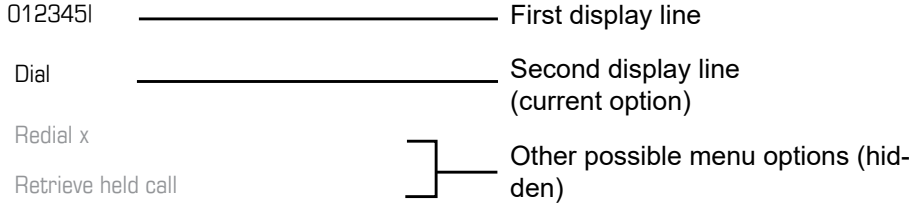

The menu with the functions closes automatically after you have executed an action. To delete info-only messages, press  $\bigoplus$   $\bullet$  key.

#### Icons during a call

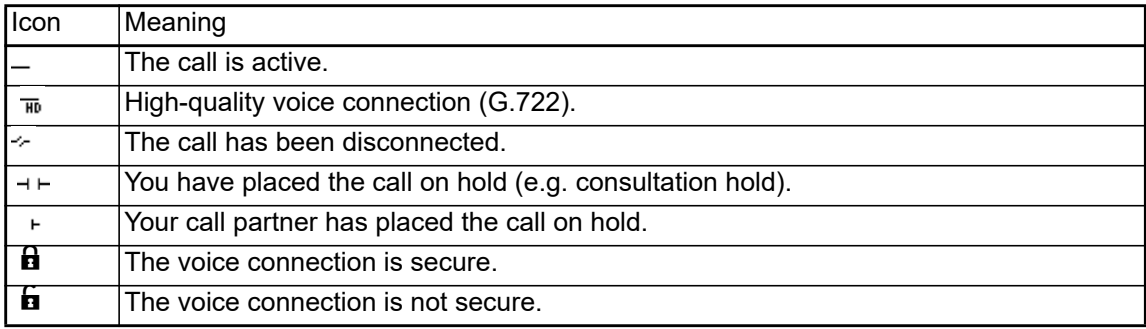

### <span id="page-23-0"></span>Voicemail

If configured (contact the relevant administrator), this provides you with access to your mailbox system e.g. HiPath Xpressions.

If your system is appropriately configured, activating this function opens the menu for voicemail  $\rightarrow$  [page 57.](#page-56-1)

## <span id="page-24-0"></span>Call logging

The following call lists are stored under Call logging and can be accessed via the preset "Conversations" function key ( $\rightarrow$  [page 18](#page-17-0)):

- Missed (x): Missed calls
- Dialled (x): Dialed calls (with or without connection)
- Received (x): Answered calls
- Forwarded (x): Forwarded calls

The number of missed calls and unchecked calls is shown on the idle display. Missed calls are not saved and displayed if Call logging is disabled  $\rightarrow$  [page 126](#page-125-1).

Call logging function must be activated in order to display call lists  $\rightarrow$  [page 126](#page-125-1). Call logging Ш must also be activated for the customary last number redial function. If Call logging is not activated, the message "Key function unavailable" is shown when you press the function key.

Each call list may contain up to 30 entries. Once this limit is reached, the oldest entry in the list is overwritten. Multiple calls from the same number are only listed once.

The following data is saved, for example, for missed calls:

- Phone number/name depending on available data.
- Number of call attempts.
- The time of the last call attempt for each listed caller, in relation to the current day, otherwise the date of the last call attempt.

The administrator may have made special settings for missed calls. To indicate new missed calls,

- the LED flashes
- you also receive a message on the display

Entries can only be saved if the caller ID is displayed as a name, number or both. If the caller ID is not transferred, the call is saved as "Unknown".

You can delete all the entries in the respective call list  $\rightarrow$  [page 125](#page-124-3). After selecting an entry, you can dial it immediately by confirming  $\rightarrow$  [page 125.](#page-124-4)

### <span id="page-24-1"></span>Synchronizing call log data with RingCentral API

To sync call log data from the RingCentral backend to your device, you need to establish a connection to the RingCentral API. This can be configured by your administrator via the WBM Interface under **Local functions > RingCentral API**. Once this option is enabled, your device will stop logging calls locally and will start displaying the Call log which is synchronized with your RingCentral user's call log stored at RingCentral API server.

When enabled for the first time, this option will clear the local call log from you device and delete all call history data from existing conversations.

### <span id="page-24-2"></span>Additional notes on Call logging

- Missed calls are not signaled if Call logging is disabled  $\rightarrow$  [page 126](#page-125-1).
- If missed calls for this connection were answered by other subscribers, these calls are not listed in the Missed (x) list or are marked with a checkmark in accordance with the Call logging setting  $\rightarrow$  [page 127](#page-126-0).
- Forwarded calls of all types are logged under "Forwarded (x)" and not as "Missed (x)". This is regardless of how the parameter for missed calls is defined.

## <span id="page-25-0"></span>**Settings**

Press the  $\bigoplus$  key to open the Settings menu.

• User

• Admin

#### **User**

Setting options are provided here that allow you to adapt the telephone to your individual requirements.

#### **Admin**

Once the admin password has been entered, this menu is available to the relevant administrator.

You can use the Navigationstasten to navigate through the menus as described on  $\rightarrow$  [page 17.](#page-16-0)

# <span id="page-25-1"></span>**Directory**

Press the function key  $\bullet$  under Directory to open the phonebooks. This menu contains the following entries:

#### **Personal**

You can create your own local phonebook under Personal containing up to 100 entries  $\rightarrow$  [page 52.](#page-51-2) The data for a subscriber includes the last name, first name and phone number.

#### **Corporate phonebook**

If you have the option of using a corporate directory, you can use the phonebook function key and  $\bigoplus$   $\bullet$  key to find subscribers  $\rightarrow$  [page 54.](#page-53-1) As a prerequisite for this, your administrator must have set up the appropriate access. You can configure a separate function key for opening the corporate directory.

### <span id="page-26-0"></span>User settings

In the **User** menu (see  $\rightarrow$  [page 151\)](#page-150-3), settings options are provided that allow you to adapt the telephone to your individual requirements.

Select a menu using the Navigationstasten:

- "Date and time"  $\rightarrow$  [page 101](#page-100-3)
- "Audio"  $\rightarrow$  [page 90](#page-89-4)
- "Configuration" e.g.  $\rightarrow$  [page 84](#page-83-1) or  $\rightarrow$  [page 117](#page-116-1)
- "Phone"  $\rightarrow$  [page 31](#page-30-3)
- "Locality"  $\rightarrow$  [page 95](#page-94-1)
- "Security"  $\rightarrow$  [page 85](#page-84-2) or  $\rightarrow$  [page 88](#page-87-1)
- "Network information"  $\rightarrow$  [page 102](#page-101-1)
- "Diagnostic information"  $\rightarrow$  [page 136](#page-135-1)
- "Reset"  $\rightarrow$  [page 103](#page-102-2)

If you are in one of these menus or submenus, depending on the situation, you have the following options to leave the menus:

- **Save & exit** (If you have made a setting and want to keep it)
- **Exit (discard changes)** (If you have made a setting that you do not want to use after all or if you do not want to set any of the options)
- **Back** (If you want to leave the main menu or submenu)
- Press and hold the  $\bullet$  key to access the option to leave the current menu level.
- You exit the menu by pressing the  $\bigoplus$  key and return to idle mode  $\rightarrow$  [page 21](#page-20-1).

#### Interrupting editing in the menu

You can interrupt editing in the menu, for example to call someone or to answer a call. Pressing the  $\blacksquare$  key takes you back to the point in the menu from which you exited.

This is only possible for a limited period, however, which is defined by the administrator using the inactivity timeout setting. If the configured time expires, you need to re-enter your password when opening the menu and manually go to the required point in the menu.

Interrupting editing:

- By pressing the  $\blacksquare$  key, you interrupt editing, leave the menu and return to idle mode  $\rightarrow$  [page 21](#page-20-1).
- If you receive a call during editing and answer it, you automatically change to the call view (see also  $\rightarrow$  [page 24\)](#page-23-1).

To go back to editing mode in the menu, press the  $\blacksquare$  key again.

#### Network information

Information about the IP address or name that was assigned to the phone in the network and therefore the HTML address of the web interface.

 $\circled{r}$  View information on the phone  $\rightarrow$  [page 102](#page-101-1).

Contact your administrator for further information on the network information values listed here.

#### Diagnostic information

**Provides information on all of the important settings of the telephone. Can provide valuable help** in support situations  $\rightarrow$  [page 136](#page-135-1).

#### Reset phone

**Personal settings made via the telephone menu or the web interface can be reset to factory set**tings  $\rightarrow$  [page 103](#page-102-2).

### <span id="page-27-0"></span>Control and monitoring function

A control or monitoring function can be activated on your phone for service purposes by remote maintenance.

#### Control function

Your administrator has the option to activate and deactivate features of the phone via remote maintenance. During maintenance, the handset, microphone, loudspeaker are deactivated. You are additionally informed on the display that the control function is active.

#### Monitoring function

In order to detect malfunctioning of a phone, for example, your administrator can install a monitoring function. You can use your phone as normal during monitoring. However you will first be informed about the operation with a message on the display and prompted to allow monitoring.

If your administrator has activated a function on your phone, which continuously transmits operating data to a server, you will see the flashing  $\ell$  icon in the upper display line.

#### Activating a diagnostic call

In the event of connection problems with a specific destination, the administrator may ask you to enter an activation code before the number of the subscriber, which can be used to initiate tracing of the call data on the phone. The activation code, which must be provided to you by the administrator and which comprises a leading asterisk, followed by three digits and the hash sign as the terminating character, must be entered before the actual phone number. At the end of the call, the call-related data is sent for further analysis to the DLS server, which then passes it to the "Open-Scape Voice Trace Manager".

## <span id="page-28-0"></span>Ports on the underside of the phone

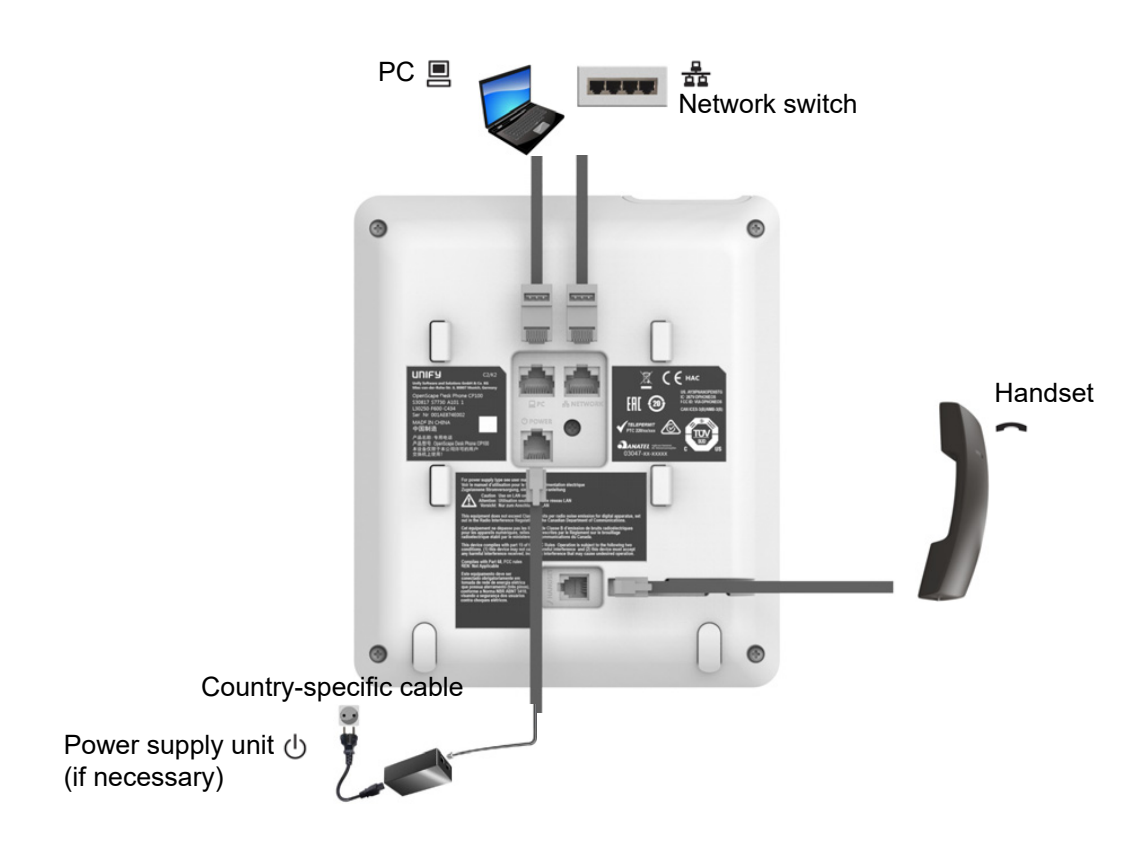

### <span id="page-28-1"></span>Using network ports more efficiently

The OpenScape Desk Phone CP200/CP205 has a built-in Ethernet switch. This means that you can also connect a PC with a LAN port to the LAN directly via the phone. The option for connecting the telephone and PC must first be activated on the telephone by your administrator.

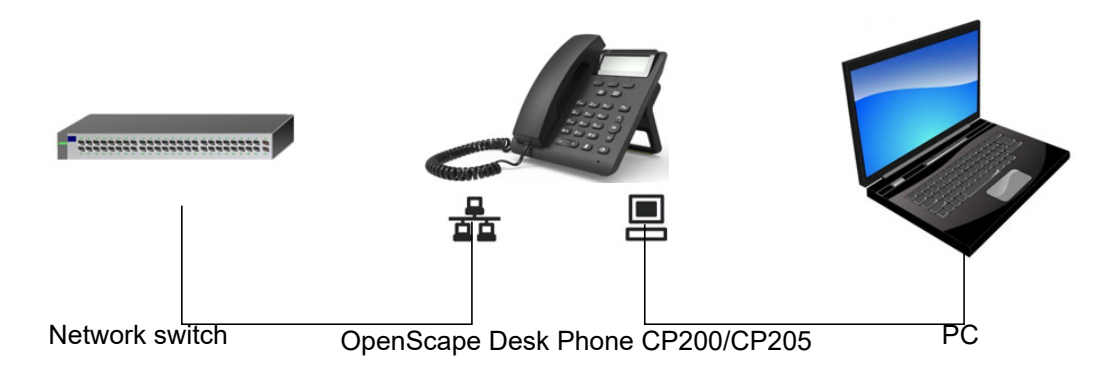

Using this connection option saves one network port for each switch used and allows shorter network cables to be used when arranged correctly.

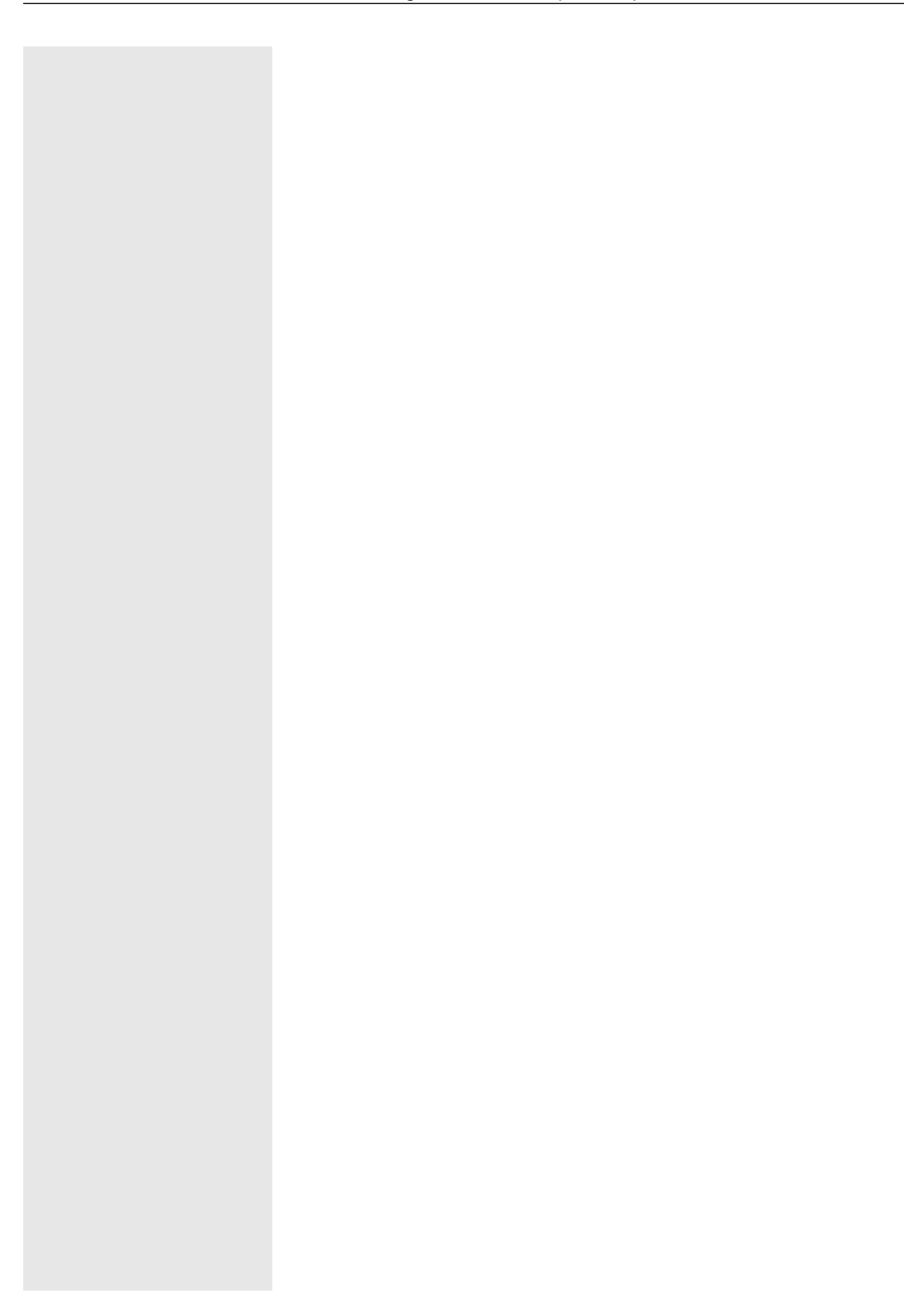

Volumes?

# <span id="page-30-3"></span><span id="page-30-1"></span><span id="page-30-0"></span>Telephone settings

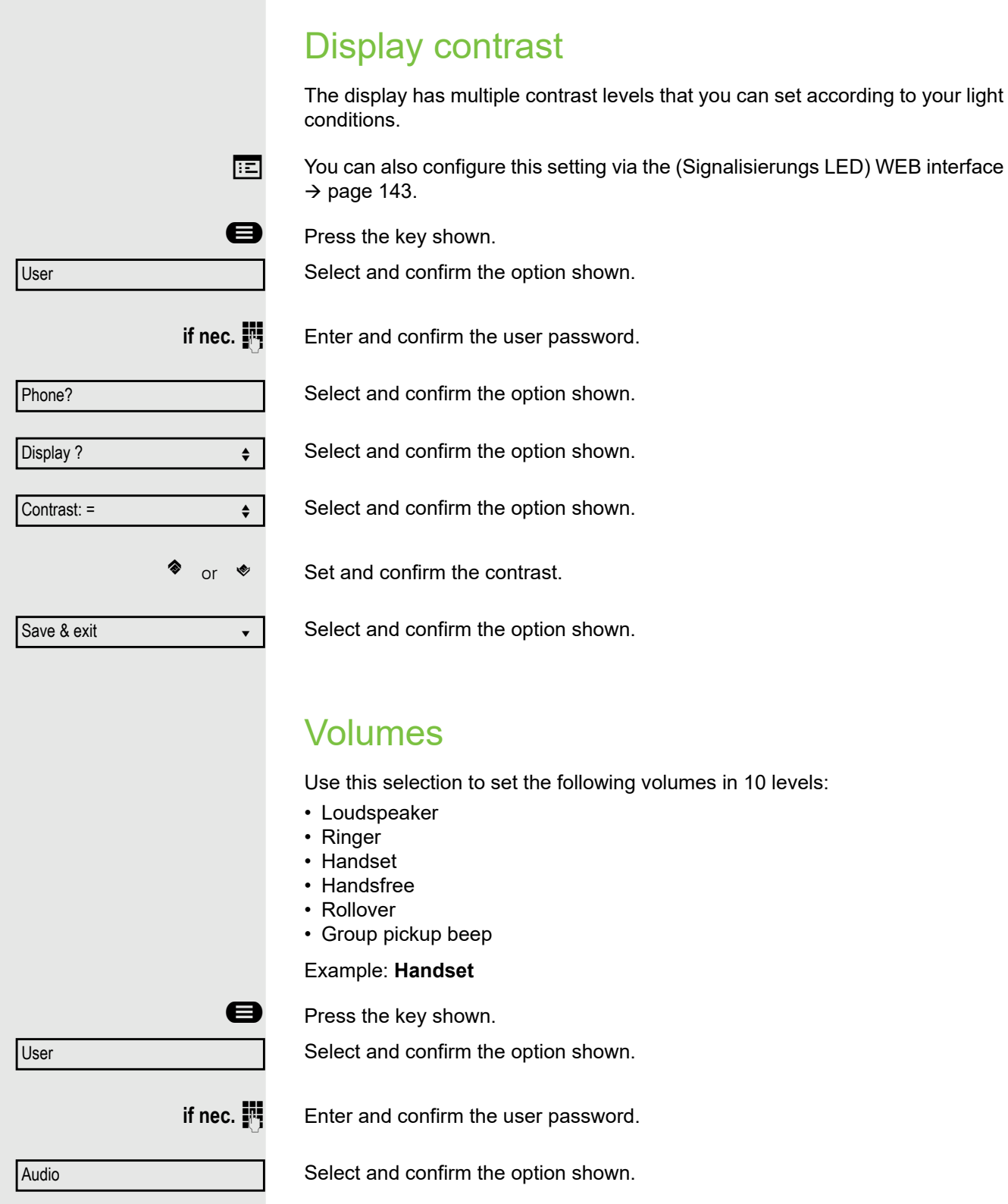

<span id="page-30-2"></span>Select and confirm the option shown.

<span id="page-31-0"></span>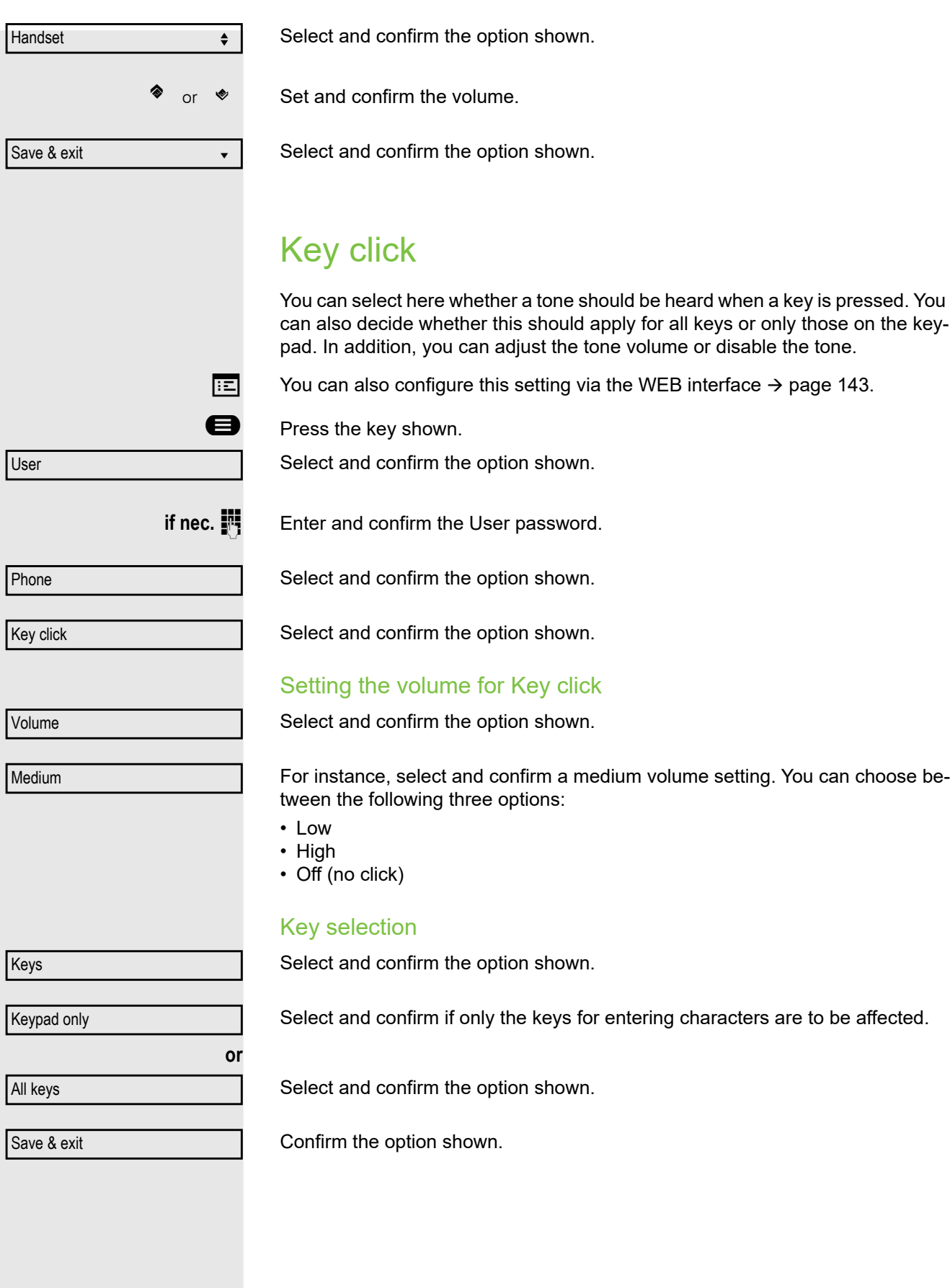

# <span id="page-32-0"></span>Settings that impact energy efficiency

You can actively reduce energy consumption by making the following settings on your telephone and therefore contribute in an important way to protecting the environment.

• You can reduce the ringer volume, display brightness and contrast – the default settings on delivery are 50%.

# <span id="page-33-0"></span>Making calls

# <span id="page-33-1"></span>Incoming calls

The telephone rings if the ringtone is active. The Signalisierungs LED also flashes. If transmitted, calling party information (name, phone number) appears on the display.

Any settings you are currently making on the phone will be interrupted by an incoming call. You can use the  $\blacktriangleright$  key at any time to return to the<br>point in the menu where you were interrupted, unless the time for the password has expired.

If you have set a pattern melody  $\rightarrow$  [page 91](#page-90-0) or a ringer  $\rightarrow$  [page 79](#page-78-0) on your phone, it is possible that your administrator may have preset a different ringer depending on the call type (e.g. an external or internal call).

### <span id="page-33-2"></span>Answering a call via the handset

The phone rings. The caller is displayed.

If the phone number is stored in the local telephone, the associated name is shown on the display (must be activated by the administrator).

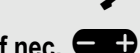

Lift the handset.

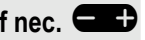

**if nec.**  $\qquad \qquad \bullet$  Adjust the call volume.

### <span id="page-33-3"></span>Answering a call via the loudspeaker (speakerphone mode)

The phone rings. The caller is displayed.

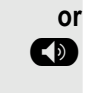

Confirm the option shown.

**EXECU** Press the key shown. The speakerphone function is activated.<br> **if nec.**  $\begin{bmatrix} 1 & 2 \\ 3 & 4 \end{bmatrix}$  Adjust the call volume.

Adjust the call volume.

### Suggestions for using speakerphone mode:

- Adjust the call volume while speakerphone mode is active.
- The ideal distance between the user and the phone in speakerphone mode is 50 cm.

Accept?  $\bullet$ 

### <span id="page-34-2"></span><span id="page-34-1"></span><span id="page-34-0"></span>Rejecting a call You can reject an incoming call. An incoming call is displayed or signaled. Select and confirm the option shown. The caller hears a busy signal. Deflecting a call **Prerequisite:** An incoming call is displayed or signaled. "Deflect" must be allowed. Select and confirm the option shown. If a destination phone number is stored  $($   $\rightarrow$  [page 117\)](#page-116-0), you can select and confirm it. The call is deflected. **or** If you did not set a phone number when programming call deflection, you are now prompted to enter a destination phone number for call deflection. **FF** Enter and confirm the destination phone number. The call is deflected. Responding to a callback **Prerequisite:** A callback was requested. Your phone rings and the subscriber information appears on the screen. Accepting a callback Select and confirm the option shown. Rejecting a callback Select and confirm the option shown. The callback request is deleted. The caller's phone number is added to the missed calls list. Forwarding a callback (not OpenScape Voice) Select and confirm the option shown.  $\mathbb{F}$  Enter the phone number and confirm. "Reject" must be authorized by the administrator. Release?  $\qquad \qquad \bullet$ If the rejected caller's phone number is transmitted, it is saved in the call list. You can then call this party back at a later time.  $\blacksquare$ Deflect $\blacksquare$ 089008844 **v**  $\blacktriangleright$  The Reject and Deflect functions are authorized by the administrator. Accept the contract of the contract of the contract of the contract of the contract of the contract of the contract of the contract of the contract of the contract of the contract of the contract of the contract of the con Reject?  $\qquad \qquad \bullet$ Deflect?

<span id="page-35-1"></span><span id="page-35-0"></span>You can also use enhanced functions, such as call lists or the personal or corporate directory, in order to call a subscriber  $\rightarrow$  [page 52.](#page-51-0) Making calls Off-hook dialing **Lift the handset.** Enter the phone number. If necessary, correct input using the navigation keys  $\rightarrow$  [page 17.](#page-16-1) Confirm or wait until the dial delay expires (see  $\rightarrow$  [page 39\)](#page-38-1). **or** Confirm the option shown<sup>1</sup>. ## represents the last number dialed. The connection is set up. On-hook dialing The connection is set up with on-hook dialing or via the loudspeaker (speakerphone mode). **D** Press the key shown.<br>**I** Enter the phone numb Enter the phone number. If necessary, correct input using the navigation keys  $\rightarrow$  [page 17.](#page-16-1)  $\overline{X}$  Press or wait until the dial delay expires (see  $\rightarrow$  [page 39](#page-38-1)). **or** Confirm the option shown<sup>2</sup>. ## represents the last number dialed. Entering the phone number first If you allowed the option "Busy When Dialing"  $\rightarrow$  [page 121,](#page-120-0) you will not be interrupted by an incoming call. In this case, the caller hears the busy signal. Dial  $Redial x # #?$ If you are using a dial plan and **Immediate dialling** is set up (see  $\rightarrow$  [page 122\)](#page-121-0), dialing is automatically performed as soon as the character string entered matches an entry in the dial plan. If a connection is temporarily unreachable, you will hear a special information tone (short tone sequence). The fault can be rectified quickly, so try again to dial this phone number after an appropriate time.  $Redial x # #?$ 

<span id="page-35-2"></span>First enter the phone number. The LED notification illuminates when you enter the first digit.

- 1. Please note the information in relation to the call log  $\rightarrow$  [page 37](#page-36-1).
- 2. Please note the information in relation to the call log  $\rightarrow$  [page 37](#page-36-1).
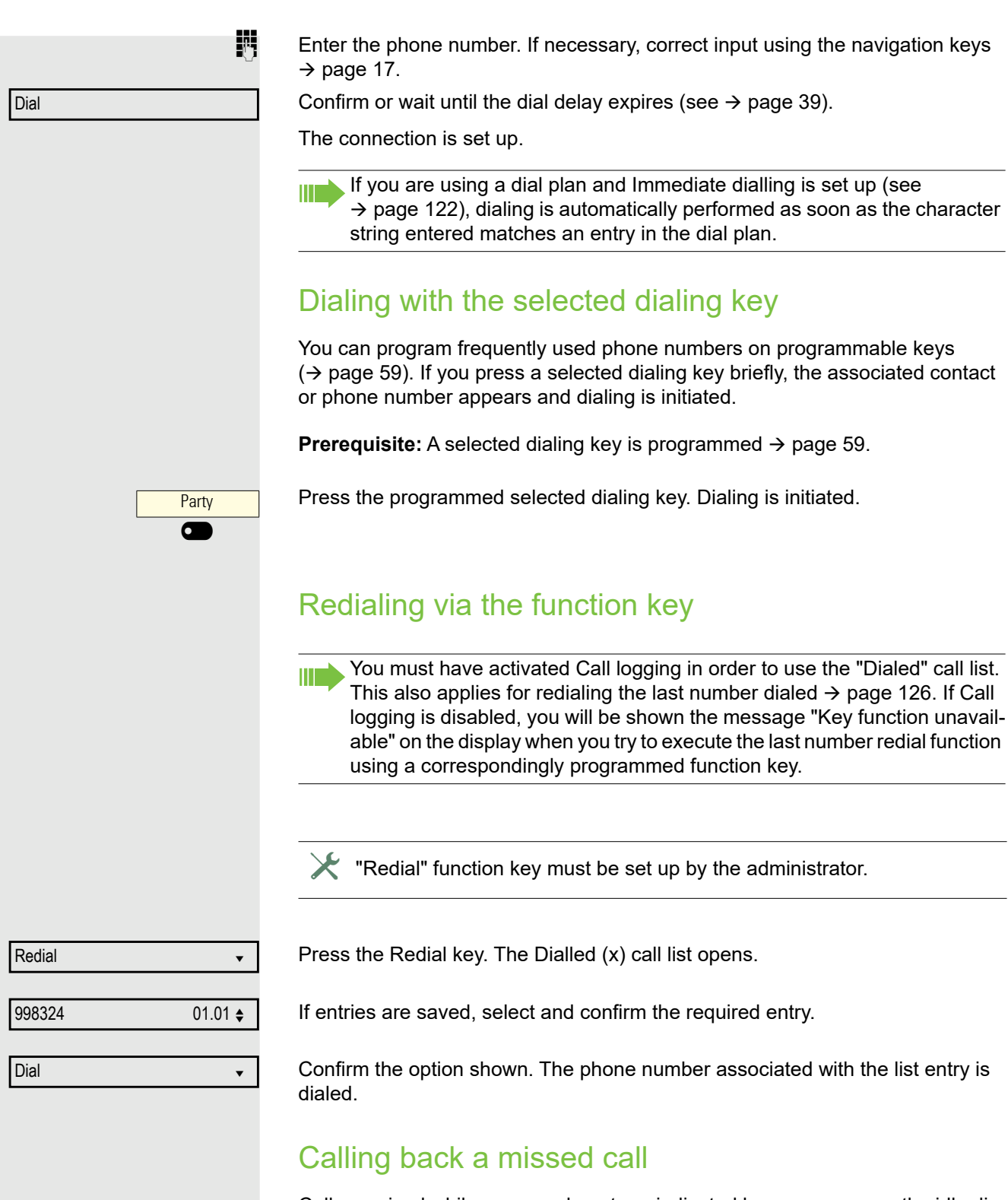

Calls received while you are absent are indicated by a message on the idle display  $($   $\rightarrow$  [page 22](#page-21-0)).

Missed calls are logged in the missed calls list. This list provides information on the missed call and lets you call back the number directly (Call logging  $\rightarrow$  [page 25\)](#page-24-0). Missed calls are not saved and displayed if Call logging is disabled  $\rightarrow$  [page 126](#page-125-0).

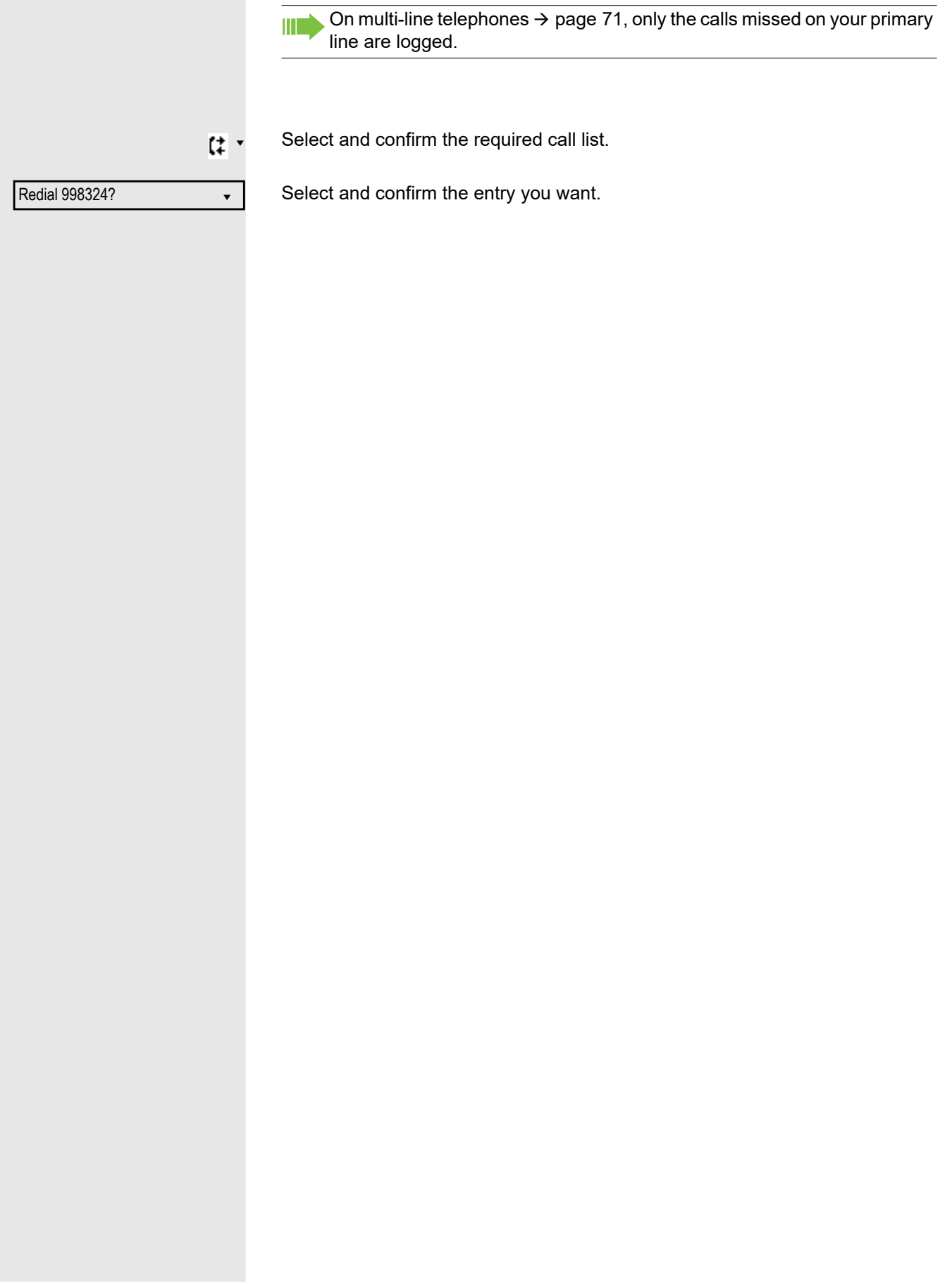

<span id="page-38-0"></span>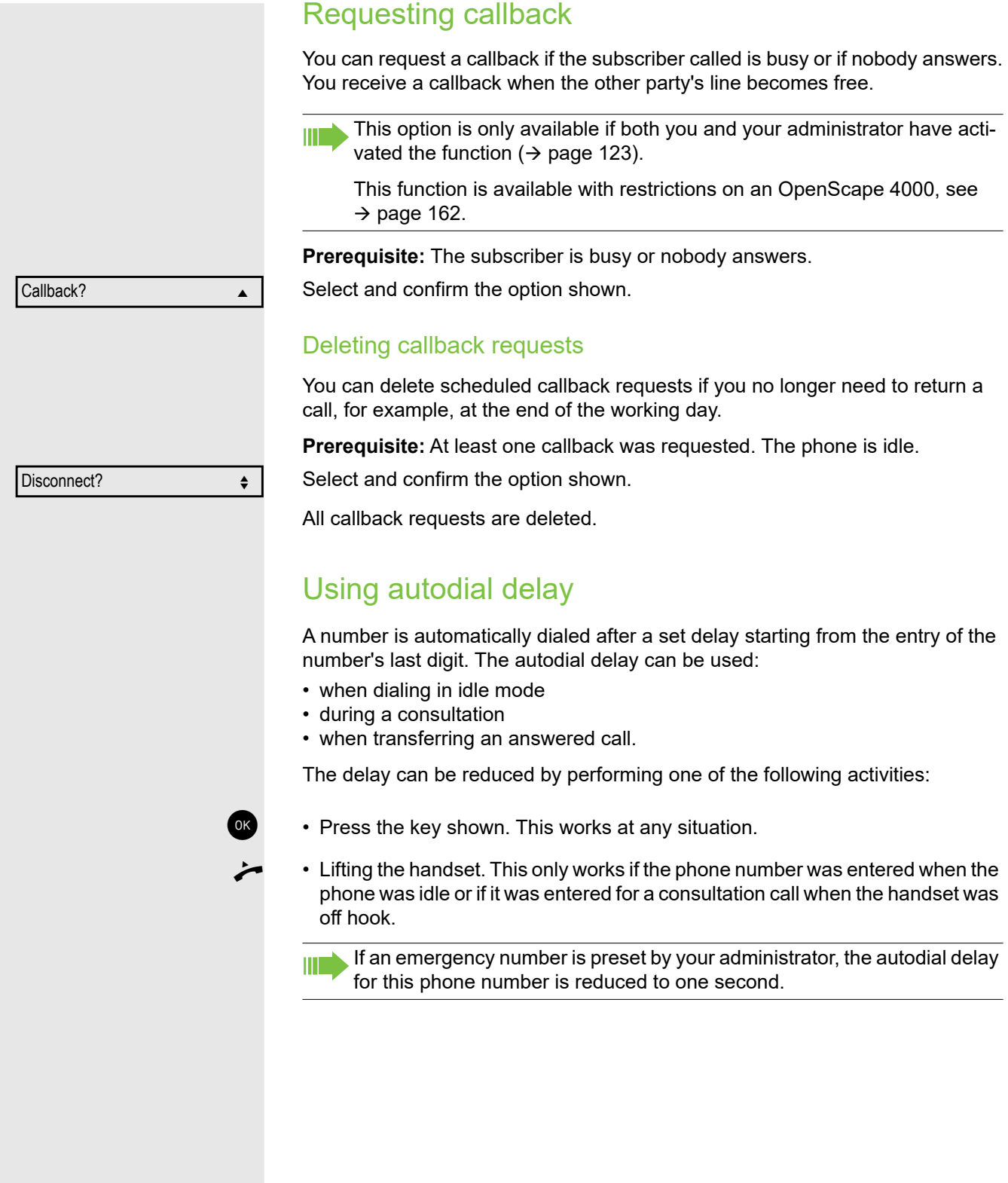

## During a call

## Activating/deactivating the microphone

To prevent the other party from listening in while you consult with someone in your office, for example, you can temporarily switch off the handset microphone or the handsfree microphone.

**Prerequisite:** You are conducting a call.

### Deactivating the microphone

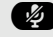

 $\bullet$  Press the key shown.

Activating the microphone

## $\bullet$  Press the key shown.

## Changing the volume

You can change the volume of the handset or the loudspeaker during the call.

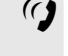

 $\frac{q}{q}$  You are conducting a call.

Adjust the volume using the toggle key  $\rightarrow$  [page 26.](#page-25-0)

## Switching from handset to speakerphone mode

Take note of the two different processes and activate your preferred setting as appropriate  $\rightarrow$  [page 92.](#page-91-0)

**Prerequisite:** You are conducting a call via the handset.

The microphone and loudspeaker functions are activated by your administrator.

### Open listening in standard mode

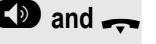

**10 and ...** Hold down the key and replace the handset. Then release the key and proceed with your call.

### Open listening in US mode

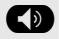

**D** Press the key shown.

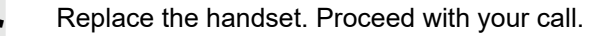

## Switching from speakerphone mode to the handset

**Prerequisite:** You are conducting a call in speakerphone mode.

Lift the handset.

## Open listening

You can let other people in the room join in on the call. Let the other party know that you have turned on the loudspeaker.

**Prerequisite:** You are conducting a call via the handset.

### Activating

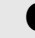

**ED** Press the key shown.

### **Deactivating**

**ED** Press the key shown.

### Switching to speakerphone mode

**10** and **All Hold down the key and replace the handset. Then release the key and proceed** with your call.

## RingCentral pre-configured DTMF codes

You can use in Call Screen menu options, which can be pre-configured with different DTMF digit sequences to perform specific actions (e.g. Call Park, Recording, etc).

These are DTMF based functions that are independent of the state of the call and can also be configured locally (WBM-only) on your device or via the Ring-Central server.

**Prerequisite:** You are conducting a call.

**While on the Active Call screen, press the DTMF sequence of the Numpad keys** that is configured to a specific action.

e.g.

Park call

Record call

**or**

If either of the parties within a call, put the call on **Manual Hold**, then the DTMF related options will temporary disappear, because DTMF options are only available during an Active call. The options will be displayed again, when the call is reconnected.

#7275

\*9

## <span id="page-41-0"></span>Consulting a second party

You can call a second party while a call is in progress. The connection to the first party is placed on hold.

**Prerequisite:** You are conducting a call.

Confirm the option shown.

**jij** Enter and confirm the second party's phone number.

If you want to use a **call list** or one of the directories for the consultation  $\mathbb H$  . call, select **Hold** instead of Consult in the context menu or press the **LE** key and then open a required entry in a list  $\rightarrow$  [page 52](#page-51-0).

### **or** Start a conference

Select and confirm the connection in the context menu if you intend to set up a conference with the new user.

Consult?

Start conference?

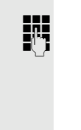

<span id="page-42-1"></span><span id="page-42-0"></span>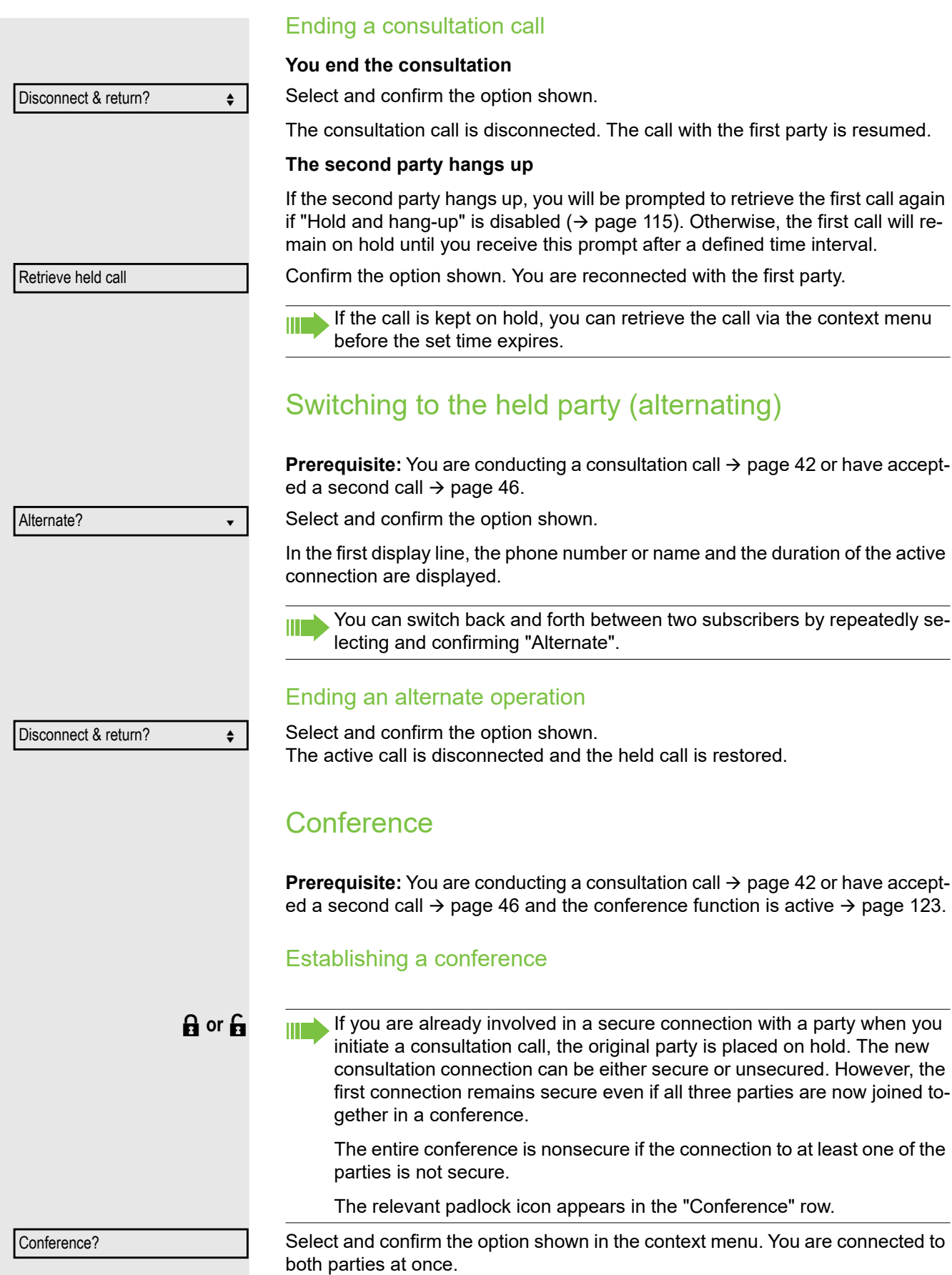

<span id="page-43-0"></span>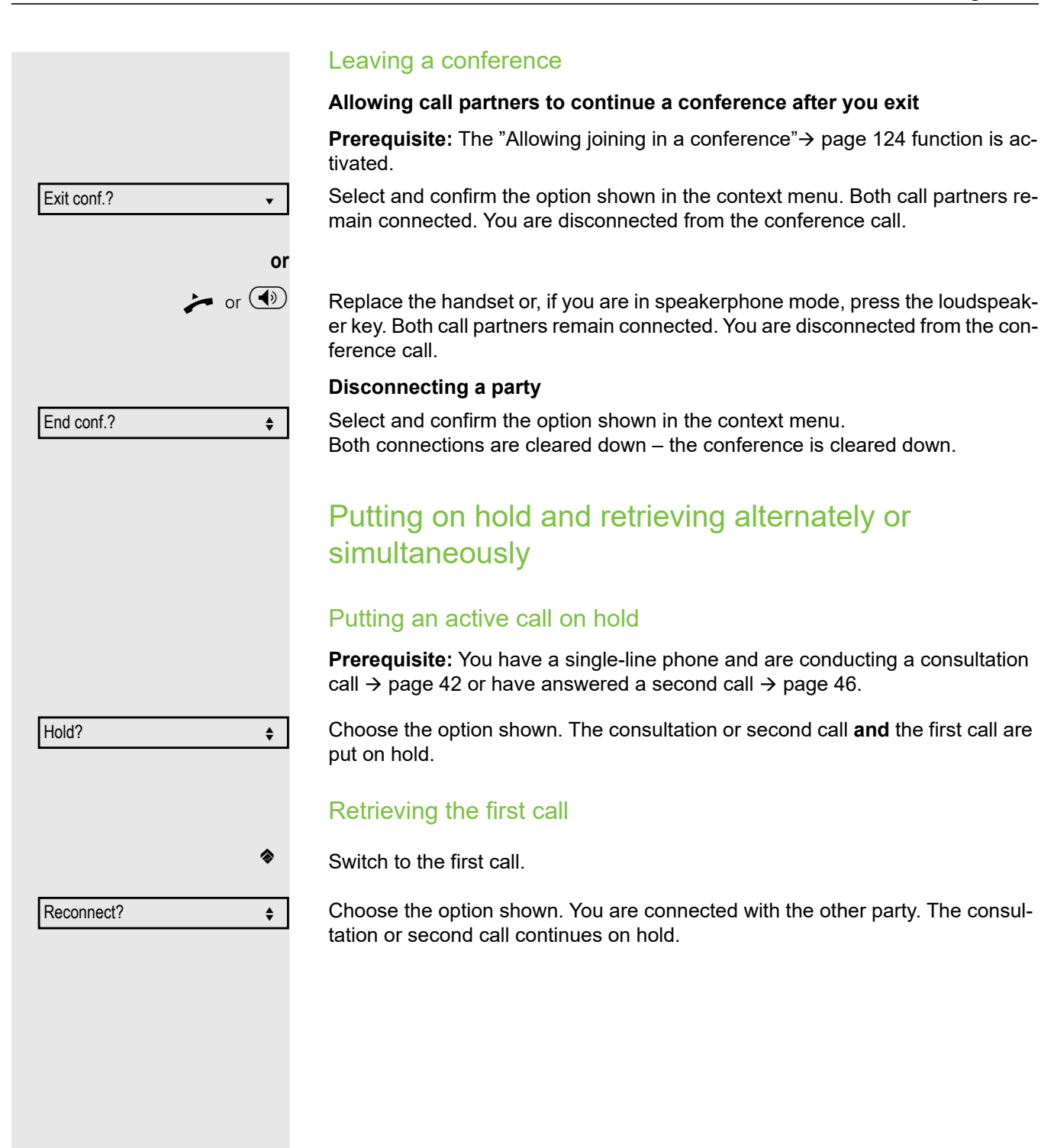

<span id="page-44-1"></span><span id="page-44-0"></span>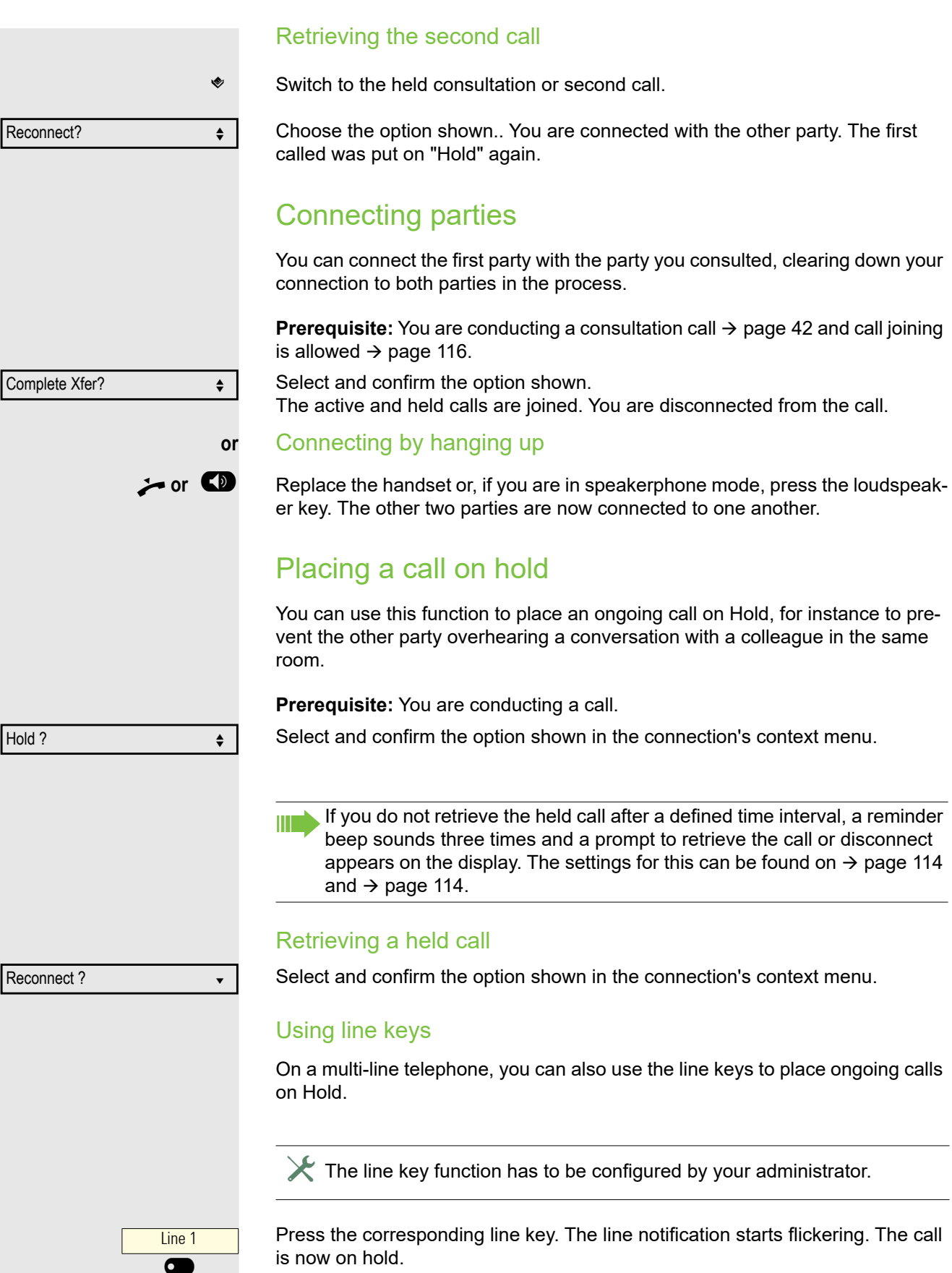

#### **Retrieving a held call:**

Press the corresponding line key. The call is retrieved.

### Held call wait status

,

After placing a call on hold, you can replace the handset and then decide whether to retrieve the call or disconnect.

**Prerequisite:** You placed a call on hold and **replaced the handset** or pressed the loudspeaker key in speakerphone mode.

A recall follows immediately and a pop-up menu appears on the display:

Select and confirm the option shown to retrieve the call in speakerphone mode.

Select and confirm the option shown to disconnect the held call.

If you enabled Hold and hang-up" ( $\rightarrow$  [page 115](#page-114-0)), the call is placed on hold for a defined time interval ( $\rightarrow$  [page 114\)](#page-113-1) before the prompt is displayed with a recall to retrieve the call or disconnect. You can however retrieve the call or disconnect via the context menu before the defined time expires.

This function **cannot** be used on multi-line phones.

## Call waiting (second call)

You can accept a second incoming call in the course of an ongoing call. The caller hears the on-hook signal while you hear a call-waiting signal tone. A bell appears on the display and next to it the phone number of the caller is shown. You can ignore or accept the second call. Before you accept the second call, you can end the first call or place it on hold for subsequent retrieval. You can block the second call or the signal tone  $($   $\rightarrow$  [page 118\)](#page-117-0).

### <span id="page-45-0"></span>Answering a second call

**Prerequisite:** You are conducting a call and call waiting is allowed  $(\rightarrow$  [page 118\)](#page-117-0).

Select and confirm the option shown.

You can talk to the second party. The connection to the first party is on hold.

During the call with the second party, additional functions are available for selection:

- Alternate (see  $\rightarrow$  [page 43](#page-42-0)),
- Complete transfer (see  $\rightarrow$  [page 45\)](#page-44-0),
- Conference (see  $\rightarrow$  [page 43](#page-42-1)),
- Blind transfer (see  $\rightarrow$  [page 48](#page-47-0)),
- Hold (see  $\rightarrow$  [page 45\)](#page-44-1).
- Put on hold and retrieve second and first call successively  $\rightarrow$  [page 44](#page-43-0)

#### **Consultation call from second call**

If the second call is your active call you can initiate a consultation call from it.

 $\mathbb X$  The administrator must have approved the consultation in the second call.

**or** Line  $\overline{\bullet}$ Retrieve held call ?

Disconnect ?

 $\overline{\phantom{a}}$  Accept  $\overline{\phantom{a}}$ 

From a consultation call in the second call you can • initiate a conference • toggle between the second call and a consultation call • put on hold and retrieve second and first call successively  $\rightarrow$  [page 44](#page-43-0) • transfer a call • disconnect the calls again During a consultation in the second call, the first call is parked and can only be unparked if the consultation or second call was ended or these calls were connected. **Disconnecting the second call** Select and confirm the option shown in the second call's context menu. The call to this subscriber is disconnected and the call to the first subscriber is reconnected. Ending the second call by hanging up If you or the second call partner hangs up, you will be prompted to retrieve the first call again if "Hold and hang-up" is disabled  $($   $\rightarrow$  [page 115](#page-114-0)). Otherwise, the first call will remain on hold until you receive this prompt after a defined time interval. Ignoring the second call **Prerequisite:** You are conducting a call and call waiting is allowed  $(\rightarrow$  [page 118\)](#page-117-0). Select and confirm the option shown. The caller still hears the on-hook signal. You can subsequently Accept, Reject or Deflect the second call via the context menu. While the ignored second call continues to wait, from the active call you can: • make a consultation call • initiate a conference • toggle between the consultation call and your call partner • transfer a call A third call would be rejected with the busy signal. If you have disconnected the first call, the ignored second call rings like a normal call. Rejecting a second call **Prerequisite:** You are conducting a call and call waiting is allowed  $(\rightarrow$  [page 118\)](#page-117-0). Select and confirm the option shown, if configured. The second call is rejected. The caller hears the busy signal. The caller's phone number is added to the missed calls list. Deflecting a second call **Prerequisite:** You are conducting a call and call waiting is allowed  $(\rightarrow$  [page 118\)](#page-117-0). Select and confirm the option shown. Disconnect & return? Ignore? ← the set of the set of the set of the set of the set of the set of the set of the set of the set of the set of the set of the set of the set of the set of the set of the set of the set of the set of the set of th Reject Deflect? m

If a destination phone number is stored  $($   $\rightarrow$  [page 117\)](#page-116-0), you can select and confirm it. The call is deflected.

**or** If you did not set a phone number when programming call deflection, you are now prompted to enter a destination phone number for call deflection.

 $\mathbb{H}$  Enter and confirm the destination phone number.

The second call is deflected to the destination specified. You are reconnected with the first party.

### Connecting parties

Select and confirm the option shown. The other two parties are now connected to one another. You can now hang up or dial another number for instance.

### **or** Connecting by hanging up

Connecting by hanging up is activated (consult your administrator) and "Switch assignment" must be set to "Yes" ( $\rightarrow$  [page 119\)](#page-118-0).

Replace the handset or, if you are in speakerphone mode, press the loudspeaker key. The other two parties are now connected to one another.

## <span id="page-47-0"></span>Transferring a call

You can transfer your current call to another party with or without consultation.

**Prerequisite:** You are conducting a call. The options "Allow call transfer" and "Transfer on ring" are allowed  $($   $\rightarrow$  [page 119\)](#page-118-1).

### Blind transfer

You can transfer via the menu.

Select and confirm the option shown.

**Enter the phone number of the second party to whom you want to transfer the** call. You can also select and call a subscriber here from a call list or from one of the two directories  $\rightarrow$  [page 52.](#page-51-0)

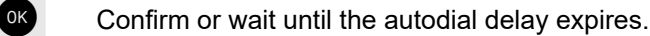

The display returns to idle following successful transfer.

### Transferring with consultation

You can announce a call to a recipient before transferring it. You can transfer via the menu.

Select and confirm the option shown. The call is placed on hold.

**Enter the phone number of the party to whom you want to transfer the call. You** can also select and call a subscriber here from a call list or from one of the two directories  $\rightarrow$  [page 52.](#page-51-0)

Announce the call you want to transfer.

Select and confirm the option shown. Complete Xfer? f

Complete Xfer

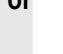

 $\rightarrow$  or  $\circledast$ 

Transfer?

Consultation?

If the party does not answer:

You do not have to wait for the second party to answer before you can transfer the call.

Replace the handset or, if speakerphone mode is active, press the  $\bigcirc$  key to transfer the call.

If the party does not answer, you will be called back by the first party.

## Ending a call

 $\Box$ Disconnect $\leq$ 

Select and confirm the option shown.

- **or** If you are conducting a call via the handset:
- $\leftarrow$  Replace the handset.
- **or** In speakerphone mode:
- $\circled{(*)}$  Press the key shown.

After the call has ended (either by you or the remote party), end of call notification with duration of the call will be shown on the phone screen:

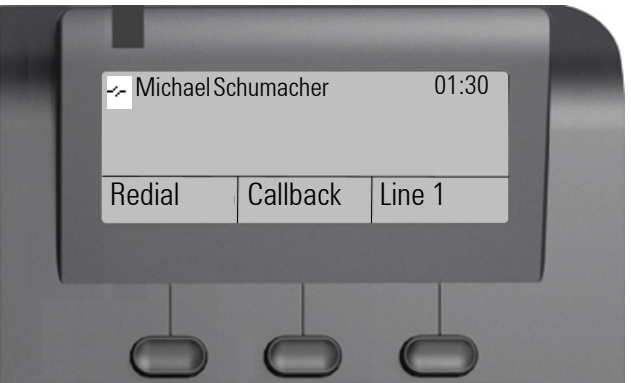

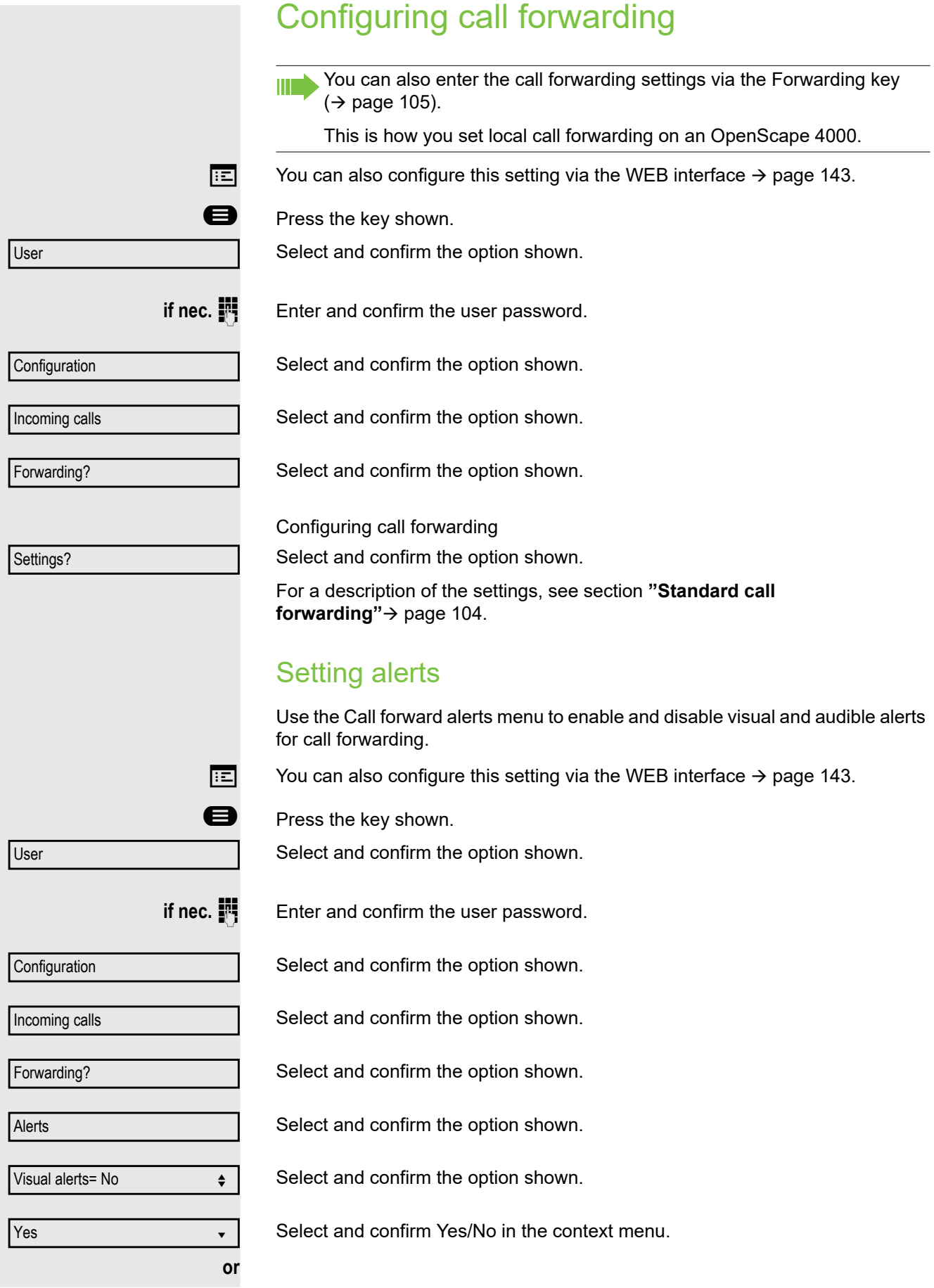

### Making calls 51

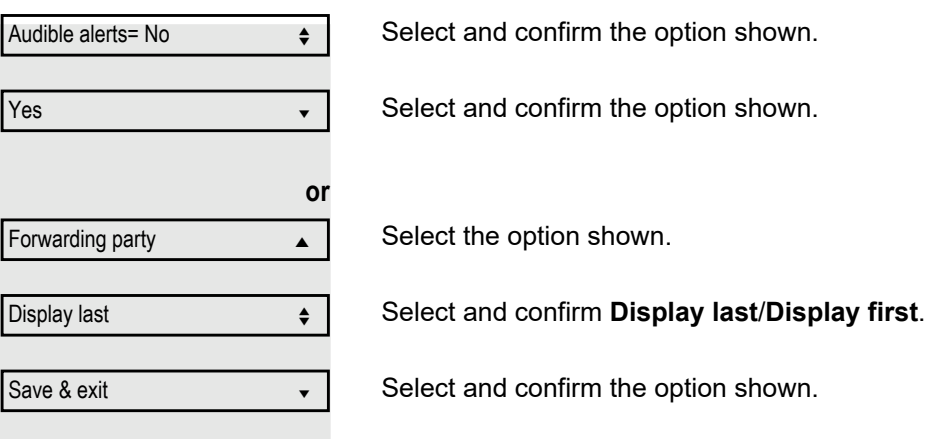

## <span id="page-51-0"></span>Phonebooks and Konversationen

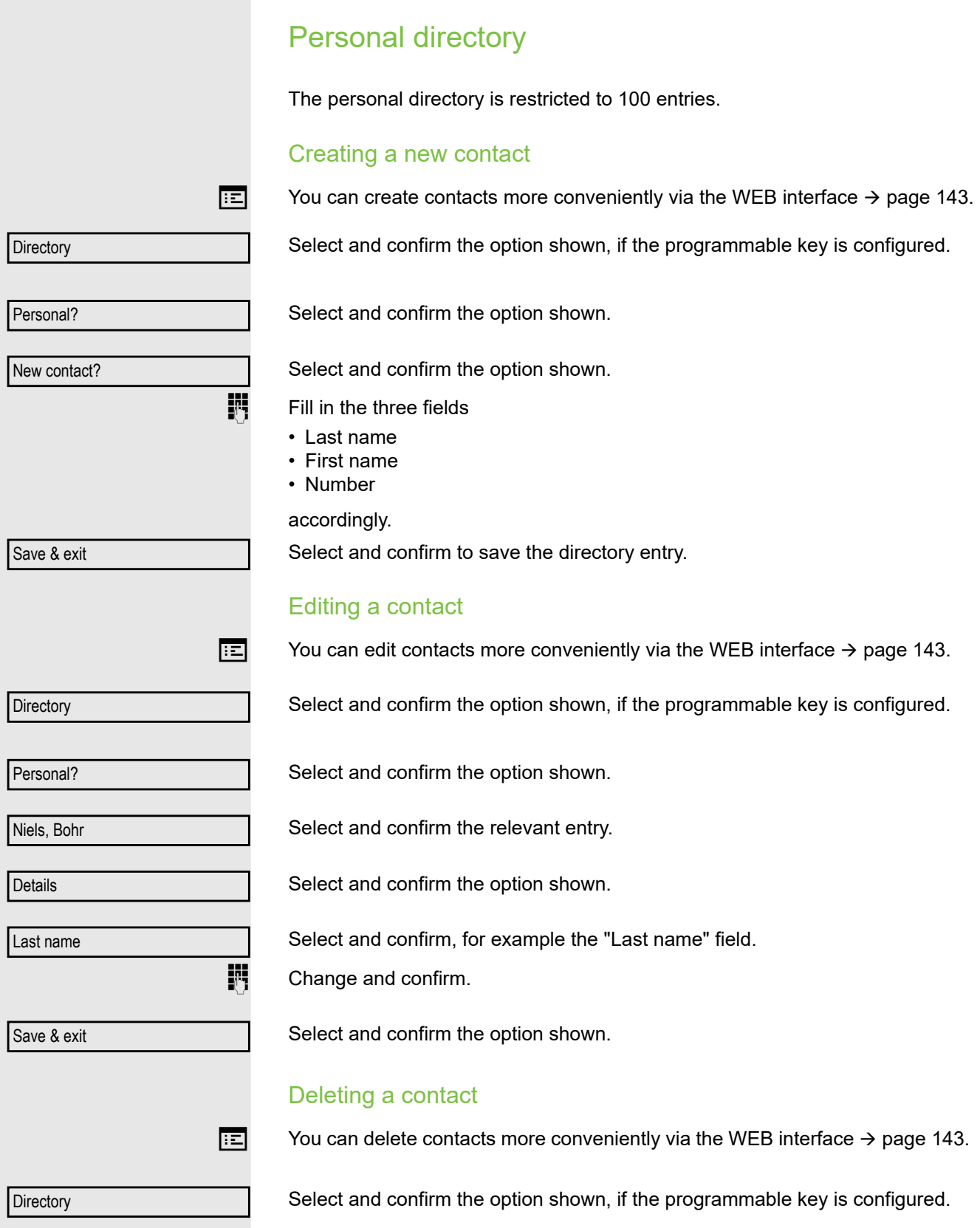

### Making calls 53

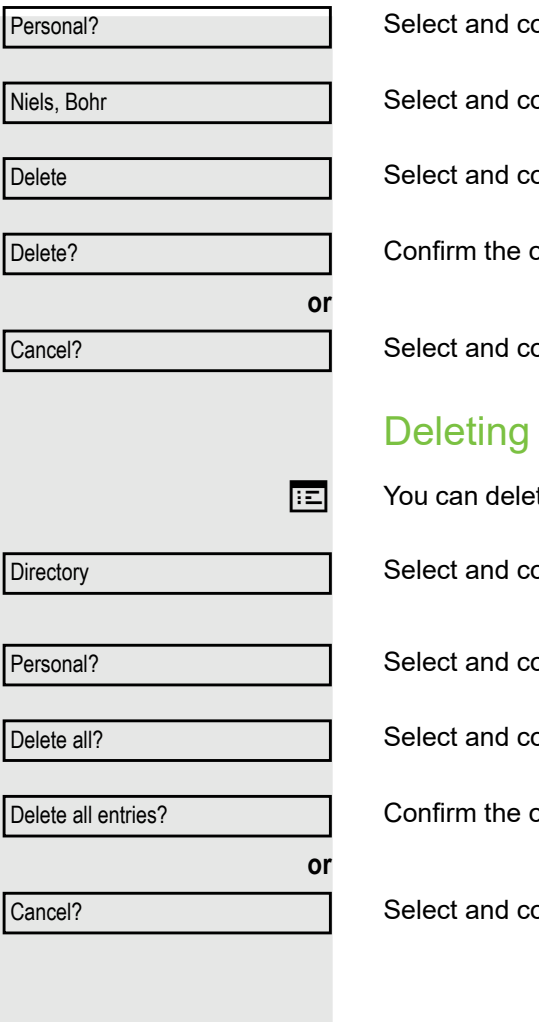

onfirm the option shown.

onfirm the relevant entry.

onfirm the option shown.

ption shown.

onfirm to cancel the process.

## all contacts

te contacts more conveniently via the WEB interface  $\rightarrow$  [page 143](#page-142-0).

onfirm the option shown, if the programmable key is configured.

onfirm the option shown.

onfirm the option shown.

ption shown.

onfirm to cancel the process.

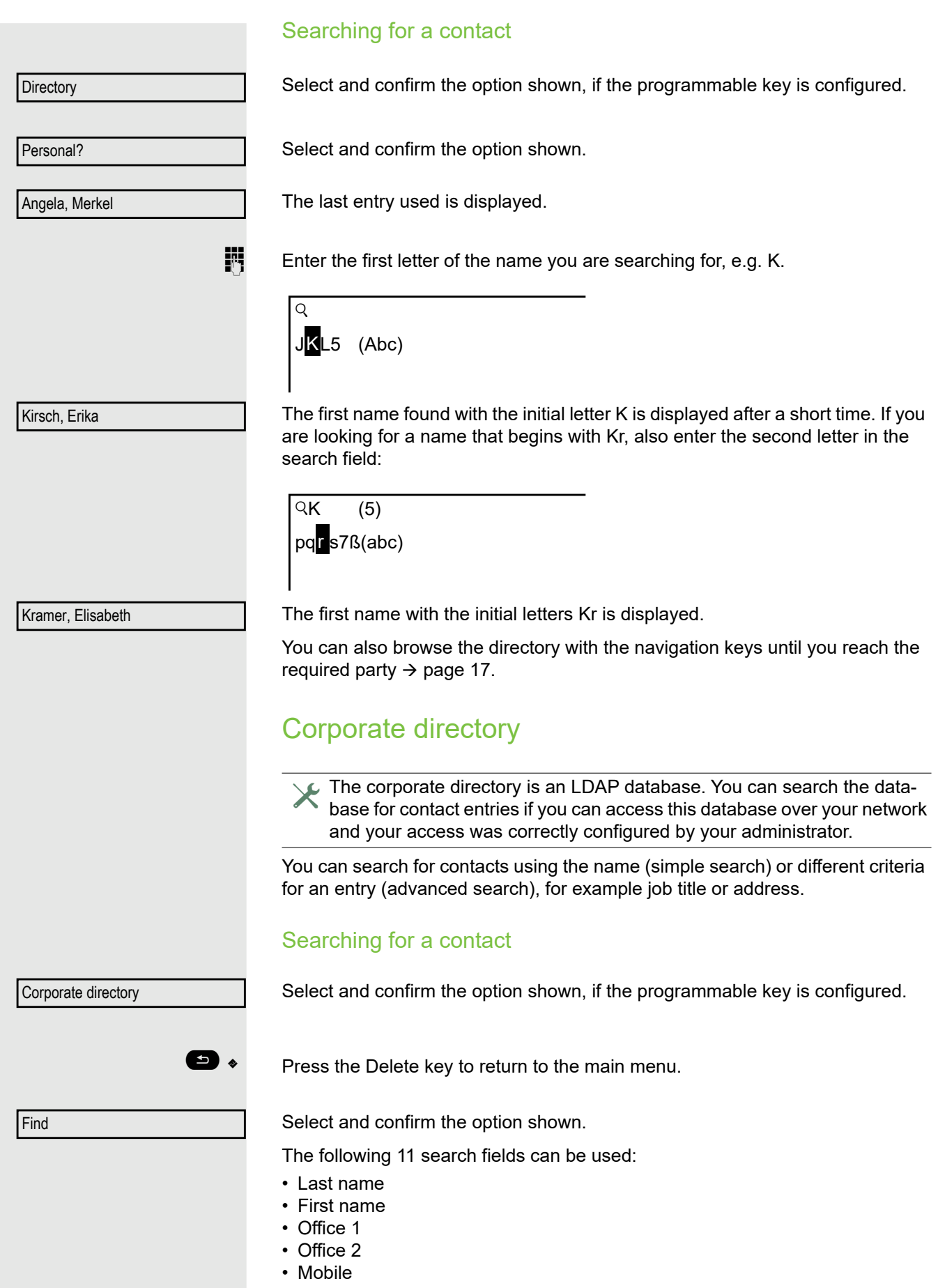

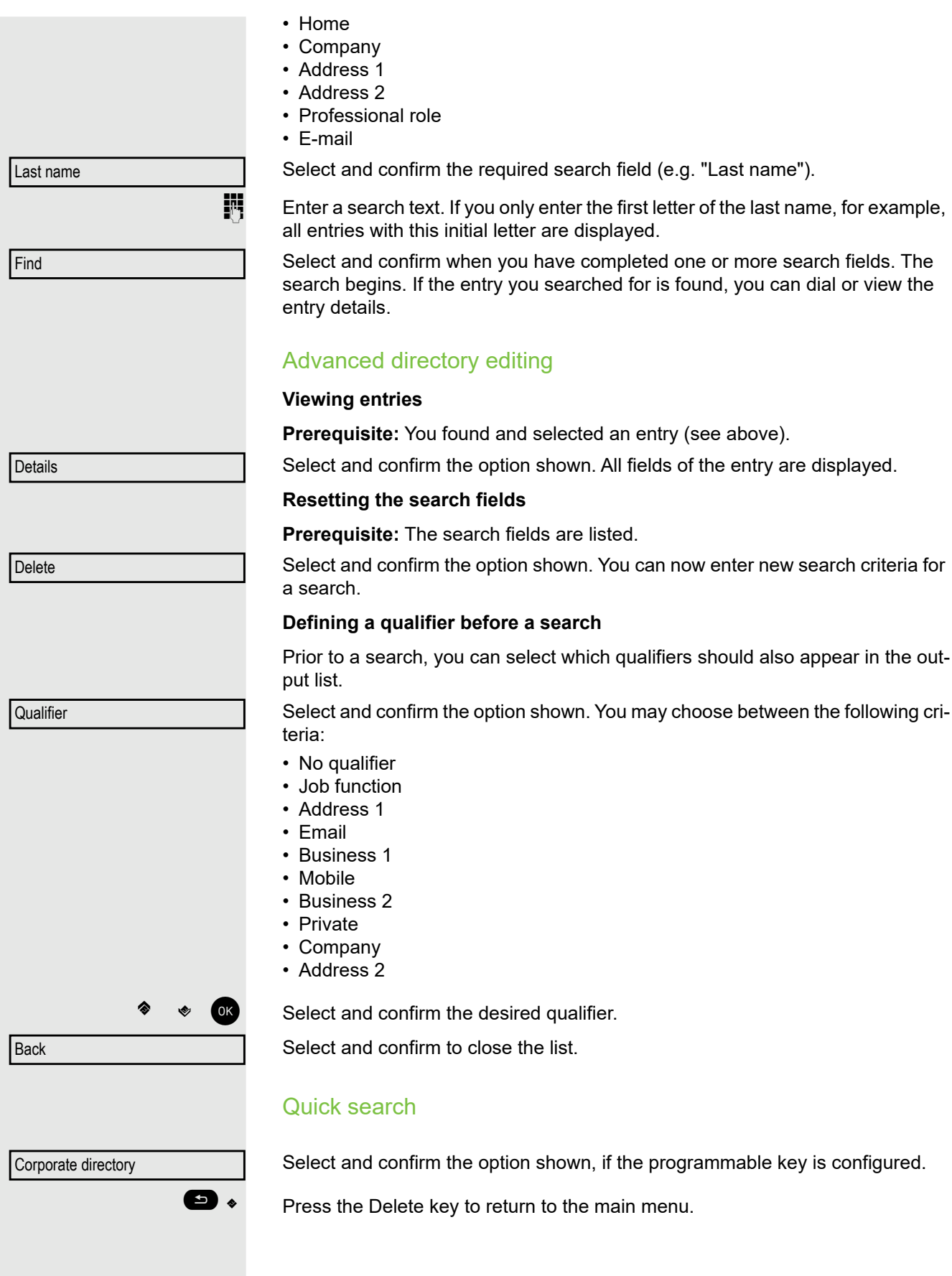

 $\overline{Q}$ Enter the name(Abc)

 $\mathbb{F}$  Enter the first letter of the name you are looking for, e.g. "K".

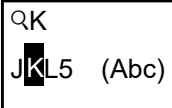

Kirsch, Erika

If you do not enter any further characters, all available names with the corresponding initial letter are displayed after a predefined period of time or after pressing  $QK$  to confirm.

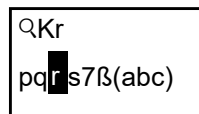

You can restrict the output by entering the second and other letters. The  $\blacksquare$  key is used to switch between letters and numbers. The  $\bullet \bullet$  keys are used to delete individual characters.

You can control the search individually by entering extended characters. To select extended characters, first press the  $\mathbf{w}$  key.

Rule list:

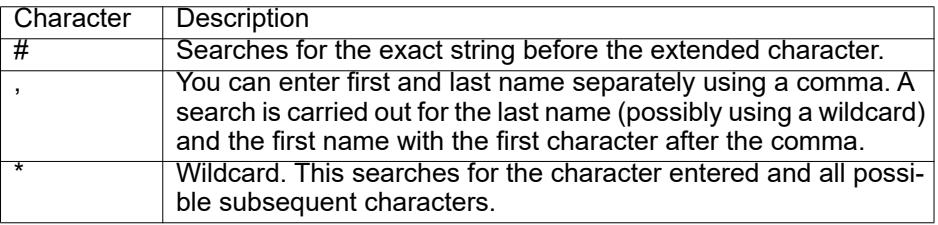

You enter this character by selecting it in the extended characters.

#### **Quick search using parts of a search string**

If the administrator adds a field to the template for the corporate directory and assigns this field to an existing search field, you can use any strings in a last name, for example, for the search.

To list all entries, for example, in which the string "er" appears in the **Last name** field, enter this character combination when prompted to enter the name.

Once the output list is available with entries that match this condition, you can now skip to the first corresponding entry by entering the initial letter of the last name.

Please consult your administrator to establish whether an additional field HH 1 has been added to the template for the corporate directory and which search field it has been assigned to. Note that a traditional quick search will return unintended results in this case.

## Listening to voicemail

To use this function, you need to have a voice mailbox set up on your communication platform for voicemails (see  $\rightarrow$  [page 24](#page-23-0)).

 $\trianglerighteq$  icon appears on the display with the appropriate number of new voicemails. The notification only extinguishes when all messages have been picked up.

### Listening to voicemail

**• Press this key when the phone is in idle mode. The Messages menu opens.**<br> **• Choose to sell the mailbox if appropriate** 

Choose to call the mailbox if appropriate.

Confirm the option shown to call the mailbox. Follow the voice instructions. You may need to enter a password.

### Querying voicemail

You can use the Navigator keys to query information as to which and how many voicemails are stored.

- Newx  $(1)$
- Urgent-Newx (1)
- $\cdot$  Oldx (1)
- Urgent-Oldx (1)

### Listening directly to voicemails

You can also call the mailbox directly without using the menu. The mailbox answers even if there are no messages waiting.

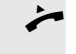

Lift the handset.

 $\bullet$  Press the key shown. The mailbox answers. Follow the voice instructions. You may need to enter a password.

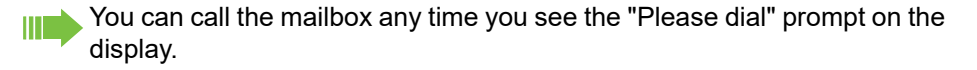

Call Mailbox

## <span id="page-57-1"></span>Programmable keys

The phone features a range of functions that can, if required, be stored on programmable keys. The phone comes with three programmable keys, all of which can be programmed on two separate levels.

You should assign the "Shift" function to one of these keys to be able to switch between the two key levels. The other possibility to access the second level function is by long pressing the key (5 seconds).

Previously, you had to have a separate Shift key programmed to access a function on the second level. On the OpenScape Desk Phone CP100, this means that one of three programmable keys can not be used by the user. With this new feature, it is no longer necessary to program a "Shift key" on the OpenScape Desk Phone CP100.

 $\blacktriangleright$  This function must be activated by the administrator.

The keys are preassigned in the as-delivered state (see  $\rightarrow$  [page 18\)](#page-17-0).

The kez can be programmed on the phone  $\rightarrow$  [page 59.](#page-58-1)

The keys can also be programmed via the WEB interface ( $\rightarrow$  [page 143](#page-142-0)).

## List of available functions

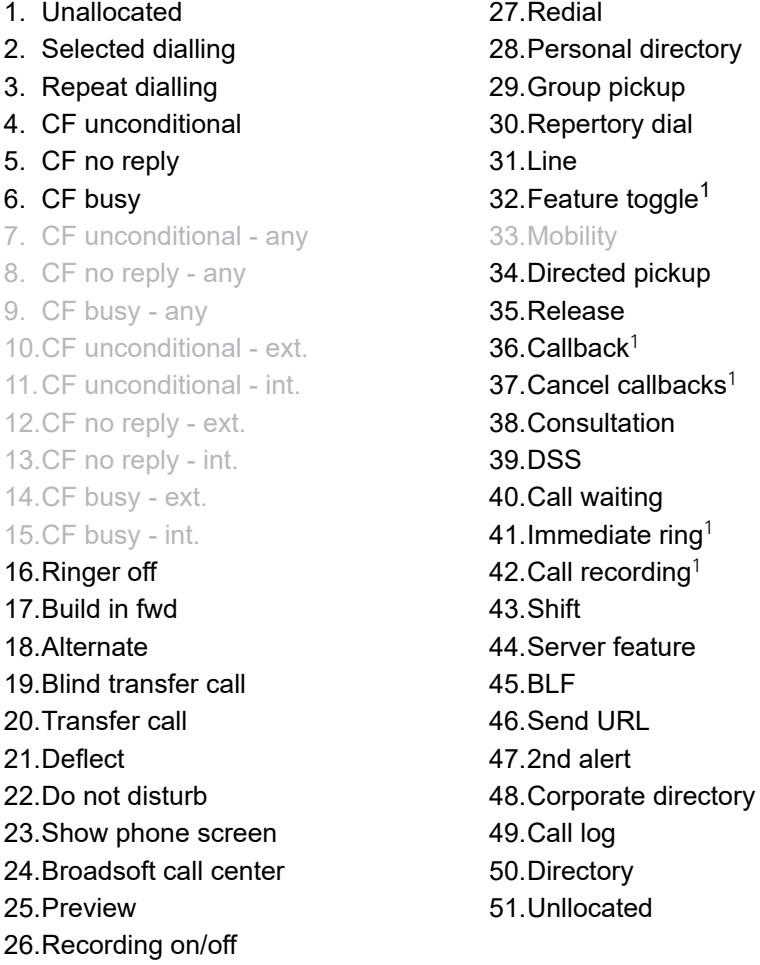

<span id="page-57-0"></span>26.Recording on/off

<span id="page-58-1"></span><span id="page-58-0"></span>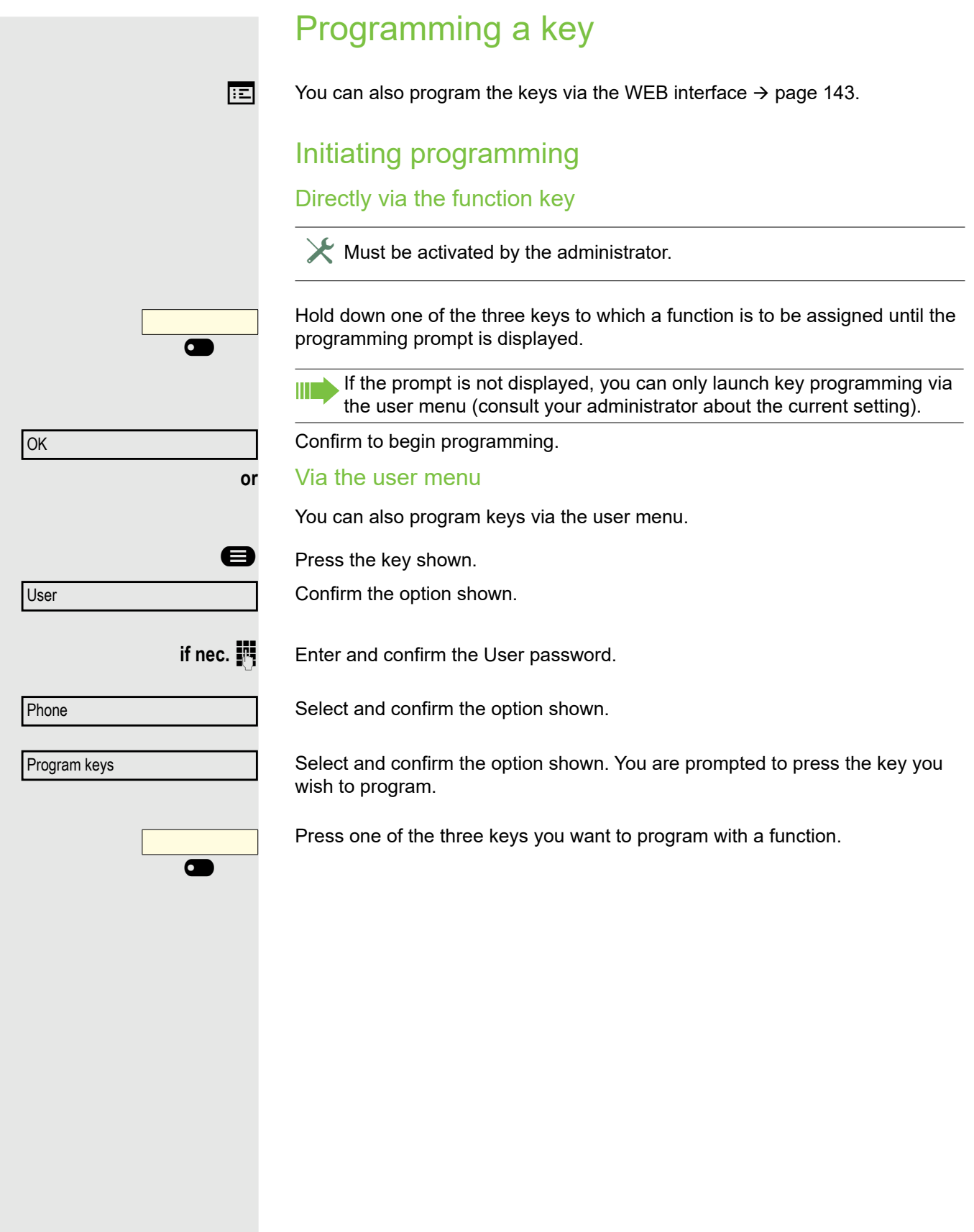

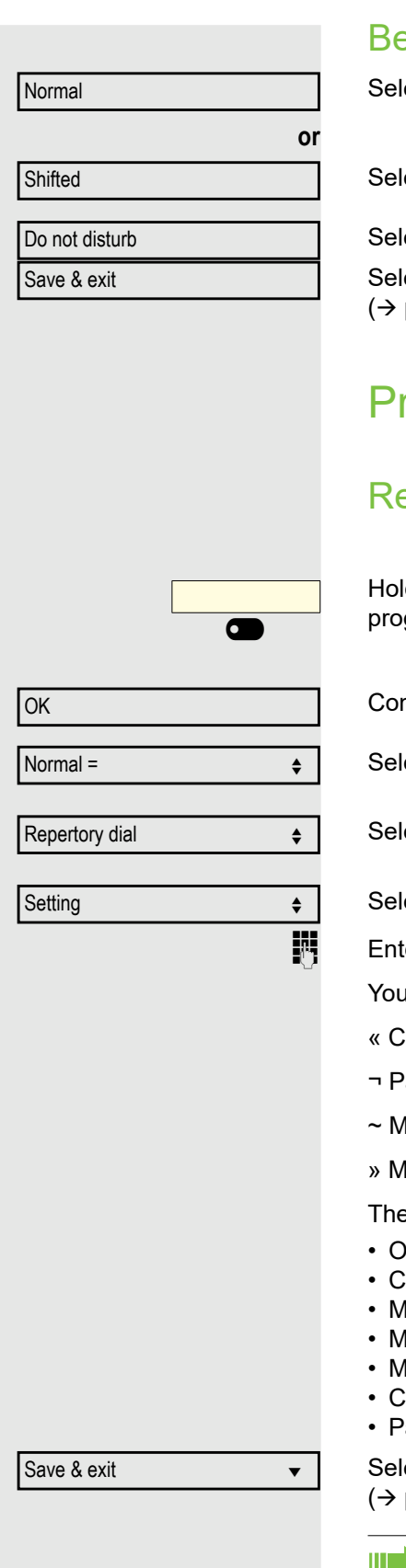

## eginning programming

ect and confirm the option shown to program or change the first level.

ect and confirm the option shown to program the second level.

ect and confirm the required function in the list (e. g. Do not disturb). ect and confirm the option shown. Relabel the key field if appropriate page 149)

## rogramming enhanced functions

## epertory dialing

Id down one of the three keys to which the function is to be assigned until the gramming prompt is displayed.

nfirm to begin programming.

ect and confirm the option shown to program the first level for instance.

ect and confirm the required function.

ect and confirm this option to enter a destination phone number.

ter and confirm a subscriber's destination phone number.

can select and insert special characters in the dialing sequence:

- lear call:
- 'ause
- lake consultation
- lake normal call

e menu also offers the following functions:

- OK
- Cancel
- lode: ABC, Abc, abc, 123 or HEX
- love cursor left
- love cursor right
- Copy
- 'aste

ect and confirm the option shown. Relabel the key field if appropriate ( [page 149\)](#page-148-0)

The repertory dial can be up to 40 characters long.

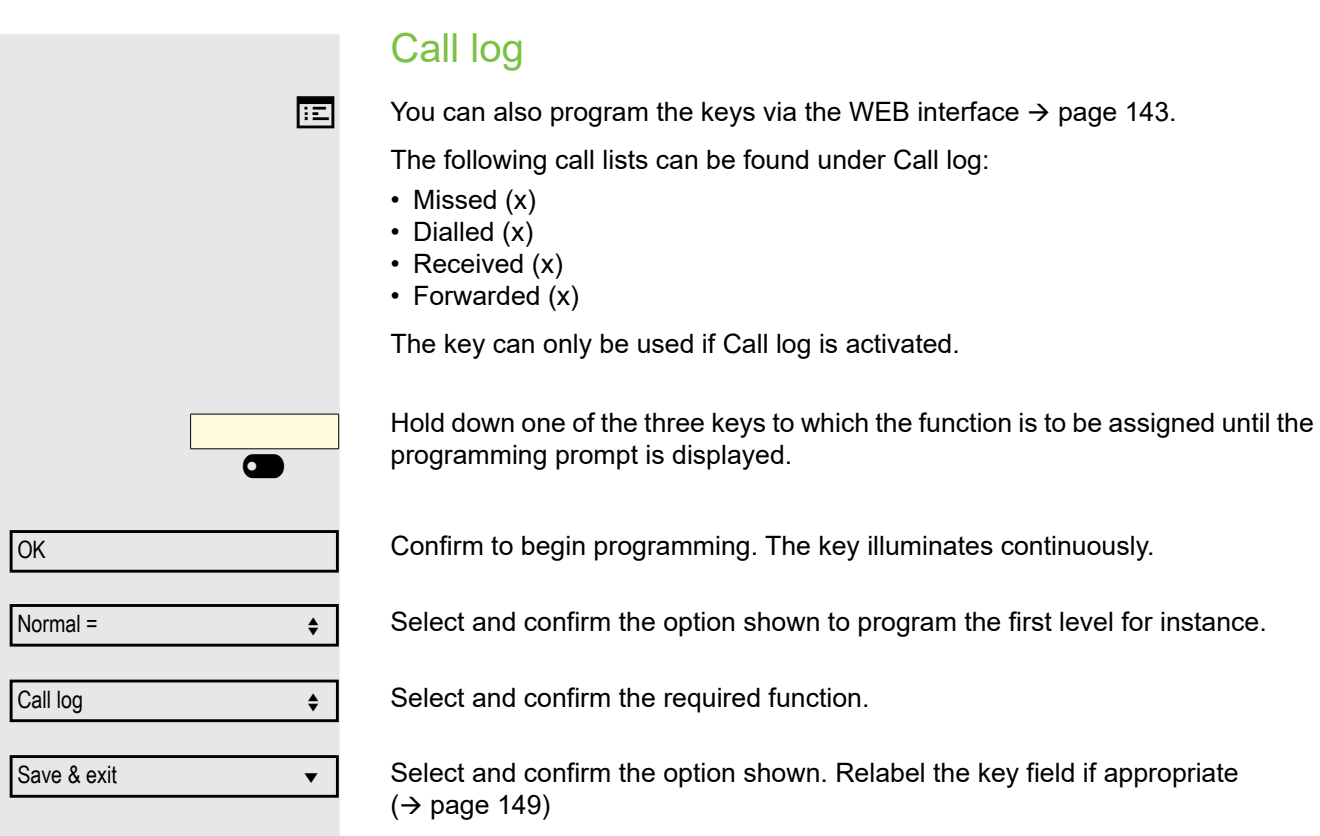

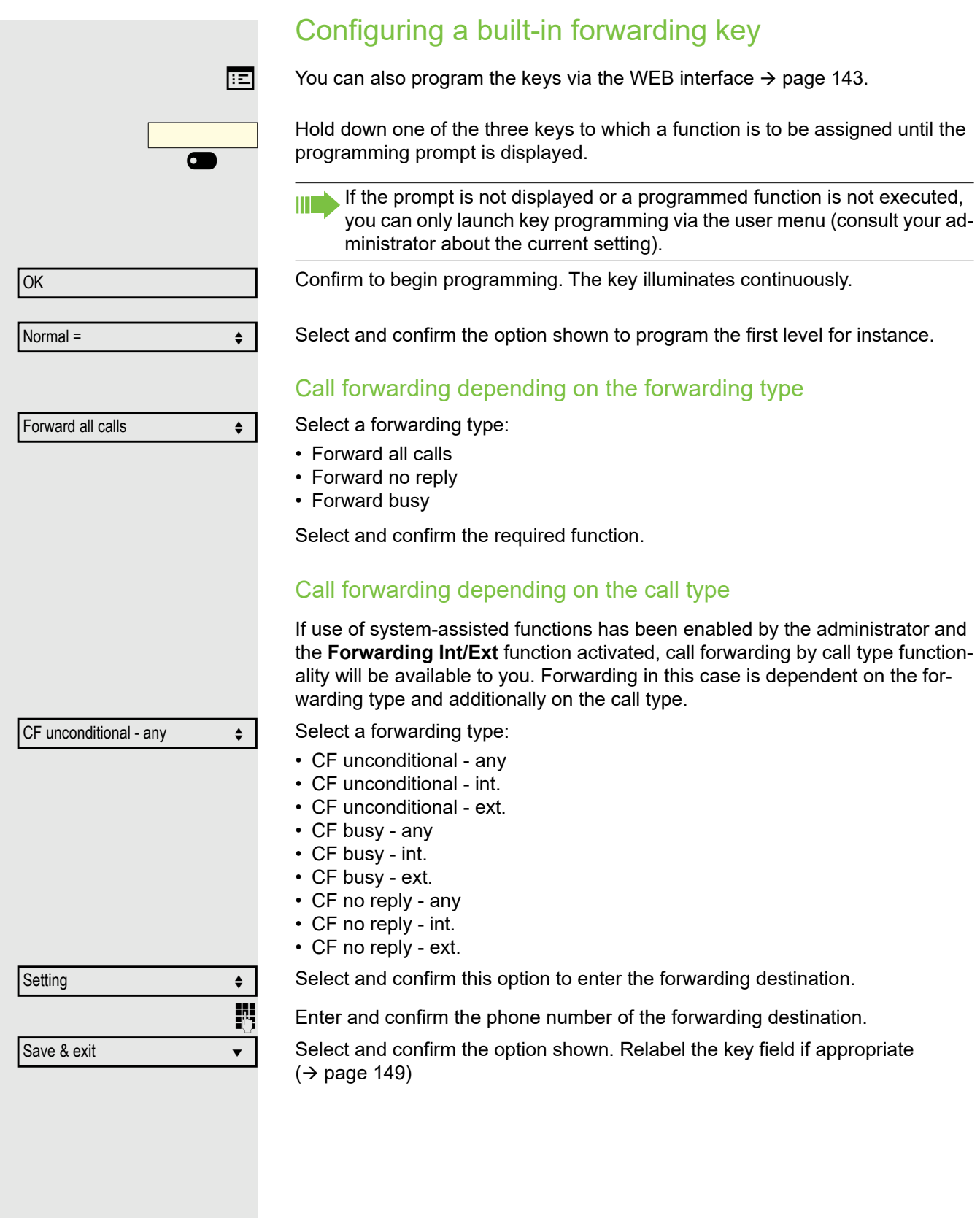

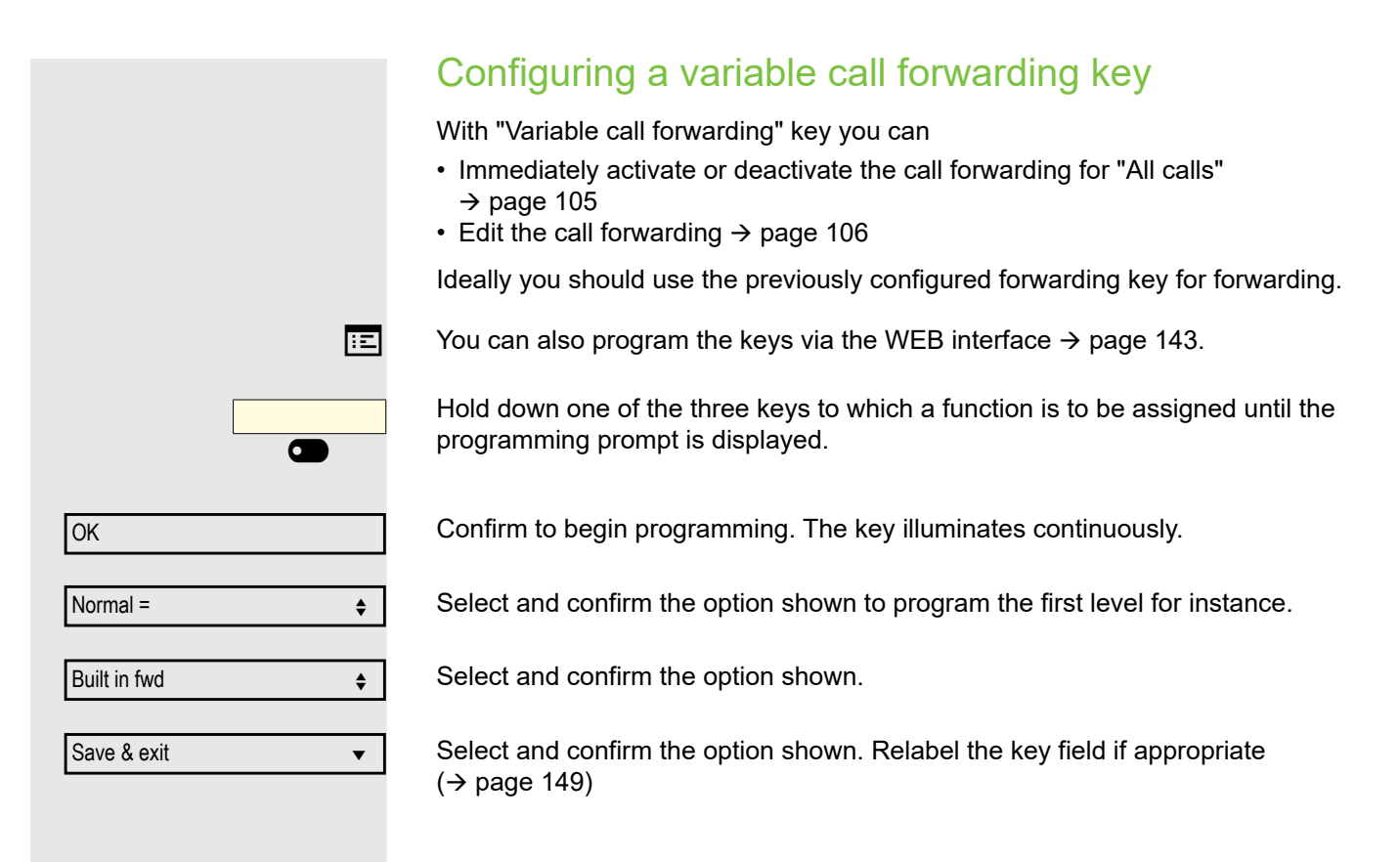

## Using programmed keys

The use of programmed functions depends on the phone's status. The relevant display appears once you have pressed a key.

## Example 1: Calling saved number

**Prerequisite:** The idle menu is displayed on the graphic display.

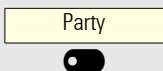

Press one of the three keys with the saved contact. The connection setup is shown on the display.

## Example 2: Activating/deactivating Call waiting

You can press a key to activate or deactivate call waiting functionality, even during a call. The prerequisite for this is that a second call is permitted  $($   $\rightarrow$  [page 118\)](#page-117-0). A second call is allowed by default.

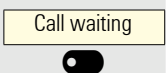

Press one of the three keys with the "Call waiting" function. The second call function is deactivated. The call is rejected or forwarded.

## Example 3: Immediate ring

This function allows you to switch the preset delay ( $\rightarrow$  [page 78](#page-77-0)) on and off for all line keys. By default the delay is set.

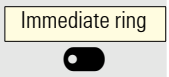

Press one of the three keys with the "Immediate ring" function. The delay ringer is disabled. An incoming call rings immediately regardless of what delay time is configured.

## Using a key programmed as a Busy Lamp Field (BLF)

A Busy Lamp Field (BLF) is a LED that changes color to indicate the status of a monitored phone number.

**Prerequisite:** The BLF Key has been configured by your administrator on programmable keys, allowing you to monitor if an other user in your organization is busy or available for a call.

Your administration can configure a BLF key to perform a certain function when you press it during a call and while the key is idle.

You cannot change or delete a BLF function key.

The following options are available for you on a RingCentral telephone system:

- Consult
- Transfer
- Group Pickup

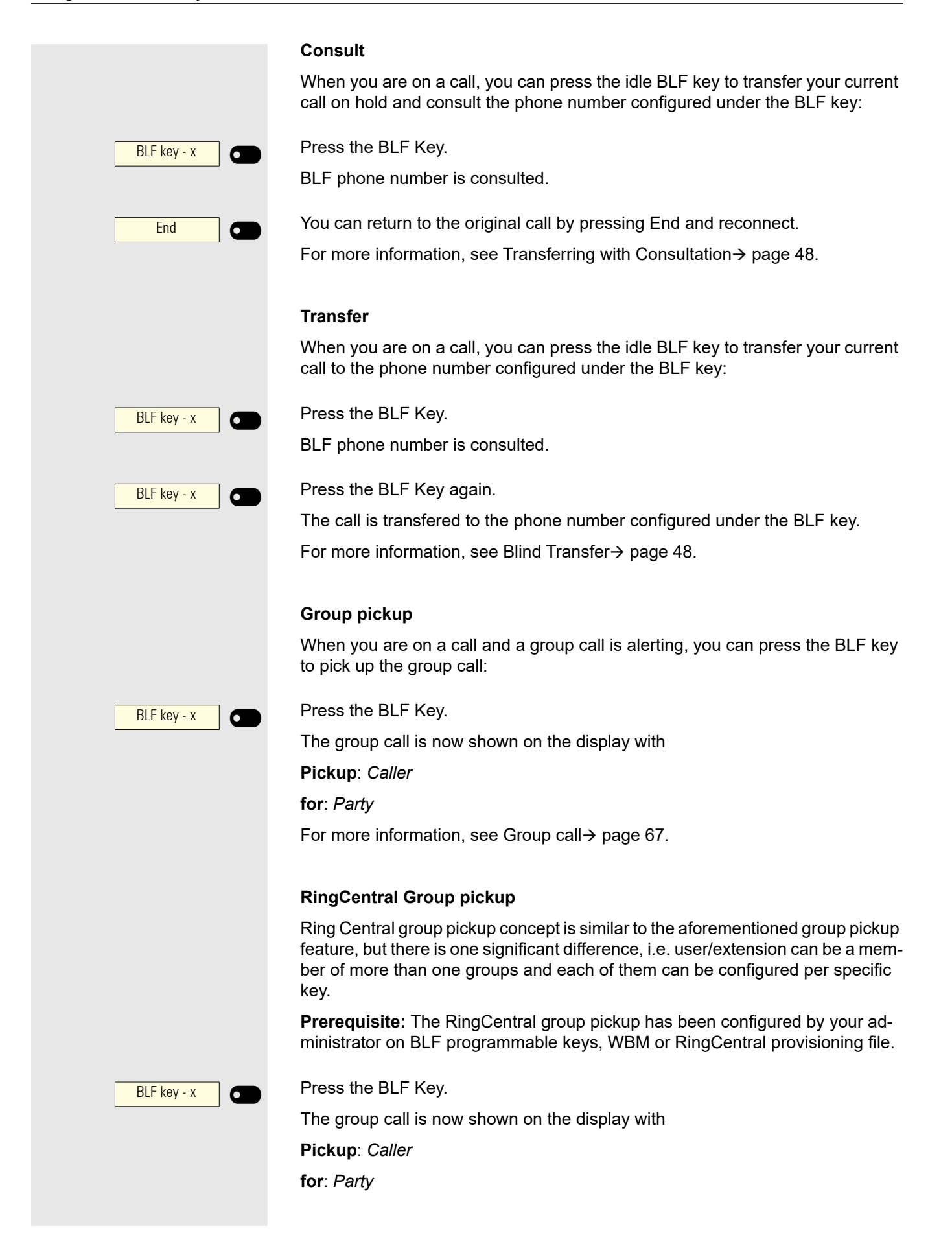

## Resetting programmed keys

Here you can reset keys you configured back to factory settings (see also  $\rightarrow$  [page 103](#page-102-0)).

**ed** Press the key shown.

Confirm the option shown.

**if nec. if** Enter and confirm the user password.

Select and confirm the option shown to switch to the **Reset user data** menu.

Select the option shown.

Select and confirm the option shown to delete the content of all keys.

Select and confirm "Reset selected user data". The contents of the keys you configured are deleted.

Keys that can only be configured by the administrator remain unchanged.

Reset Function key data m  $\overline{\phantom{a}}$ Yes  $\overline{\phantom{a}}$ 

User

Reset phone

# Making calls in the team

## <span id="page-66-0"></span>Group call

ñYour administrator can incorporate multiple telephones in a call pickup group. If your telephone belongs to a pickup group, you can also accept calls intended for other members of the group.

A group call is displayed on the phone. The administrator may have made the following settings for signaling:

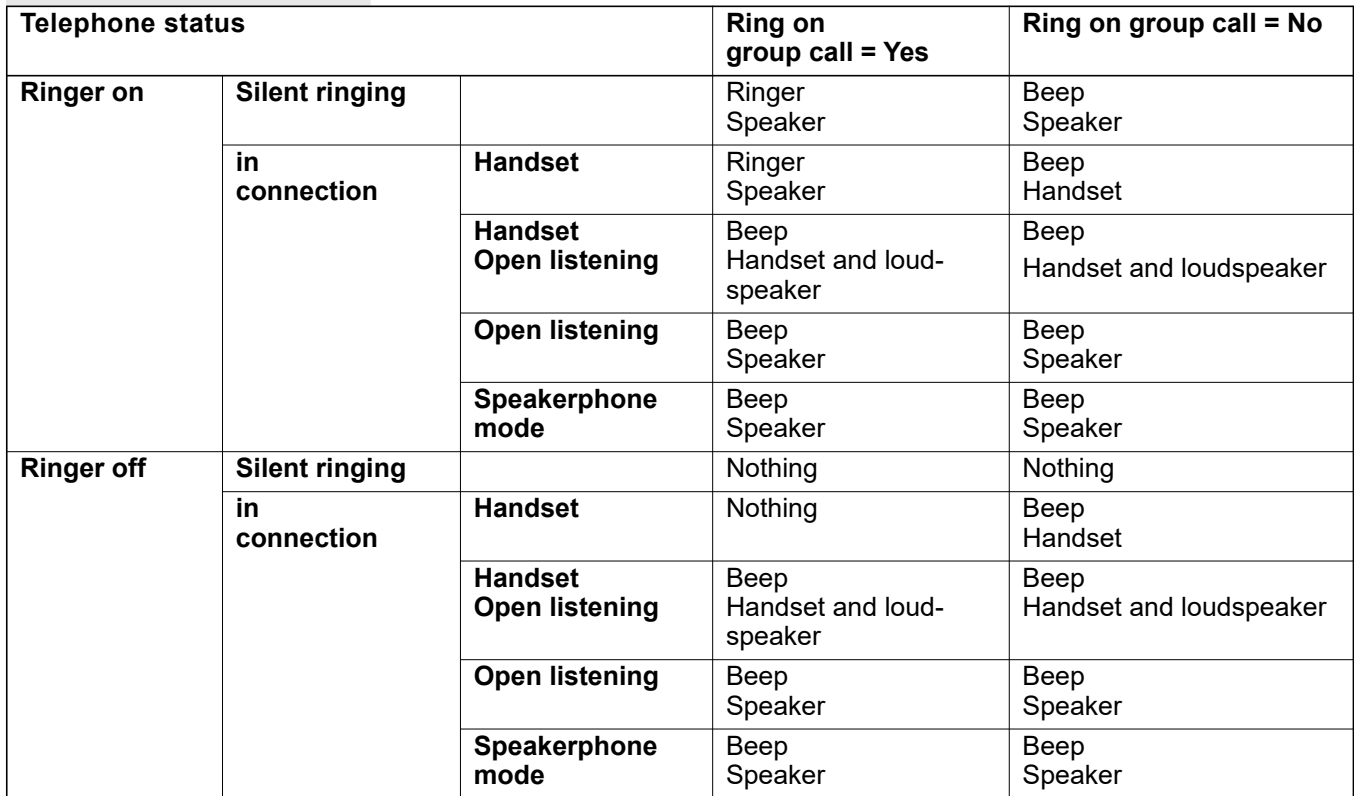

The volume settings can be found from  $\rightarrow$  [page 31](#page-30-0).

Further administrator settings for group calls:

- The group call can be picked up both by lifting the handset and via the "Pickup call" menu option.
- The group call can be picked up via the "Pickup call" menu option but **not** by just lifting the handset.
- A key is programmed for call pickup.
- A pop-up menu is opened with the Call pickup key when a group call is waiting.

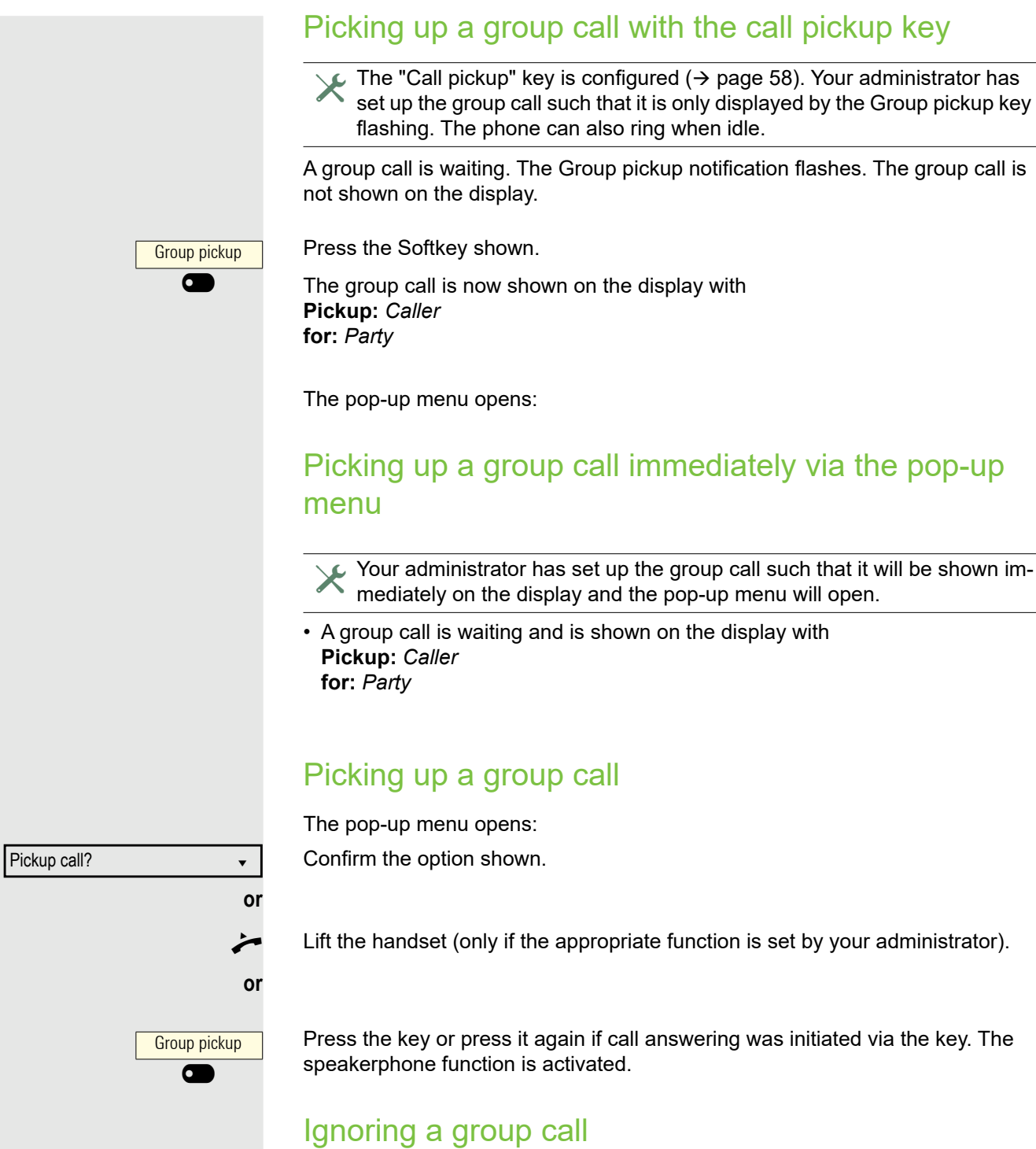

Ignore? f

Select and confirm the option shown. The phone stops signaling the group call.

## Direct station selection keys

Apart from line keys, the administrator can also configure direct station selection (DSS) keys. You can use a DSS key to call an internal station directly, pick up calls for this station or forward calls directly to it.

This function is not available to you on an OpenScape 4000, see  $\rightarrow$  [page 162.](#page-161-0)

## Calling a subscriber directly

You cannot use DSS if the user is on another call.

### Calling from the idle menu

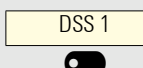

Press the relevant DSS key. The notification lights up and a connection is established.

The administrator can configure the DSS key so that the connection is also established when the DSS subscriber has activated do-not-disturb or call forwarding.

### Consultation with the DSS subscriber

**Prerequisite**: You are conducting a call.

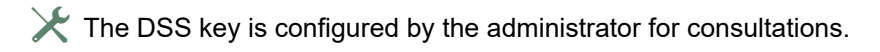

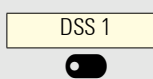

Press the relevant DSS key for the consultation. The notification above the key lights up and a connection is established. If the subscriber answers, you can toggle, transfer the first call or initiate a conference.

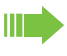

If the administrator has configured transfer instead of consultation, you can only transfer the current call to the DSS subscriber.

## Call pickup

You can pick up calls for the DSS subscriber. If a call is waiting on their line, the notification flashes.

### Indirect pickup

**Prerequisite**: The auto-answer function is deactivated  $\rightarrow$  [page 112](#page-111-0).

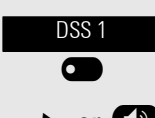

Press the DSS key. The call is routed to your primary line and rings.

**or CD** Lift the handset or press the  $\Omega$  key. You are connected with the other party.

### Rejecting a call

The administrator must activate the reject option for DSS keys and autoanswer must be deactivated  $\rightarrow$  [page 112](#page-111-0).

Press the DSS key. The call is routed to your primary line and rings.

Select and confirm the option shown in the pop-up menu. The caller hears a busy signal.

### Direct pickup

**Prerequisite**: The auto-answer function is activated  $\rightarrow$  [page 112](#page-111-0).

DSS<sub>1</sub> 6

DSS<sub>1</sub>  $\sigma$ 

Peject → Contract → Contract → Contract → Contract → Contract → Contract → Contract →

Press the DSS key. The call is routed to your primary line and you are immediately connected with the other party via speakerphone.

## Deflecting a call to a DSS subscriber

**Prerequisite**: The deflect function must be approved for DSS keys. For information on the current setting, see  $\rightarrow$  [page 117.](#page-116-1)

If you receive a call on one of your lines, you can immediately deflect it to the DSS subscriber.

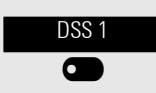

Your phone rings and a line key flashes.

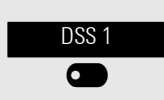

Press the relevant DSS key. The call is deflected to the DSS subscriber. If the DSS subscriber does not answer, you can pick up the call by pressing the DSS key.

## Display notification

The display of the status label will be controlled by the state of the key. Line or function key can be pulsing or inverted similar to a LED.

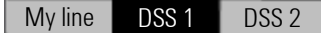

DSS key meaning

**Off:** The phone is in idle mode.

**Blinking**: You can accept a call for the DSS subscriber via the key. The call is routed to your primary line when the call is accepted.

## <span id="page-70-0"></span>MultiLine<sup>[2]</sup>

The following is a description of the telephony scenarios for multi-line phones. Refer to  $\rightarrow$  [page 78](#page-77-1) for a detailed description of the settings.

## Line/trunk keys

This function is not available to you on an OpenScape 4000, see  $\rightarrow$  [page 162.](#page-161-0)

Line or DSS keys can be configured by your administrator on programmable keys on the OpenScape Desk Phone CP200/CP205. These line keys cannot be changed or deleted by the user.

Each key programmed with the "Line" function corresponds to a line. This means up to 3 lines can be configured on the function keys. A distinction is made here between primary, secondary and phantom lines. Each of these line types can be used on a private or shared basis  $\rightarrow$  [page 71](#page-70-1).

### Primary line

Ш

All multi-line telephones have a primary line. This line can be reached in the usual manner via your public phone number. Incoming calls to your number are signaled on this line.

To avoid conflict between individual multi-line phones, the functions "Do not disturb" and "Call forwarding" can only be used for the primary line.

### Secondary line

A secondary line on your phone is used as a primary line by another subscriber of the line trunk group. Your primary line, which is configured on another telephone of a line trunk group, simultaneously functions as the secondary line on that telephone.

### Phantom line

Phantom lines are not used as primary lines by any telephones in a line trunk group. Phantom lines are established, for example, when the number of lines provided by a communications system exceeds the number of available telephones.

### <span id="page-70-1"></span>Line utilization

- **Private line**: A line that is used by a single telephone. This line cannot be used as a secondary line by another telephone.
- **Shared line**: A line that is configured on multiple telephones. The line status is displayed for all telephones that share this line. If, for example, a shared line is being used by a telephone, a status message indicating that this line is busy is displayed on all other telephones.
- **Direct call line**: A line with a direct connection to another telephone.

The status of a line can be established in the team menu from the icons.

### Notification on display

The display of the status label will be controlled by the state of the key. Line or function key can be pulsing or inverted similar to a LED.

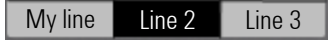

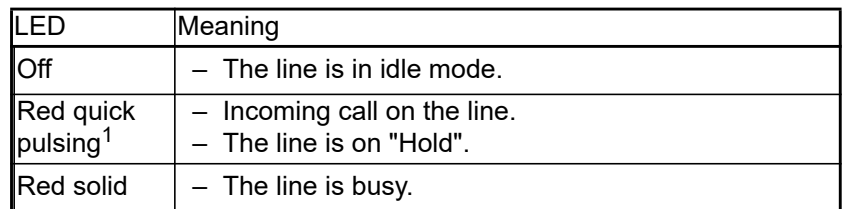

1 In this manual, flashing keys are identified by this icon, regardless of the flashing interval. The flashing interval represents different statuses, which are described in detail in the corresponding sections of the manual.

## Incoming calls

Depending on your individual settings, you will be notified of incoming calls  $\rightarrow$  [page 90.](#page-89-0)

### Answering calls for the primary line

In this case, the telephone behaves in the same way as a single-line telephone  $\rightarrow$  [page 34.](#page-33-0)

### Answering calls for secondary lines

**Prerequisite:** The secondary line is configured on your multi-line telephone.

#### **Using the handset**

Lift the handset.

### Conduct call.

The line that rings is automatically selected. If calls are ringing on more than one line, you will be connected to the line that has been ringing the longest.

#### **Using the line keys**

Press the line key above which the text label flashes or is shown inverse.Speakerphone mode.

## **or** Accept?

Confirm the option shown. Speakerphone mode.

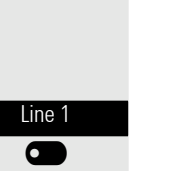
## Call barging

Call barging is a feature that allows a user to participate in an active call between other users and provide assistance.

Your administrator can configure Bridge-Call appearances, allowing one line (BCA line+)+ to appear on multiple phones.

#### **Bridged-Call Appearance (BCA)**

When a phone configured with the Bridged-Call appearance feature receives a call, all the phones that have been set up with this function get notified. You can barge-in a BCA call and assist by pressing the call-line key.

The following options are available for you on a RingCentral telephone system:

Active call with Assist Key

Press the call-line key to barge-in the call.

Active call without Assist Key

The line is busy.

Active conference call without Assist Key

• A conference call among BCA Users is in progress for current device. The line is busy.

### Active conference call with Assist Key

• A conference call among BCA Users is in progress for another device. Press the call-line key to barge-in the call.

NOTE: Transfer and Consult on BCA line will consumpt the next free appearance.

## <span id="page-73-0"></span>Making calls

You must seize a line before you can make calls on a multi-line telephone.

Line seizure can be configured on an individual basis. Your administrator can determine if the lines on your telephone can be automatically seized and with which priority.

If you have seized a secondary line, this line is reserved for you for making calls for a specific period as defined by the administrator. No other user can seize this line during this period, even if the line is also assigned to this user's telephone.

### Manual line seizure

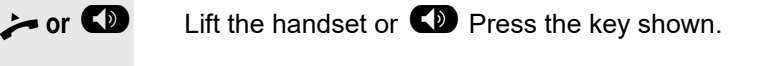

Line 1

 $\sigma$ 

Press the required line key.

**Enter the phone number or use redial, for example. The connection is set up.** 

## Automatic line seizure

 $\chi$  Your administrator has configured automatic line seizure.

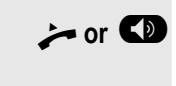

**•• or**  $\bullet$  Lift the handset or  $\bullet$  Press the key shown.

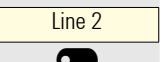

The line defined during configuration is seized.

 $\frac{1}{2}$  Enter the phone number. The connection is set up.

## Dialing the last dialed number

Regardless of the line used, the last number dialed on your telephone is displayed for redialing in the selected number's context menu.

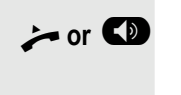

Line 1  $\sigma$ 

**For**  $\bullet$  Lift the handset or  $\bullet$  Press the key shown.

Press the required line key. ( $\rightarrow$  [page 74](#page-73-0)).

Redial is offered on the display as long as a number has been dialed previously:

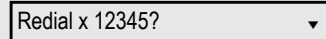

Confirm the option shown. The connection is set up.

### Forwarding calls for the primary line

Call forwarding can only be activated for the primary line. Which call forwards are possible, how they are configured and activated can be found from  $\rightarrow$  [page 104](#page-103-0).

#### **Call forwarding information**

 $\chi$  Your administrator has activated "Forwarding shown".

If you have activated one of the forwarding types on your phone for the primary line and a subscriber calls, a popup window with the following information opens:

- Who is calling.
- The forwarding destination.

### Dialing using the hot or warm line function

 $\chi$  Your administrator can configure a hot line or warm line for your phone.

If you lift the phone's handset or press the loudspeaker key, a number is dialed

- immediately in the case of a hot line or
- after a defined period of time in the case of a warm line,
- for the line specified by the administrator.

Examples:

- The phone in the elevator immediately dials the reception number.
- The phone at a patient's bed dials the ward number after one minute, for example, if no other number is dialed.

## During calls

### Making and receiving calls on a single line

If you only use one line on your multi-line telephone to make calls, and you receive calls on the same line, the phone operates in the same way as a singleline telephone:

- Number redial  $\rightarrow$  [page 37](#page-36-0)
- Consultation  $\rightarrow$  [page 42](#page-41-0)
- Toggle/Connect  $\rightarrow$  [page 43](#page-42-0)
- Callback  $\rightarrow$  [page 39](#page-38-0)
- Hold  $\rightarrow$  [page 45](#page-44-0)
- Call waiting (second call)  $\rightarrow$  [page 46](#page-45-0)
- Transfer call  $\rightarrow$  [page 48](#page-47-0)
- Conference $\rightarrow$  [page 43](#page-42-1)

Functions available exclusively for the primary line:

- Call lists  $\rightarrow$  [page 25](#page-24-0)
- Voicemail  $\rightarrow$  [page 24](#page-23-0)
- Forward calls  $\rightarrow$  [page 104](#page-103-0)
- Do not disturb  $\rightarrow$  [page 83](#page-82-0)

Depending on your individual settings, you will be notified of incoming calls  $\rightarrow$  [page 90](#page-89-0).

## Making and receiving calls with multiple lines

#### **Accepting a waiting call**

Depending on the settings for "Rollover", you will be notified of incoming calls  $\rightarrow$  [page 80](#page-79-0).

**Prerequisite:** You are conducting a call. At the same time, a call is incoming on another line.

Call on line 1.

Press line key for line 2. The call on line 1 is placed on hold.

**Example 2** All multi-line users that share the line on which the call is being held  $($   $\rightarrow$  [page 71\)](#page-70-0) can now pick up the held call. To prevent other users from answering the held call, you must place the call on "Consultation" hold  $\rightarrow$  [page 42](#page-41-0). Depending on the setting made by your administrator, you may have to press the line key twice to accept the call on the other line. The first call is either placed on hold or released depending on the setting.

- Conduct call on line 2.
- \ End call on line 2.

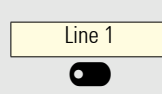

Line 2

Press line key for line 1.

Retrieve call on line 1.

## Putting a line on hold

On a multi-line telephone you can use the line keys to place calls on hold.

**Prerequisite**: You are conducting a call.

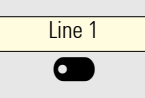

Press the call-line key.

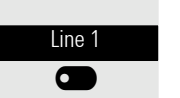

- The line key above which the text label flashes or is shown inverse.
- The line notification displays the hold status on all multi-line phones to which the line is connected.
- On phones connected to the line, a user can press the relevant line key and accept the held call.

During a consultation call or after accepting a waiting call the hold function cannot be used.

### Lines with hot or warm line function

Your administrator can configure a hot or warm line for the primary and secondary line.

The function is activated when on

• the primary line you lift the phone's handset or press the line or loudspeaker key

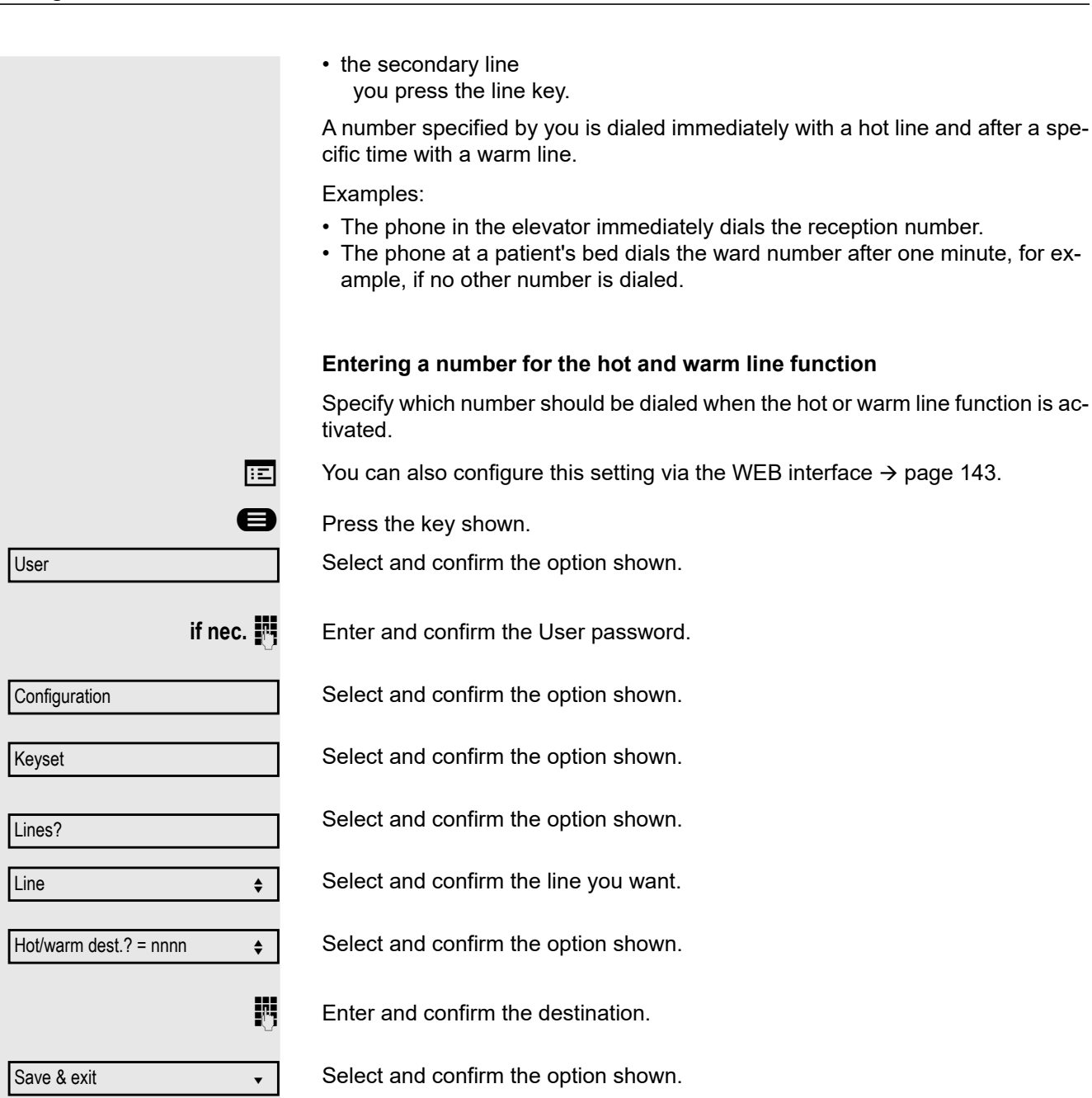

### **Connecting**

A subscriber from a line trunk group is on a call. The subscriber's primary line is configured as a secondary line on your phone. This line now has the status "busy". You can connect to the call by pressing the illuminated key for this line (see also  $\rightarrow$  [page 71](#page-70-1)).

**Prerequisite:** A secondary line is set up on your multi-line phone, the option to connect to the call is activated for your phone and "system conference" is set up for your system.

If a preview is set up and activated for the relevant line ( $\rightarrow$  [page 79](#page-78-0)), you have to press the line key a second time following the preview in order to connect.

The key of a secondary line illuminates – it is busy. You want to connect to the call.

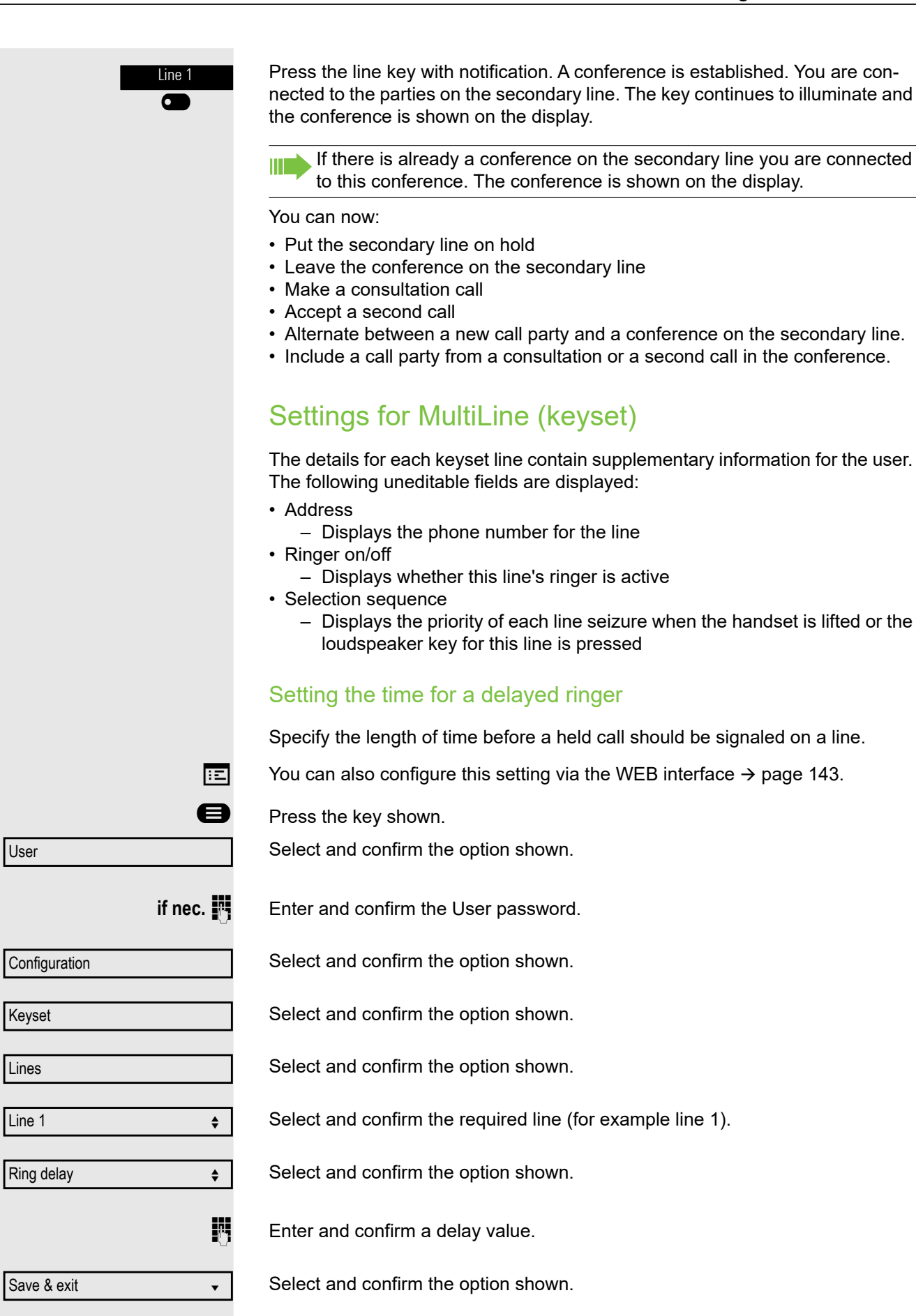

<span id="page-78-0"></span>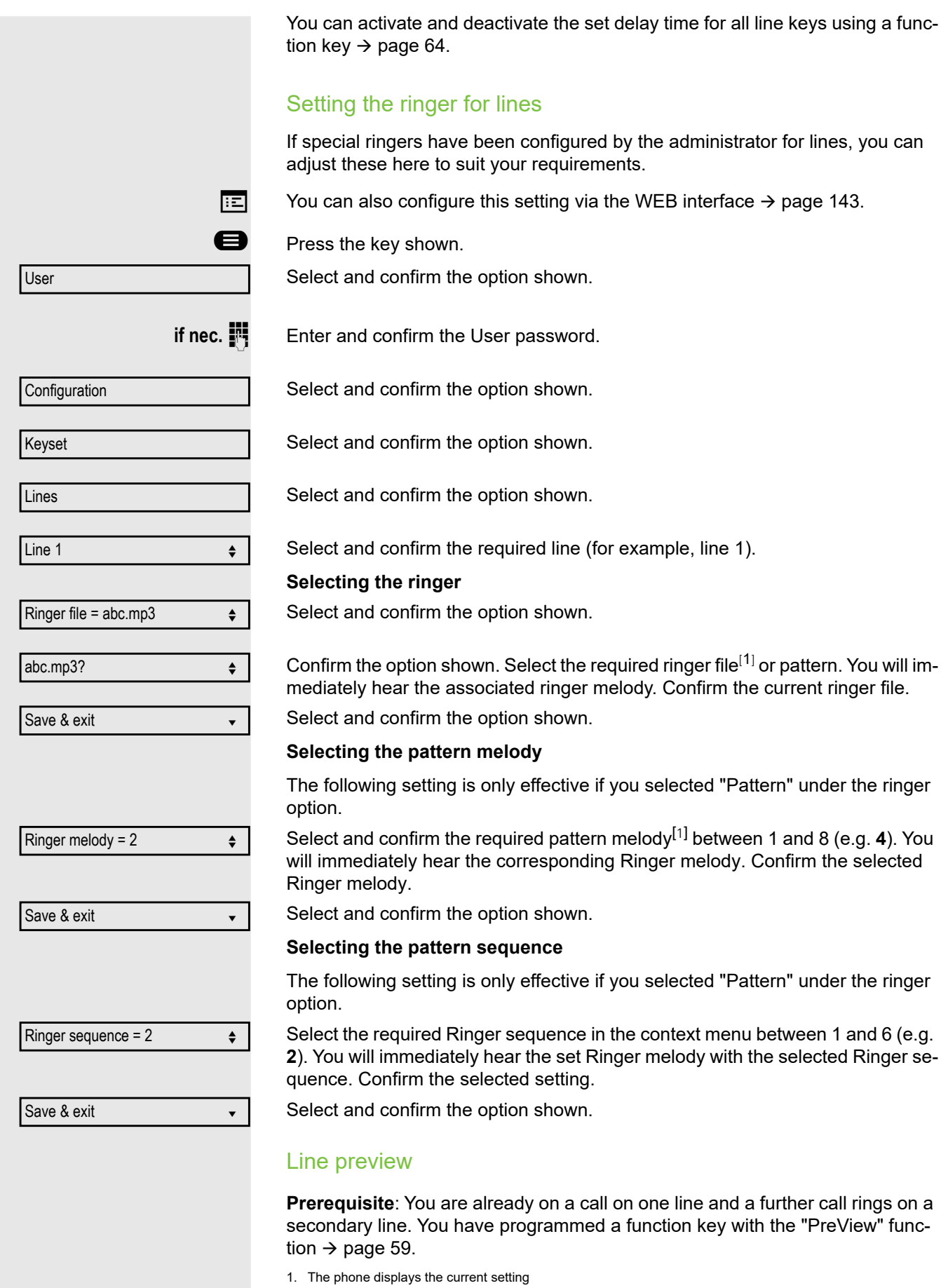

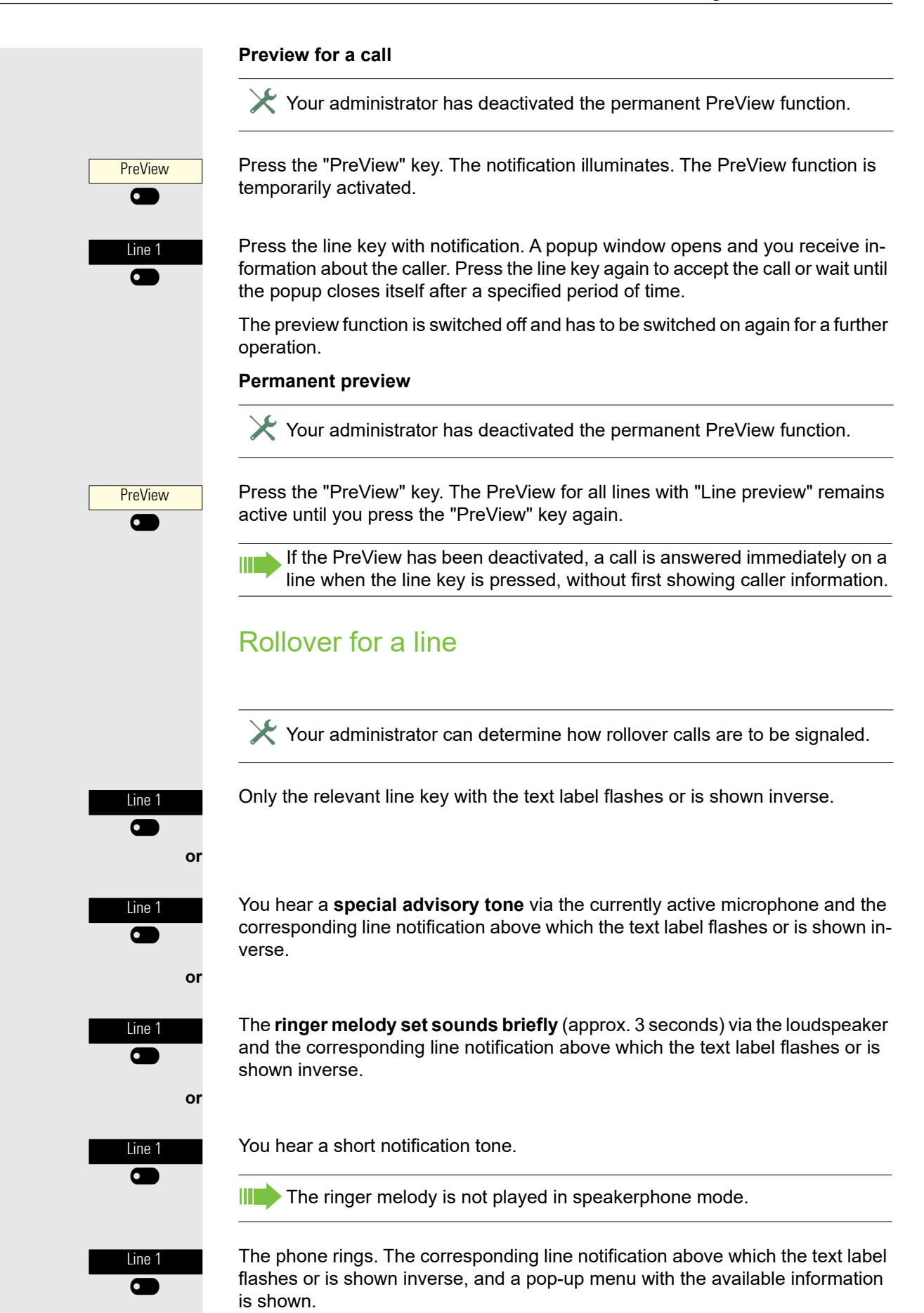

<span id="page-79-0"></span> $\lceil$ 

 $\Box$ 

 $\sqrt{2}$ 

 $\Box$ 

# Making calls in an executive/secretary team

An executive-secretary team is configured by your administrator and may include up to four executive and up to two secretary telephones. You will find additional information on this function in the executive/secretary documentation.

This function is not available to you on an OpenScape 4000, see Ш  $\rightarrow$  [page 162.](#page-161-0)

# Mobility function

The mobility function allows you to use another telephone as if it were your own. You use your customary phone number and all contacts as well as telephone settings are available to you on the other phone.

## Logging on to another telephone

**Prerequisite:** The mobility function is available on this telephone.

Select and confirm the option shown in the idle display context menu. The **Mobility logon** dialog appears.

You are prompted to enter your Mobility ID.

Enter and confirm your Mobility ID – usually a phone number.

You are prompted to enter your mobility password.

Enter and confirm the mobility password.

Wait until all contacts and telephone settings have been loaded. If you were already logged on to a telephone with the mobility function, you will be logged off from here automatically.

# Ending the mobility function on a telephone (log off)

**Prerequisite:** You are logged on to a telephone with the mobility function.

Select and confirm the option shown in the idle display context menu.

You briefly have the option to cancel the logoff, otherwise the logoff process is launched.

Wait until all contacts and telephone settings have been saved.

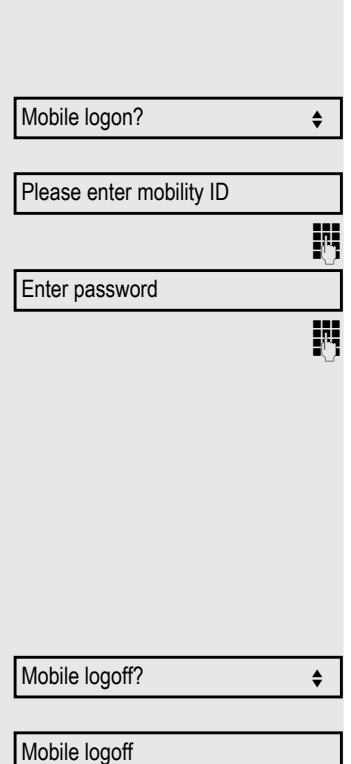

# Privacy/security

# <span id="page-82-0"></span>Do not disturb

If "Do not disturb" is activated, your telephone will not ring. The caller hears the busy signal or an appropriate announcement.

On multi-line telephones ( $\rightarrow$  [page 71](#page-70-2)) you can only activate the "Do not Ш disturb" function for your primary line.

# Enabling do not disturb via the idle menu

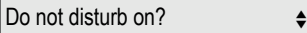

Do not disturb off?  $\qquad \qquad \bullet$ 

Select and confirm the option shown in the idle display context menu. The  $\bullet$ icon appears on the display.

Select and confirm the option shown in the idle display context menu. The  $\bullet$ icon disappears from the display.

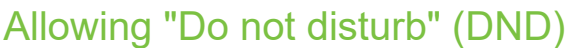

 $\boxed{12}$  You can also configure this setting via the WEB interface  $\rightarrow$  [page 143](#page-142-0).

**ed** Press the key shown.

Select and confirm the option shown.

**if nec. jetable is Enter and confirm the user password.** 

Select and confirm the option shown.

Select and confirm the option shown.

Select and confirm the option shown.

Click OK to change the DND status.

Click OK to select the option.

Click OK to save the changes.

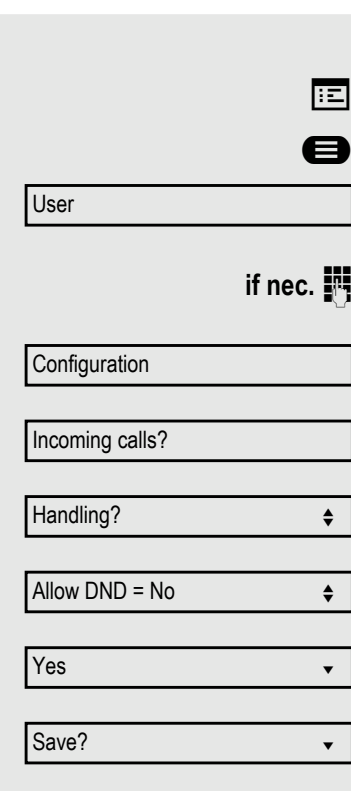

# <span id="page-84-0"></span>**Security**

## User password

Your User password protects your individual configurations, including your language settings. You can also use the User password to lock your telephone  $\rightarrow$  [page 88.](#page-87-0)

#### The administrator may have configured the following settings:

- The password is deactivated: You do not have the option of configuring user settings. The message "Password is disabled" is displayed.
- The password is temporarily locked: You do not have the option of configuring user settings at this time. The message "Password is suspended" is displayed.
- After initially logging on to a user area, you may have to replace the default password with a new password.
- A password can have a predefined period of validity: You will have to create a new password when the period ends. The message "Change (x days left)" will alert you to this at the appropriate time. The message "Password has expired" appears when the validity period is over. Confirm "Passwort ändern" and change the password as described in this section.
- If you repeatedly enter the wrong password (2 to 5 times), additional attempts are blocked. You can make another attempt after a predefined time.
- It is possible that you will not be able to re-use a previously used password for a period of time, which means you have to create another "new password".
- Your administrator can tell you about the rules for what and how many characters can or must be used in the password.

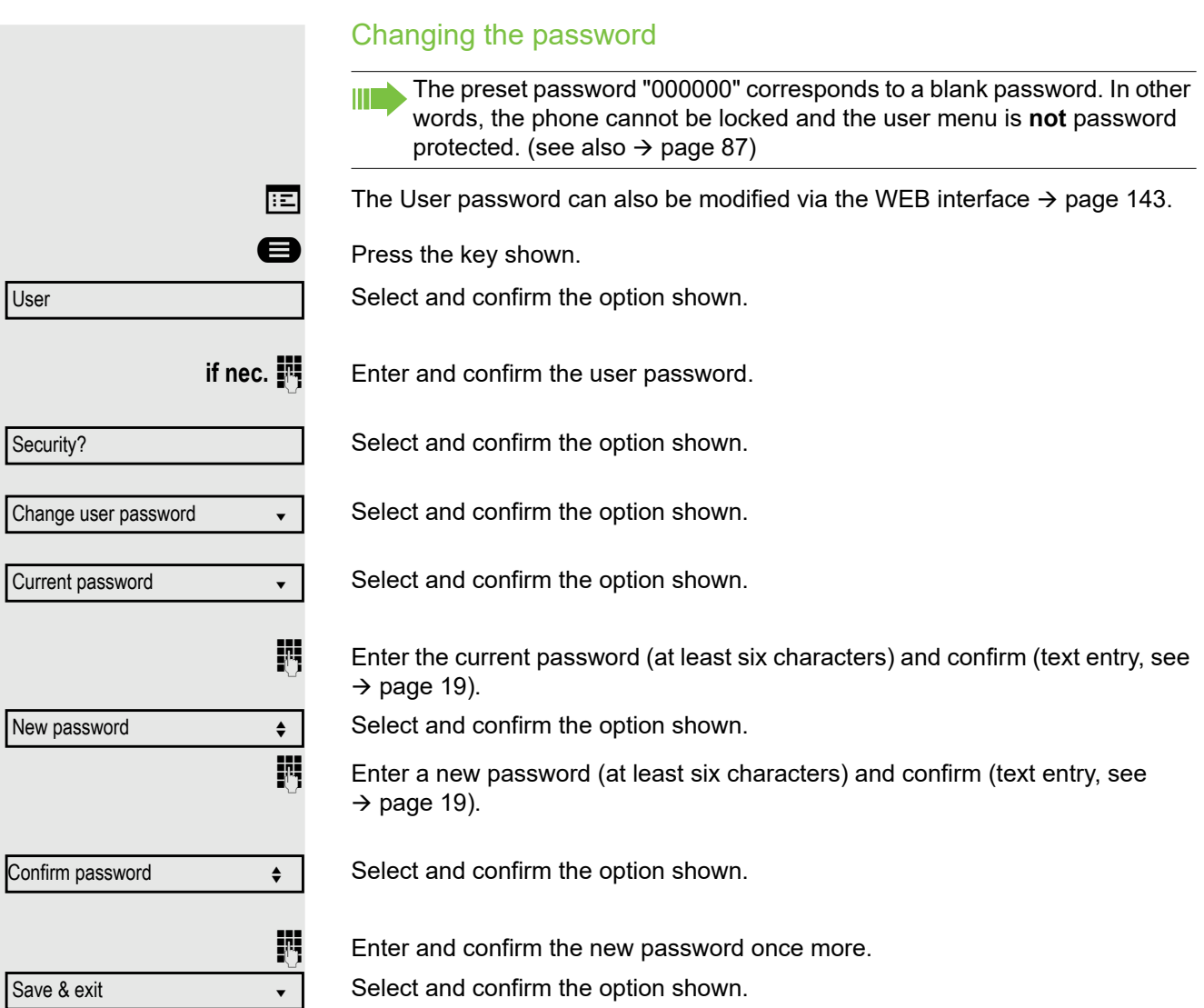

Select and confirm the option shown.

<span id="page-86-0"></span>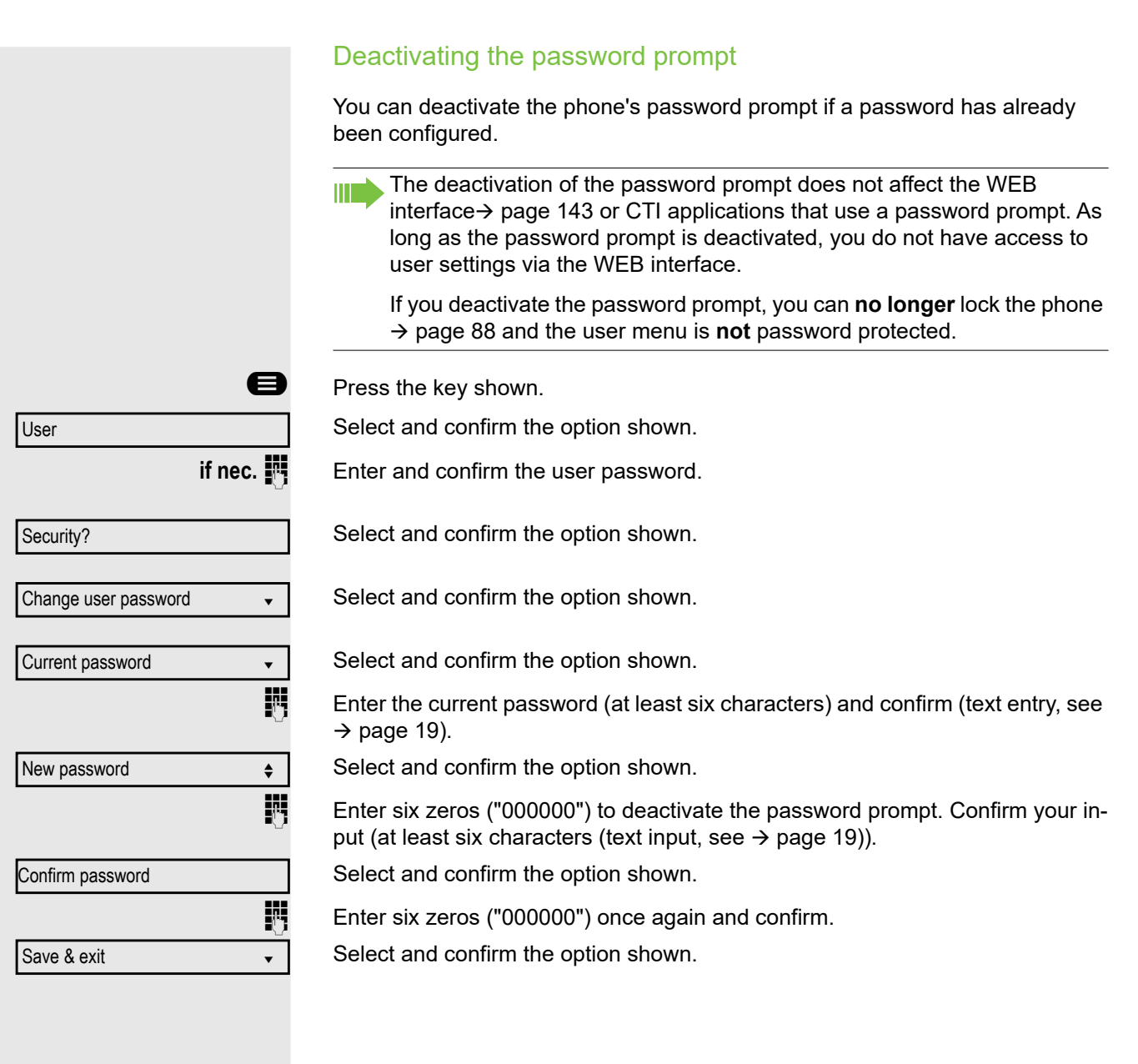

## <span id="page-87-0"></span>Locking the phone

You can lock your phone to protect it against unauthorized access. In this way, no one can make calls or change your user settings unless they know your user password.

Predefined numbers from the dial plan can still be dialed when the phone is locked - for more information consult your administrator.

You can only lock the phone if you set a user password  $($   $\rightarrow$  [page 85](#page-84-0)). The  $\mathbb H$  . password for this must not be the default setting "000000".

Check if necessary whether the telephone lock function has been activated for you by the administrator.

Activating the phone lock

# Hold down the key shown.

Confirm the option shown. The "Locked phone" icon appears on the display  $\rightarrow$  [page 22.](#page-21-0)

If an emergency number is entered on the phone by the administrator, **Emergency call** appears on the display for selection when you have activated the lock. You can also enter the emergency number via the dialpad.

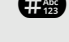

Confirm lock?

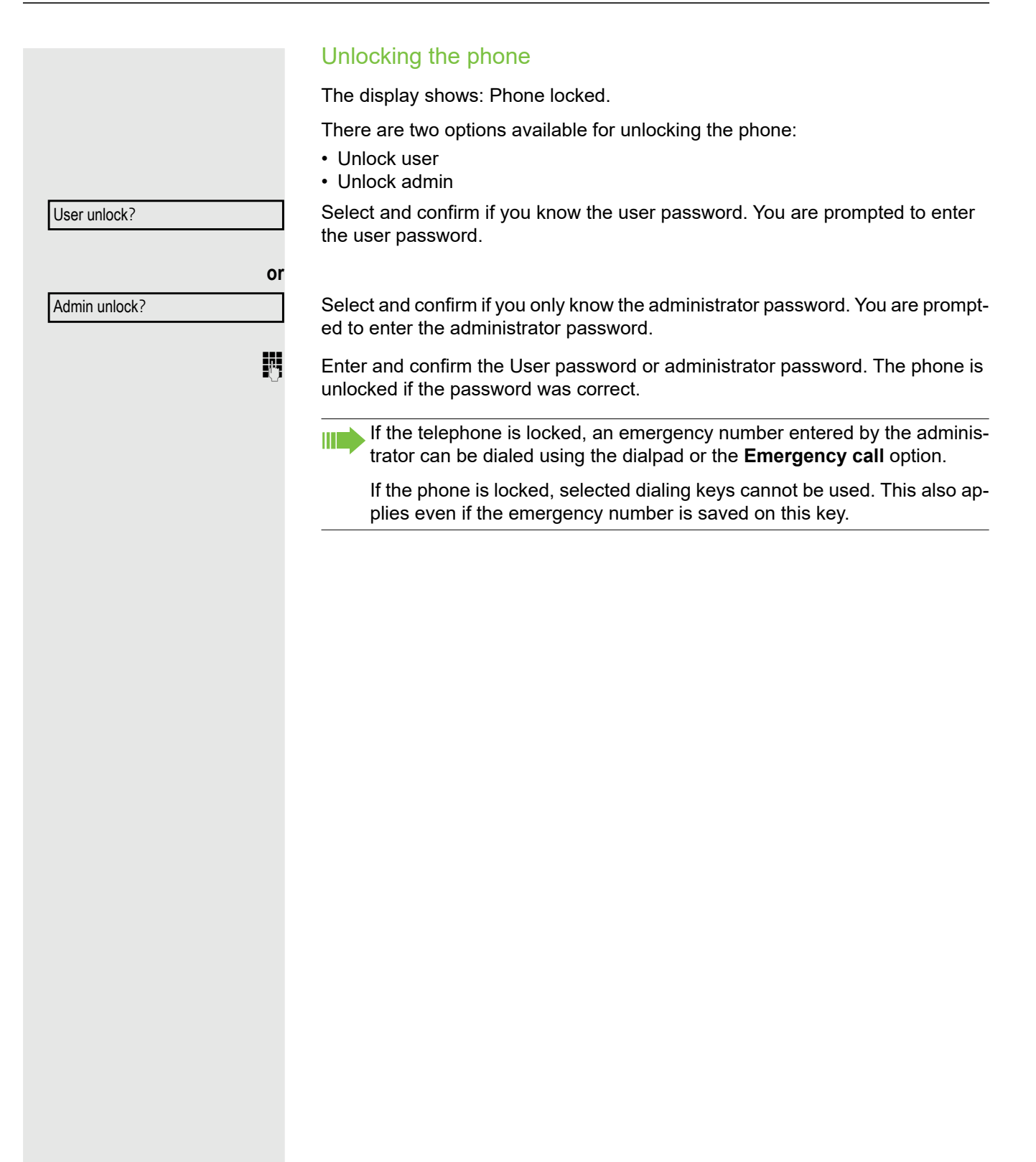

# Other settings and functions

# Audio settings

Optimize the audio settings of your OpenStage for your work environment and according to your personal requirements.

## Room character

To ensure that the other party can hear you properly in speakerphone mode, you can adjust the phone to the room acoustics by choosing one of the following room character conditions: "Normal", "Echoing", "Muffled".

 $\boxed{=}$  You can also configure this setting via the WEB interface  $\rightarrow$  [page 143](#page-142-0).

**Example 3** Press the key shown.

Select and confirm the option shown.

**if nec.**  $\mathbb{F}$  Enter and confirm the user password.

Select and confirm the option shown.

Select and confirm the option shown.

Select and confirm the room character (for example, "Normal").

Select and confirm the option shown.

## <span id="page-89-0"></span>Ringer

If your administrator has loaded suitable files to the phone, you can select a realtone file in "\*.mid" and "\*.wav" format for the ringer. If no individual audio files are available, the "pattern" ringer is preset.

 $\boxed{:=}$  You can also configure this setting via the WEB interface  $\rightarrow$  [page 143](#page-142-0).

**B** Press the key shown.

Select and confirm the option shown.

**if nec.**  $\mathbb{I}$  Enter and confirm the user password.

Select and confirm the option shown.

Select and confirm the option shown.

Select and confirm the option shown.

Confirm the option shown. Select the required ringer file<sup>[1]</sup> or pattern. You will immediately hear the associated ringer melody. Confirm the current ringer file.

User Audio Settings? Room character = Normal  $\div$ Save & exit in the same  $\bullet$ User Audio Settings? Ringer file = abc.mid  $\triangleleft$ abc.mid?  $\triangleleft$ 

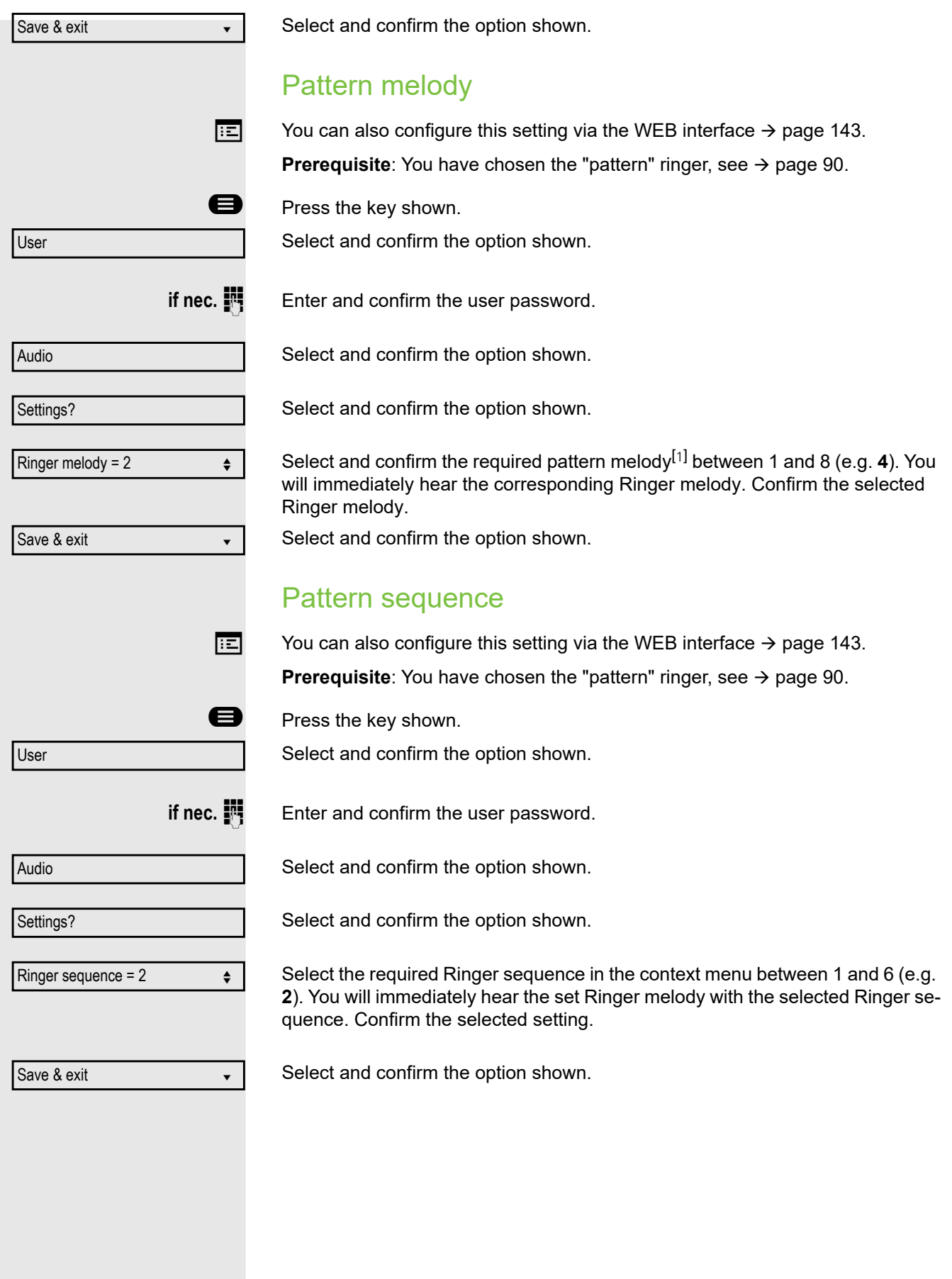

<span id="page-90-0"></span>1. The phone displays the current setting

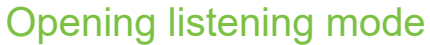

Select the mode here that you prefer for open listening (see  $\rightarrow$  [page 40](#page-39-0)).

 $\boxed{12}$  You can also configure this setting via the WEB interface  $\rightarrow$  [page 143](#page-142-0).

**Example 3** Press the key shown.

Select and confirm the option shown.

**if nec. if** Enter and confirm the user password.

Select and confirm the option shown.

Select and confirm the option shown.

Select and confirm the setting you want ("standard mode" or "US mode"). Select and confirm the option shown.

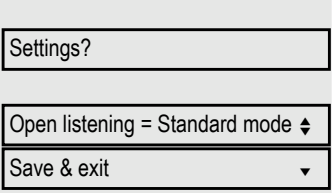

User

Audio

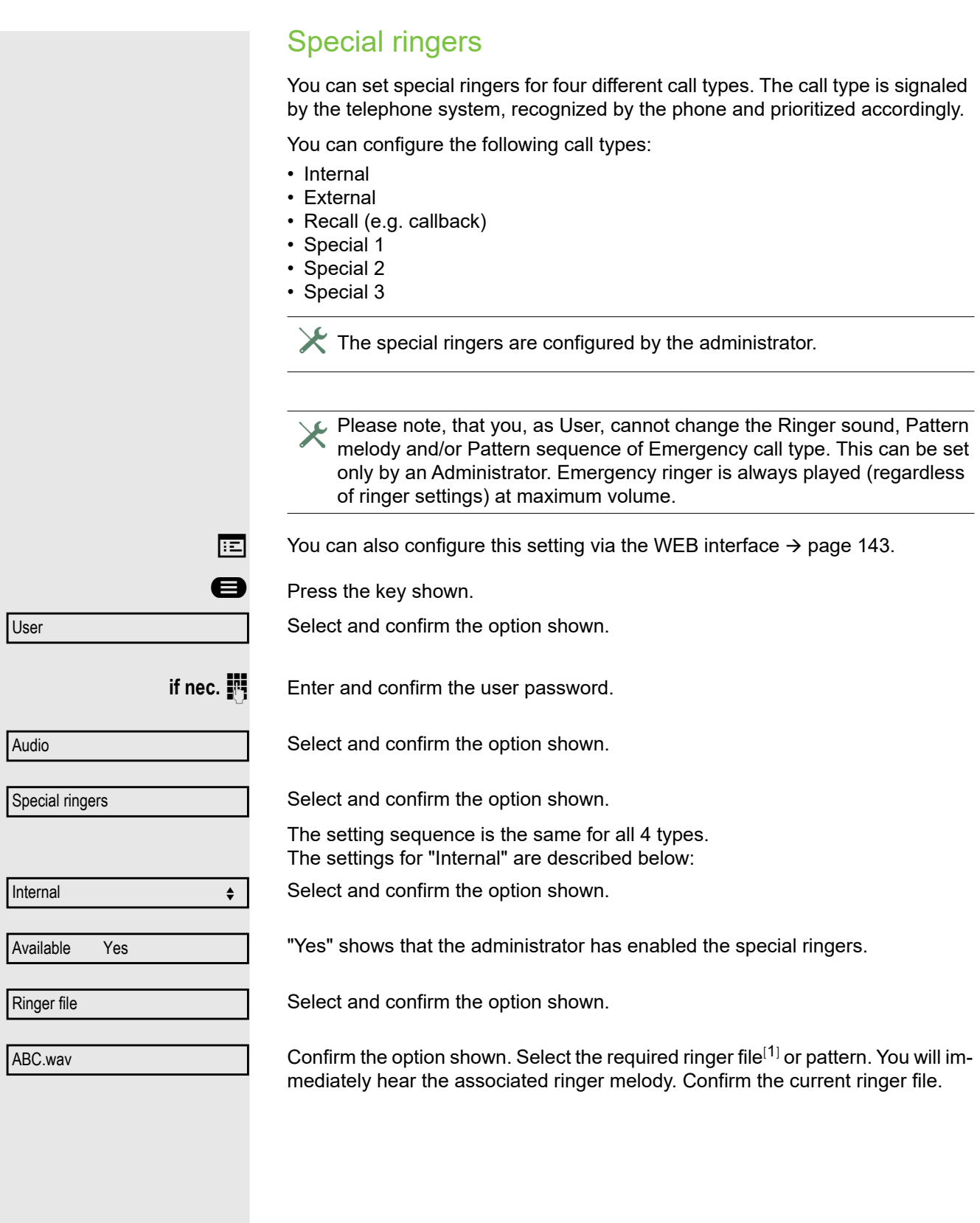

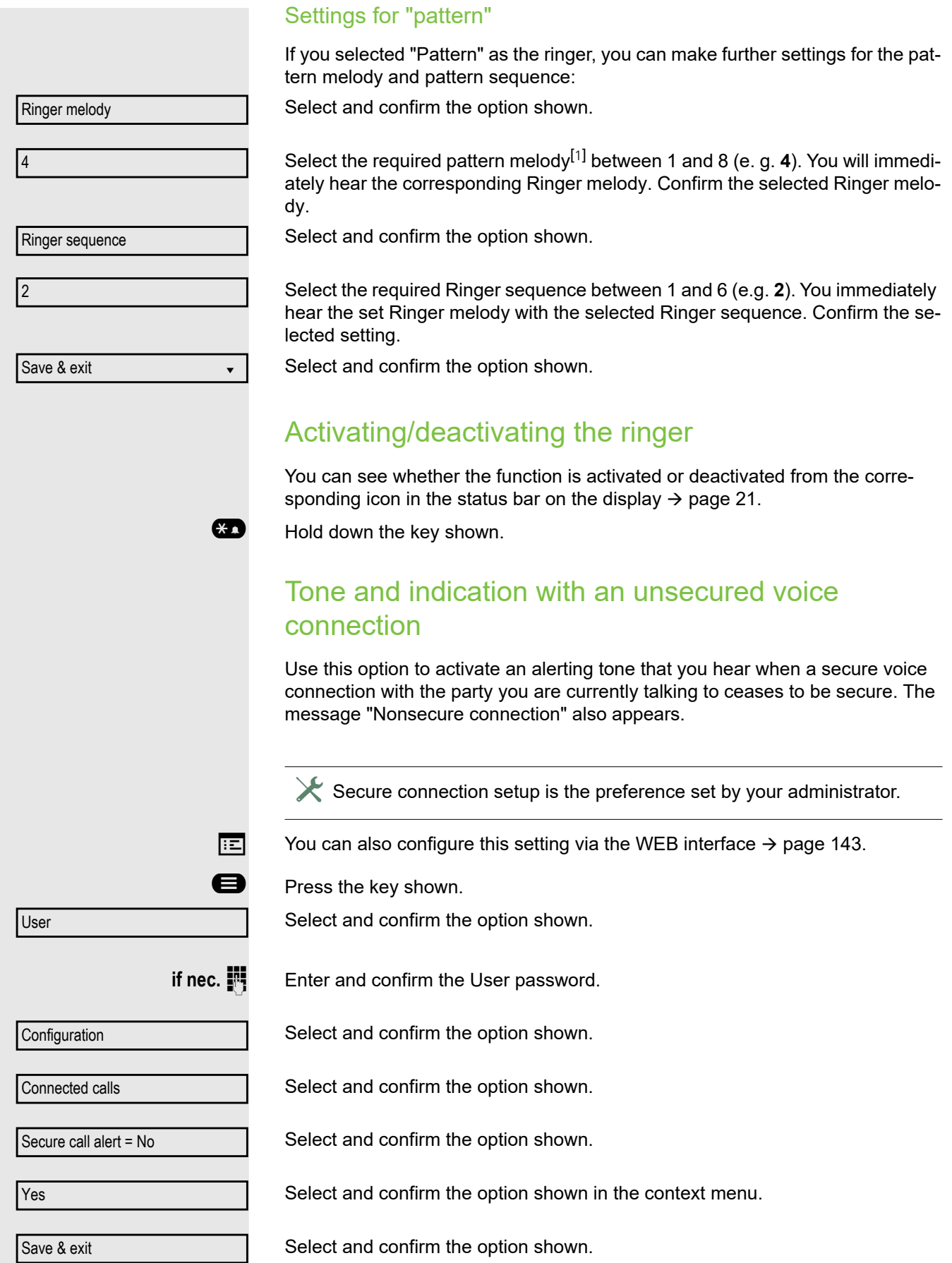

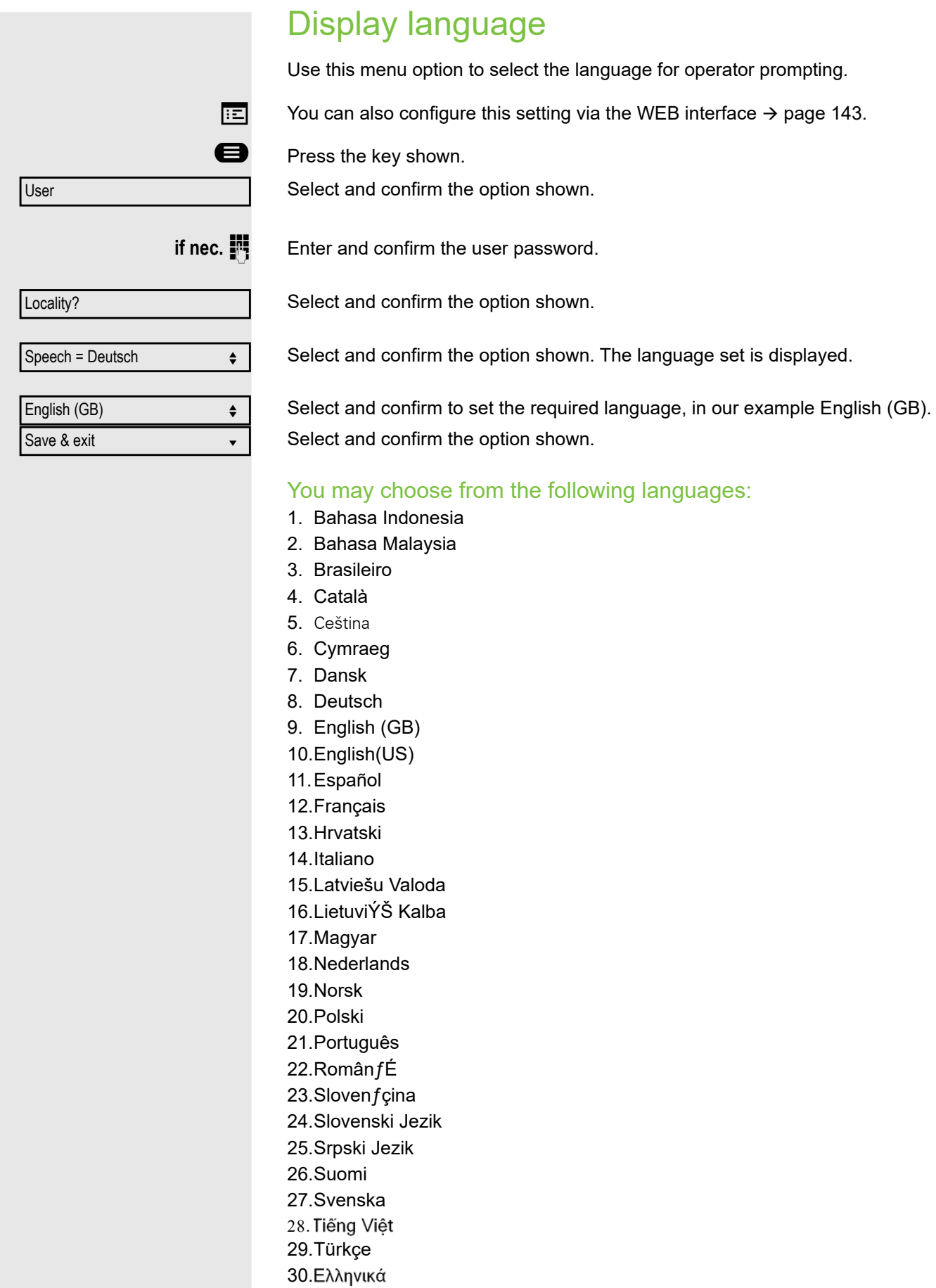

31. 32. Македонски Јазик 33. Русски 34. 35.中文 36.日本語

# Time display format

 $\boxed{12}$  You can also configure this setting via the WEB interface  $\rightarrow$  [page 143](#page-142-0).

**D** Press the key shown.

Select and confirm the option shown.

**if nec. if** Enter and confirm the user password.

Select and confirm the option shown.

Select and confirm the option shown. The format set is displayed.

Select and confirm the time format (12- or 24-hour display).

Select and confirm the option shown.

User Locality? Time format =  $24$  hour 12 Hour (AM/PM)  $\triangleleft$ Save & exit  $\bullet$ 

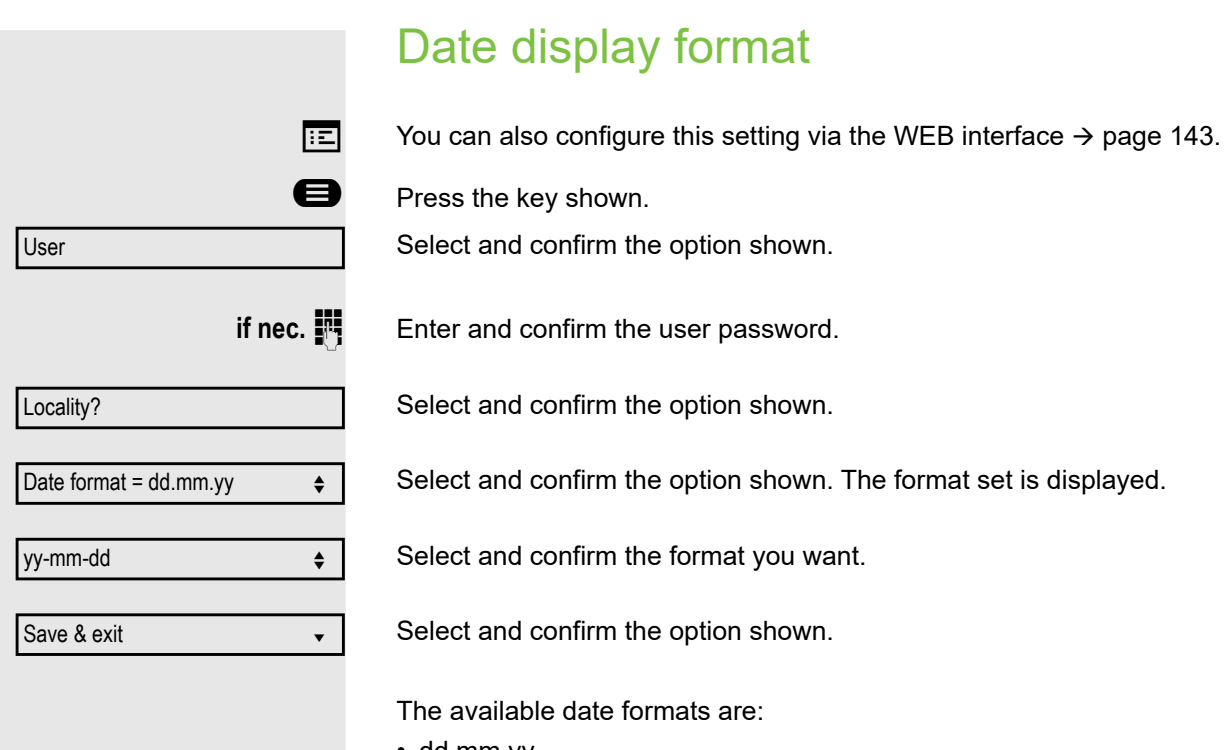

- dd.mm.yy
- mm/dd/yy • dd/mm/yy

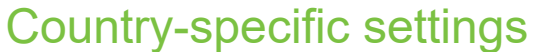

Adapt your phone settings to suit the relevant country-specific conditions (for example transmission parameters).

 $\boxed{:=}$  You can also configure this setting via the WEB interface  $\rightarrow$  [page 143](#page-142-0).

**Example 3** Press the key shown.

Select and confirm the option shown.

**if nec. iii** Enter and confirm the user password. Select and confirm the option shown.

Locality? Country =  $DE$   $\qquad \qquad \Leftrightarrow$ US  $\qquad \qquad \bullet$ 

Save & exit  $\bullet$ 

Select and confirm the option shown. The country set is displayed.

Select and confirm to set the required country<sup>[1]</sup>, in our example US. Select and confirm the option shown.

### You may choose from the following countries:

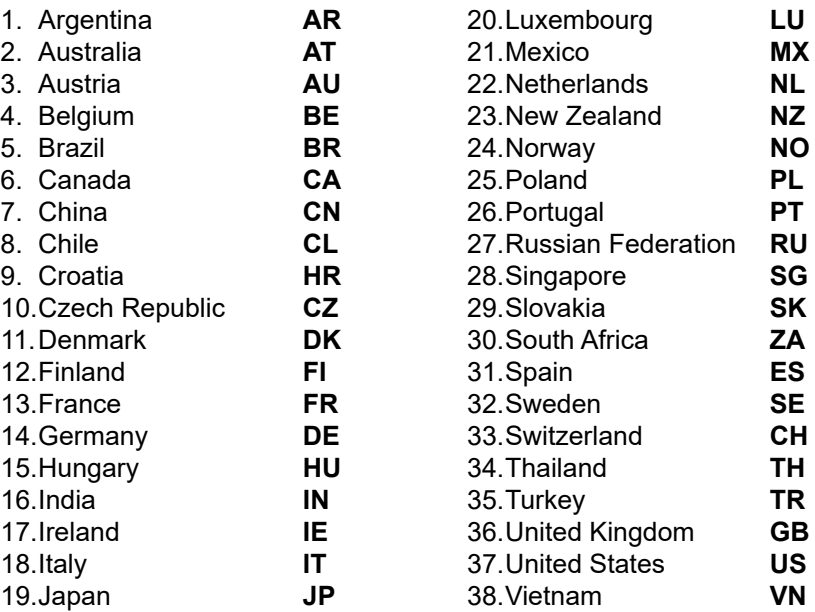

# <span id="page-97-0"></span>Setting daylight saving time

**Prerequisite: Auto DST** is deactivated  $\rightarrow$  [page 100](#page-99-0).

 $\boxed{:=}$  You can also configure this setting via the WEB interface  $\rightarrow$  [page 143](#page-142-0).

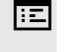

**Example 3** Press the key shown.

Select and confirm the option shown.

**if nec.**  $\mathbb{F}$  Enter and confirm the user password.

1. The phone displays the current setting

User

Date and time?

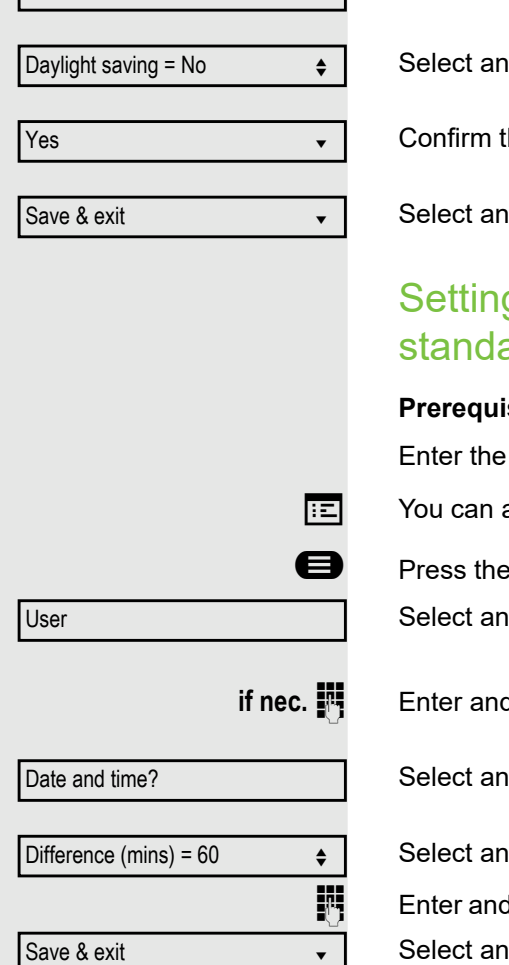

Select and confirm the option shown.

Id confirm the option shown. The time set is displayed.

he option shown.

Id confirm the option shown.

## g the difference between daylight saving and ard time

**Preference DST** is deactivated  $\rightarrow$  [page 100](#page-99-0).

difference to be used for daylight saving time.

also configure this setting via the WEB interface  $\rightarrow$  [page 143](#page-142-0).

key shown.

d confirm the option shown.

**d** confirm the user password.

d confirm the option shown.

Id confirm the option shown. The difference set is displayed.

d confirm the difference between daylight and standard time in minutes. Select and confirm the option shown.

<span id="page-99-0"></span>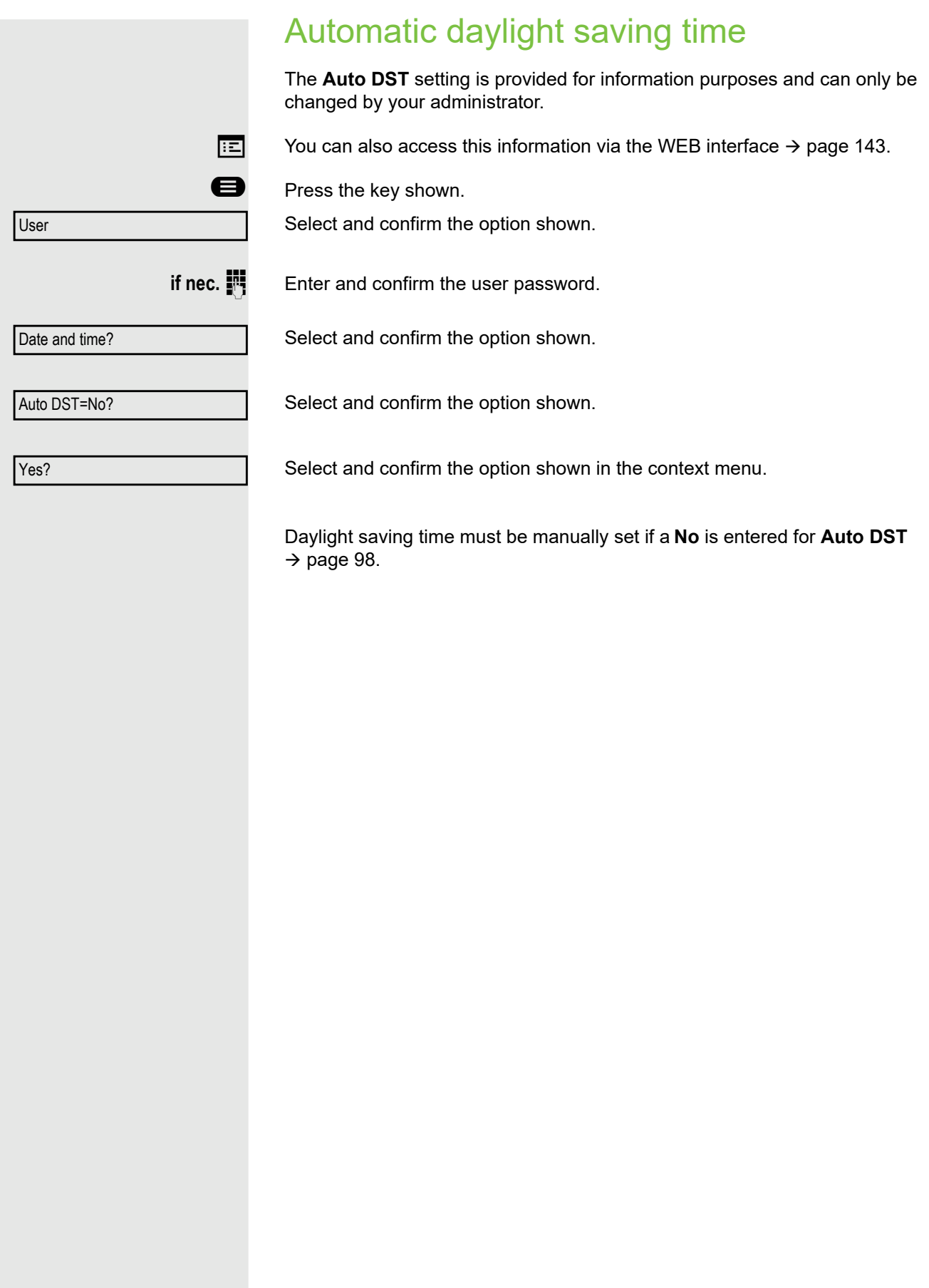

# Setting the date and time

This function allows you to select one of three different display modes for the date and manually set the time if necessary.

 $\boxed{=}$  You can also configure these settings via the WEB interface  $\rightarrow$  [page 143](#page-142-0).

## Setting the time

**D** Press the key shown.

Select and confirm the option shown.

**if nec.**  $\mathbb{I}$  Enter and confirm the user password.

Select and confirm the option shown.

Select and confirm the option shown. The time set is displayed.  $\mathbf{H}$  Enter and confirm the time.

Select and confirm the option shown.

## Setting the date

**D** Press the key shown.

Select and confirm the option shown.

**if nec. if** Enter and confirm the user password.

Select and confirm the option shown.

Select and confirm the option shown. The date set is displayed.  $\mathbf{F}$  Enter and confirm the date.

Select and confirm the option shown.

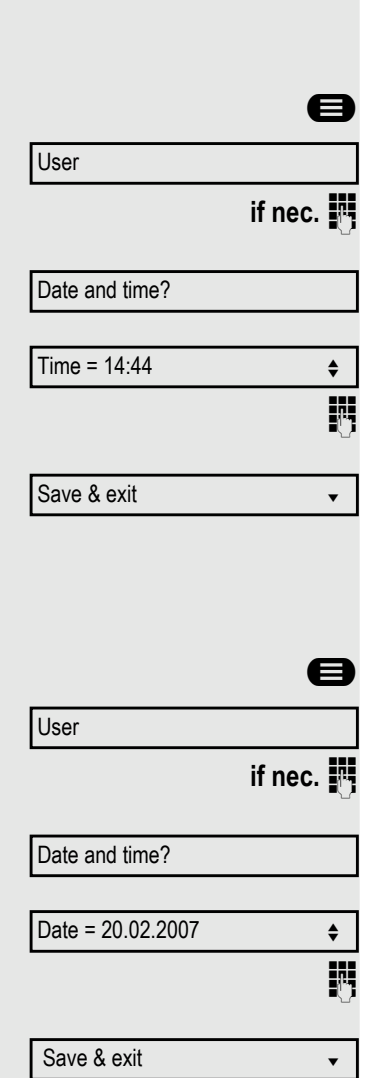

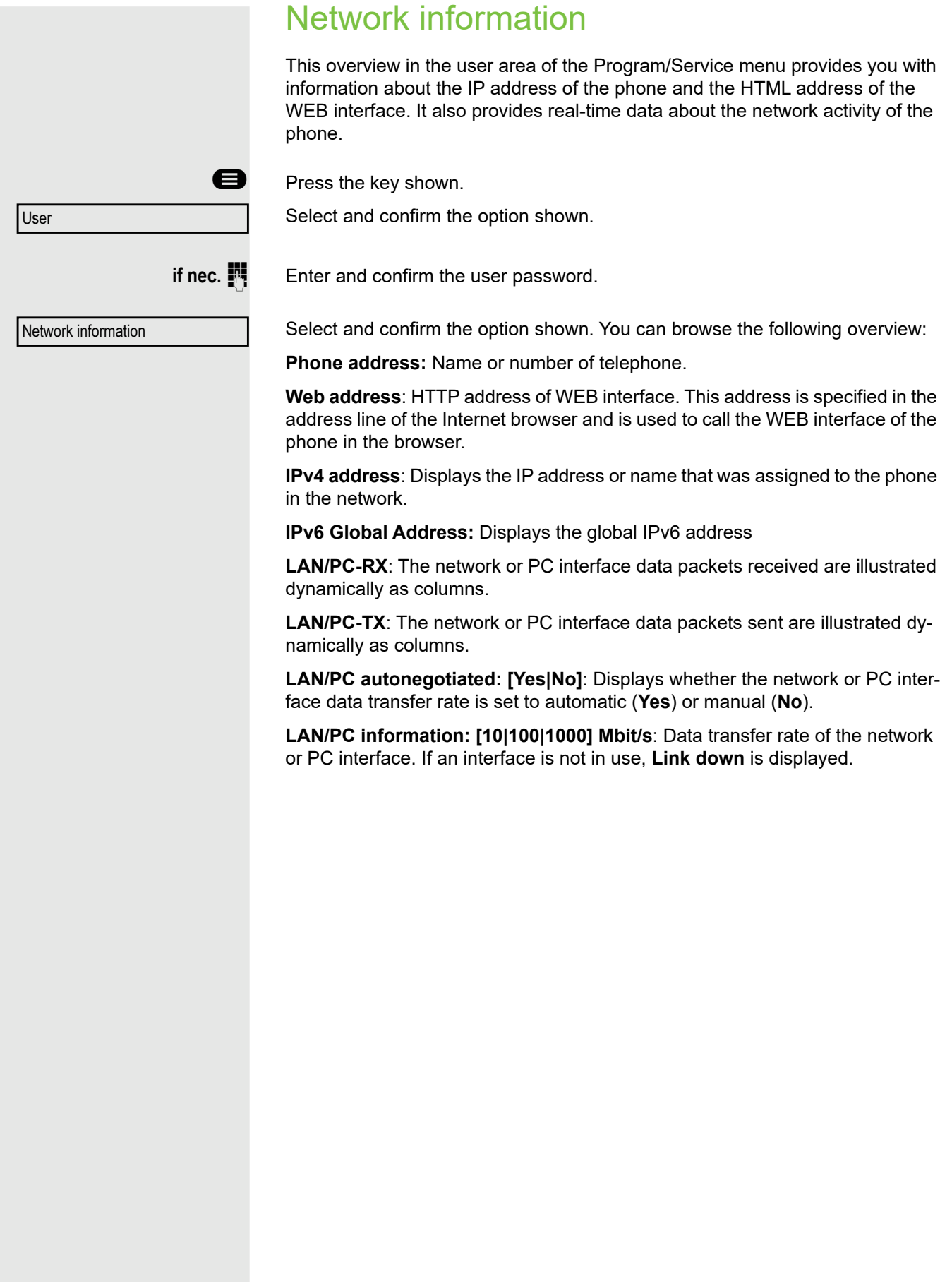

# Resetting user data

The following user-specific settings, which you changed via the phone menu or the WEB interface, can be reset to factory settings.

- Display contrast
- Language setting
- Audio settings
	- Volumes
	- Settings
- Call lists
	- All entries are deleted.
- Programmable keys

– All personalized programming is deleted (see also  $\rightarrow$  [page 66](#page-65-0)).

**Important:** All listed data is reset **without** a warning tone.

## Initiating the reset

**ed** Press the key shown.

Confirm the option shown.

Select and confirm the option shown.

if nec.  $\mathbb{R}$  Enter and confirm the user password.

**or**

Reset

User

Reset all user data?

Select and confirm the option shown. The user data is reset to factory settings.

Cancel?

To cancel the process.

# Programming call forwarding

Depending on the settings made by the administrator, standard call forwarding may be configured for the phone or alternatively a forwarding call by type option that is supported by OpenScape Voice .

The **Forwarding** function must be approved by the administrator.

## <span id="page-103-0"></span>Standard call forwarding

You can forward calls for your phone to another phone. You can also change, activate and deactivate call forwarding during a call.

On multi-line telephones ( $\rightarrow$  [page 71\)](#page-70-2), you can only configure call forward-HH . ing for the primary line.

Three forwarding conditions can be programmed in the forwarding menu:

- Uncond'l
- Busy
- On No reply (xs)

Because of its direct impact, "Uncond'l" call forwarding has the highest priority followed by "No reply" and then "Busy".

If active, "Uncond'l" call forwarding is indicated on the display when the phone is idle.

Forwarded calls can be logged in a call list (see  $\rightarrow$  [page 25\)](#page-24-0).

The **Forwarding** menu offers you three types of call forwarding.

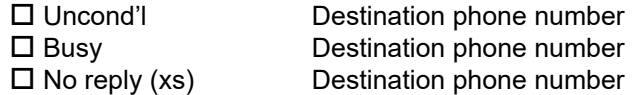

A phone number may already be assigned to each call forwarding type. For example, a Destination could then be Destination 12345.

Alternatively, call forwarding can be programmed on one or more keys with a fixed destination and a predefined forwarding or call type  $\rightarrow$  [page 62](#page-61-0).

## Using call forwarding

The following functions are available for activating and deactivating call forwarding and configuring it in accordance with your requirements:

- • ["Activating or deactivating immediate call forwarding"](#page-104-0) $\rightarrow$  page 105
- • ["Saving destination phone numbers for call forwarding"](#page-105-0) $\rightarrow$  page 106
- • ["Editing favorites"](#page-106-0) $\rightarrow$  page 107
- • ["Copying and pasting destination phone numbers"](#page-106-1) $\rightarrow$  page 107
- • ["Assigning a destination phone number for call forwarding"](#page-107-0) $\rightarrow$  page 108
- • ["Activating/deactivating call forwarding"](#page-108-0) $\rightarrow$  page 109
- • ["Defining the ring duration before call forwarding on no reply"](#page-109-0) $\rightarrow$  page 110

## <span id="page-104-0"></span>Activating or deactivating immediate call forwarding

**Prerequisite:** Ideally you have configured the original forwarding key for "Variable call forwarding" (see  $\rightarrow$  [page 63](#page-62-0)). Otherwise you can configure the settings for call forwarding via the user menu ( $\rightarrow$  [page 50](#page-49-0)). It is recommended to configure the key so that you can use the following enhanced functions.

Call forward

Select the Programmable key shown, if configured.

### Deactivating call forwarding

If call forwarding was activated for example for **Uncond'l**, it will now be automatically deactivated.

#### **or** Activating forwarding to last destination

The pop-up menu opens:

The message:

"**Set forward on to**" is displayed with the number of the last forwarding destination and you have the following options:

- Accept
- Set a forwarding destination
- Edit call forwarding
- Cancel

<span id="page-105-0"></span>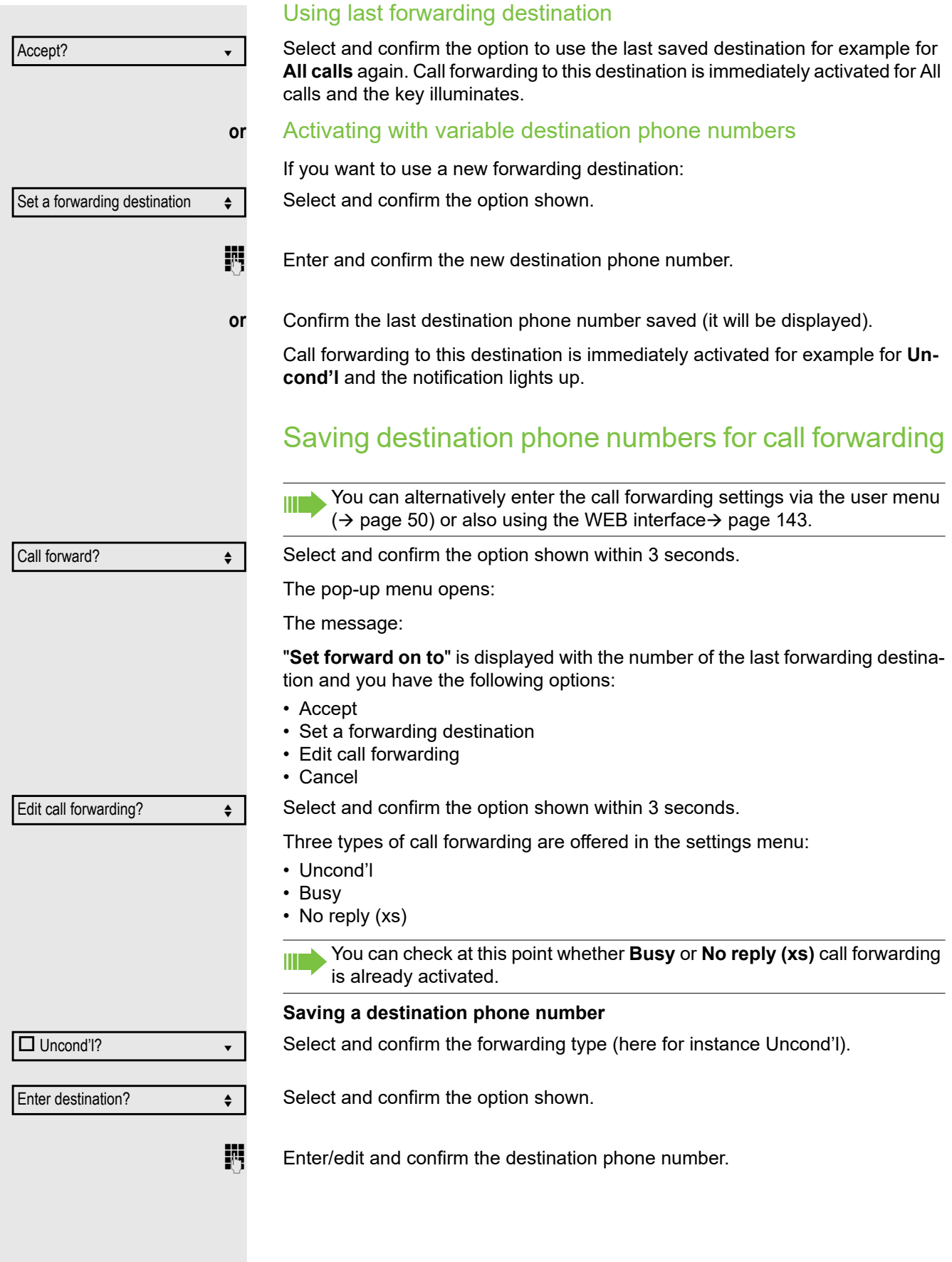

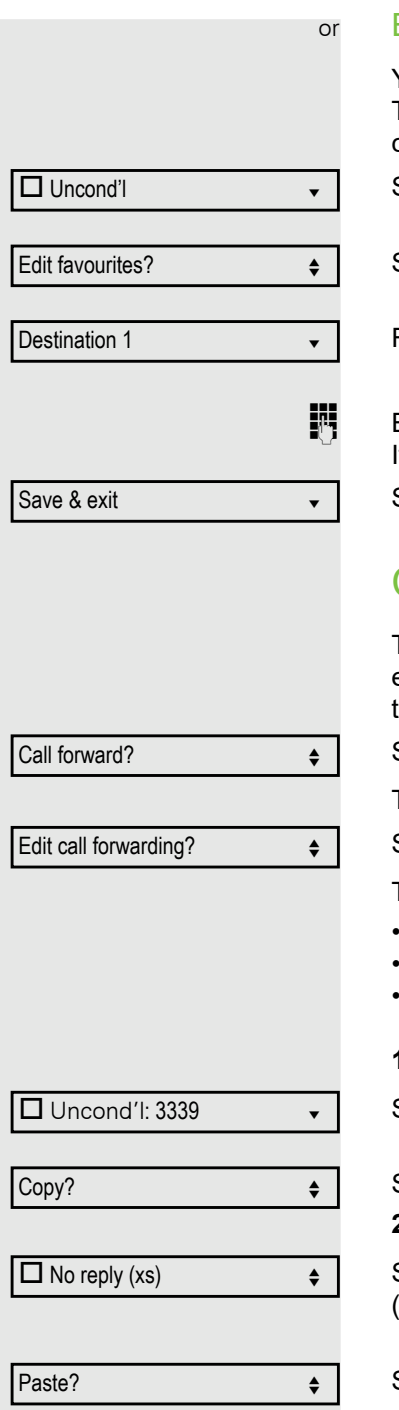

 $\boxtimes$  No reply (xs): 3339  $\leftrightarrow$ 

### <span id="page-106-0"></span>Editing favorites

You can preconfigure up to five destination phone numbers for call forwarding. These destination phone numbers can then be assigned different forwarding conditions.

Select and confirm the forwarding type (here for instance Uncond'l).

Select and confirm the option shown.

For instance, select and confirm the first destination.

Enter/edit and confirm the destination phone number. If necessary, define additional destination phone numbers.

Select and confirm the option shown.

# <span id="page-106-1"></span>Copying and pasting destination phone numbers

The current destination phone number for a call forwarding type is copied. For example, the current destination phone number for All calls should also become the current destination phone number for No reply (xs).

Select and confirm the option shown within 3 seconds.

The pop-up menu opens:

Select and confirm the option shown within 3 seconds.

Three types of call forwarding are offered in the settings menu:

- Uncond'l
- **Busy**
- No reply (xs)

#### **1. Copy**

Select and confirm the forwarding type (here for instance Uncond'l).

Select and confirm the option shown.

#### **2. Paste**

Select and confirm the type of destination forwarding (here for instance No reply (xs)).

Select and confirm the option shown.

Both types of call forwarding now have the same destination phone number. The call forwarding type No reply (xs) is automatically activated.

<span id="page-107-0"></span>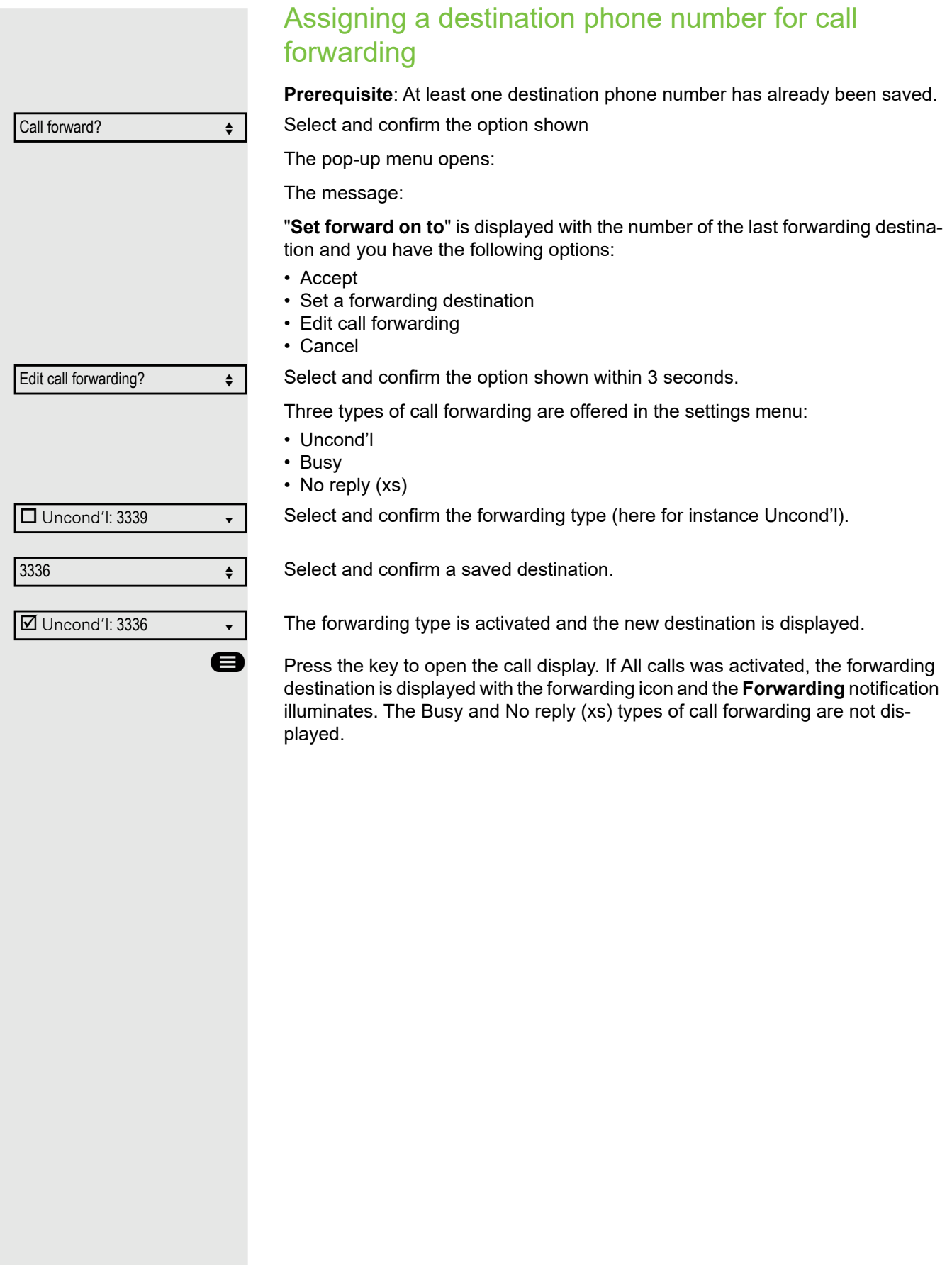
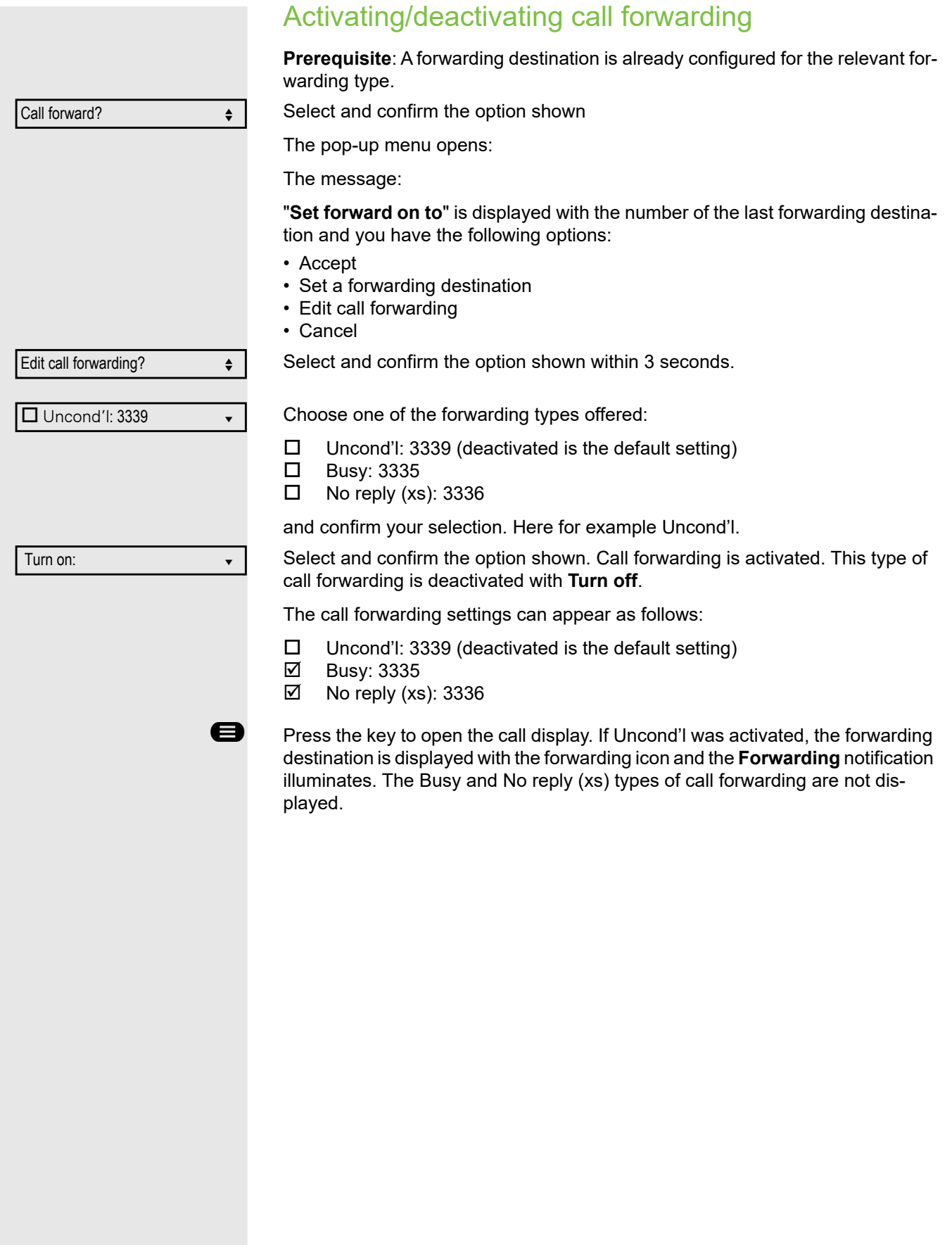

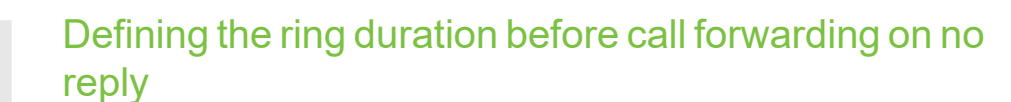

You can define how often the phone should ring before "No reply" call forwarding is activated.

This setting is only available if the "Server features" function was deactivated by the administrator.

You can also configure this setting via the WEB interface  $\rightarrow$  [page 143](#page-142-0).

Press the function key to open forwarding, if configured.

Within three seconds:

Select and confirm the option shown within 3 seconds.

Select and confirm the type of call forwarding.

Select and confirm the option shown.

**Enter the required time in seconds and confirm your entry. The set time is dis**played with the option. Call forwarding is activated.

**example 3** Press the key to open the call display.

# Call forwarding chain

Sometimes calls to a subscriber are forwarded to another subscriber who also has call forwarding or DND activated. This can create a call forwarding chain consisting of several telephones where the last member of the chain is your phone.

A popup window opens on your phone's display with the following information:

- Who is calling.
- Who forwarded first or last.
- The reason for the forwarding is displayed by an icon.

You can set whether the subscriber who forwarded first or last is displayed (see  $\rightarrow$  [page 50\)](#page-49-0).

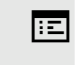

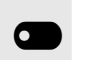

Edit call forwarding  $\triangle$ 

 $\Box$  No reply (xs): 3335  $\leftrightarrow$ 

Set delay and the set of  $\blacktriangle$ 

### Call forwarding by call type

If use of system-assisted functions has been enabled by the administrator and the **Forwarding Int/Ext** function activated, call forwarding by call type functionality will be available to you. Forwarding in this case is dependent on the forwarding type and additionally on the call type. The menu layout therefore deviates from that for standard forwarding  $\rightarrow$  [page 104.](#page-103-0) You can also change, activate and deactivate call forwarding during a call.

#### Forwarding menu

The Forwarding menu is opened either using the configured "Variable call forwarding" key (see  $\rightarrow$  [page 63\)](#page-62-0) or via the user menu ( $\rightarrow$  [page 50\)](#page-49-1) and contains the three forwarding types:

- Unconditional
- Busy
- No reply

Because of its direct impact, "**Uncond'l**" call forwarding has the highest priority followed by "**No reply**" and "**Busy**"

If active, "**Uncond'l**" call forwarding is indicated on the display when the phone is idle. Forwarded calls can be logged in a call list (see  $\rightarrow$  [page 24\)](#page-23-0).

The three forwarding types are each assigned three call types in the **Forwarding** menu:

Uncond'l

- All calls
- External
- Internal

**Busy** 

- All calls
- External
- Internal

No reply

- All calls
- External
- Internal

# CTI calls

### Beep on auto-answer

When you dial a number with a CTI application (e.g. Outlook) and auto-answer is activated, the phone switches automatically to speakerphone mode. If autoanswer is deactivated, the phone first rings and you have to press the loudspeaker key or lift the handset in order to set up the call. This setting also defines whether or not incoming calls are automatically accepted. If the function is active, an alert beep sounds when an incoming call is automatically accepted.

Information on the operation of the configured CTI application can be found in the corresponding operating instructions.

 $\boxed{=}$  You can also configure this setting via the WEB interface  $\rightarrow$  [page 143](#page-142-0).

 $\chi$  The CTI option was programmed by your administrator.

**ed** Press the key shown.

Select and confirm the option shown.

**if nec. iii** Enter and confirm the user password.

Select and confirm the option shown.

Select and confirm the option shown.

Select and confirm the option shown.

Select and confirm the option shown.

Select and confirm the option shown.

Select and confirm the option shown.

Select and confirm the option shown.

Select and confirm the option shown.

User

**Configuration** 

Incoming calls?

CTI calls?  $\triangleleft$ 

AutoAnswer = No  $\leftrightarrow$ 

Yes when the contract of the contract of the contract of the contract of the contract of the contract of the contract of the contract of the contract of the contract of the contract of the contract of the contract of the c

**Yes**  $\bullet$ 

Save & exit in the same  $\bullet$ 

AutoAnswer beep = No

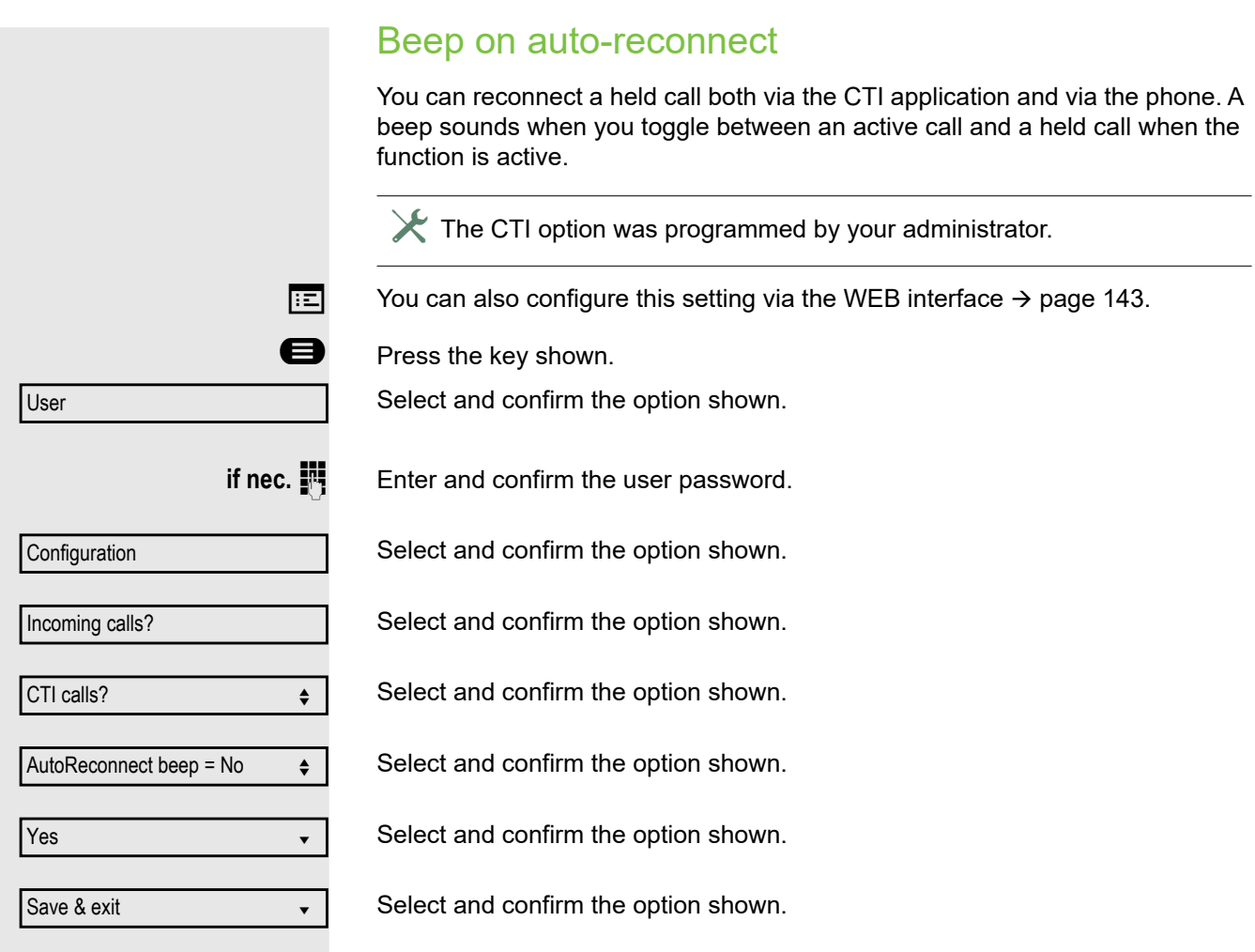

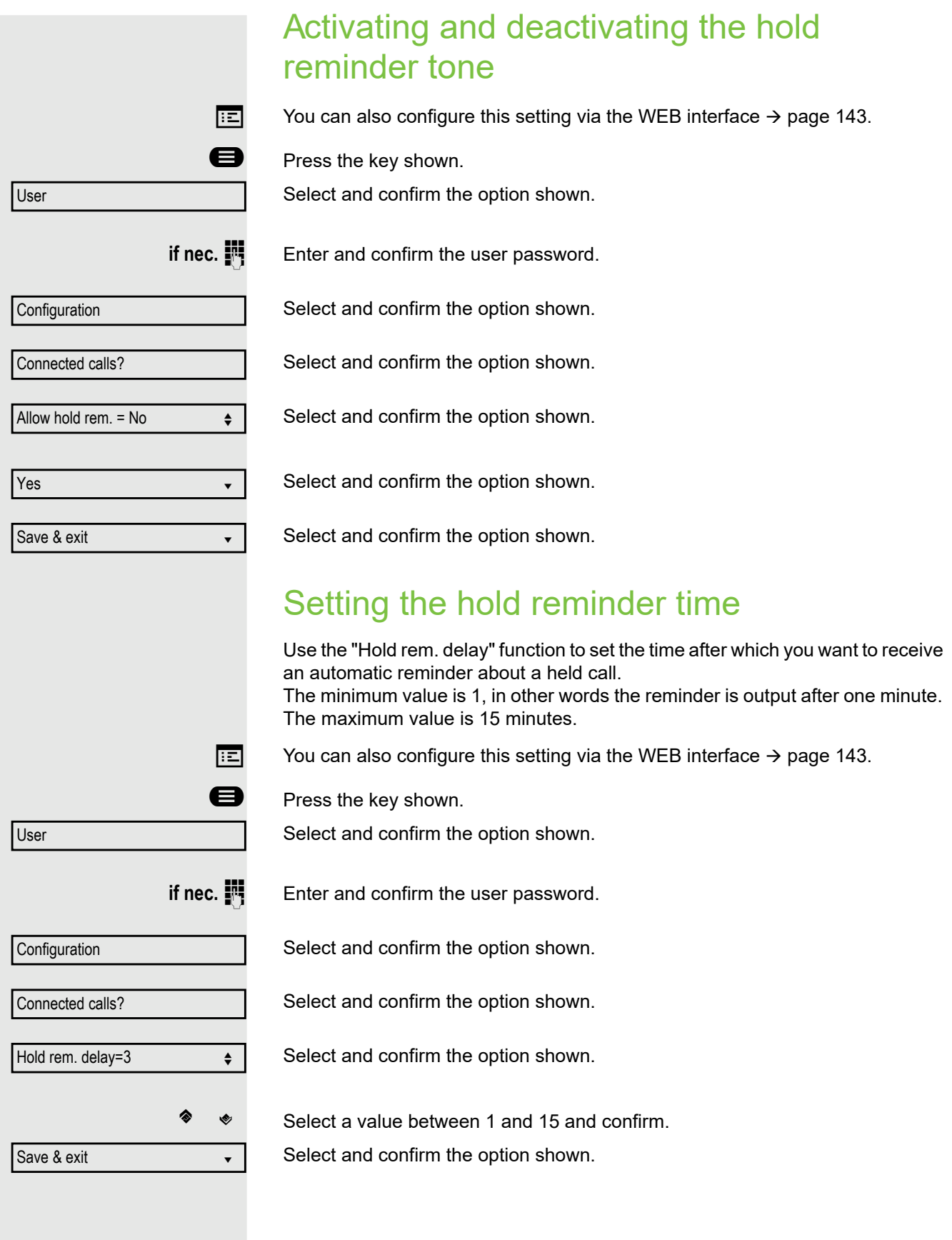

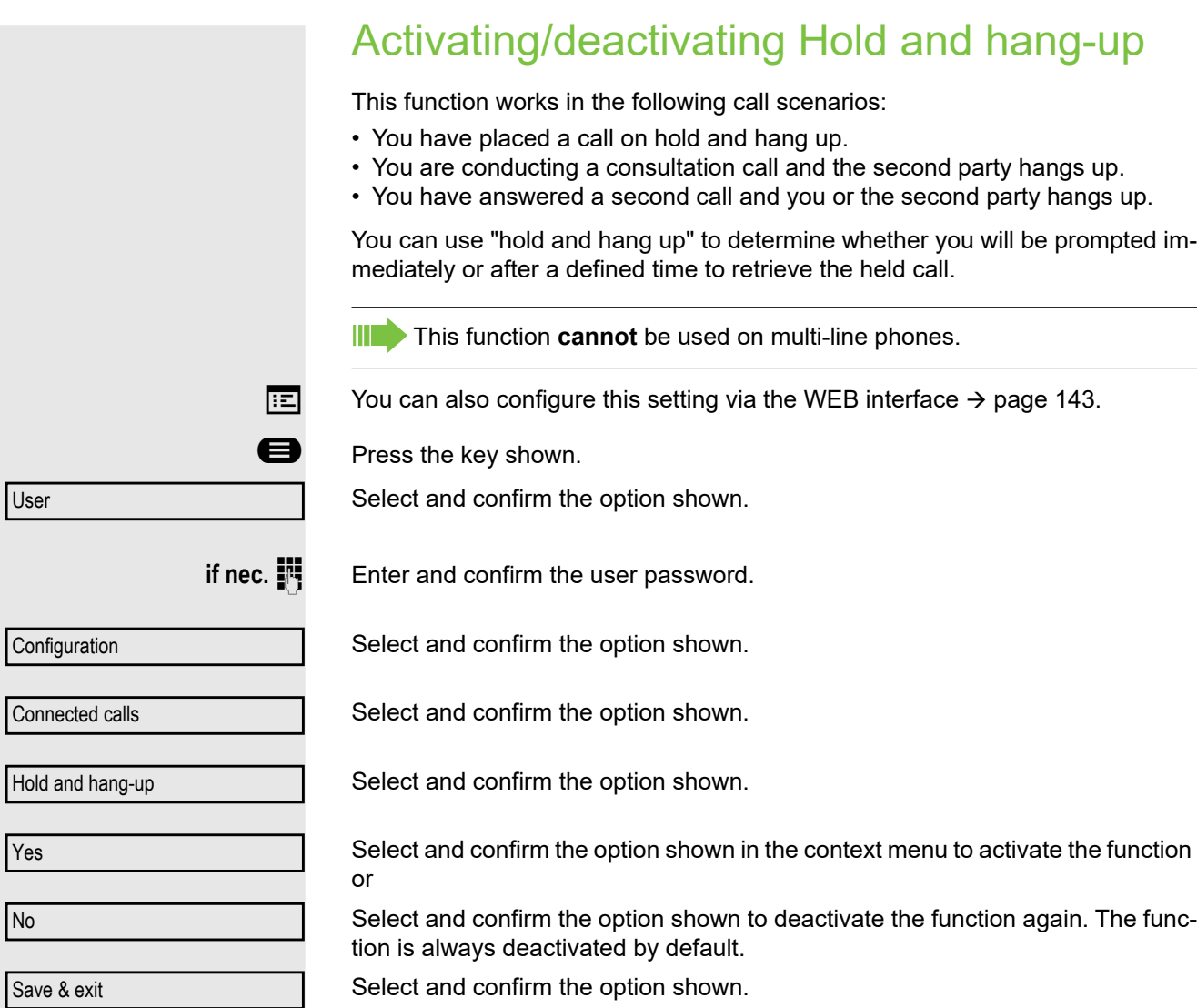

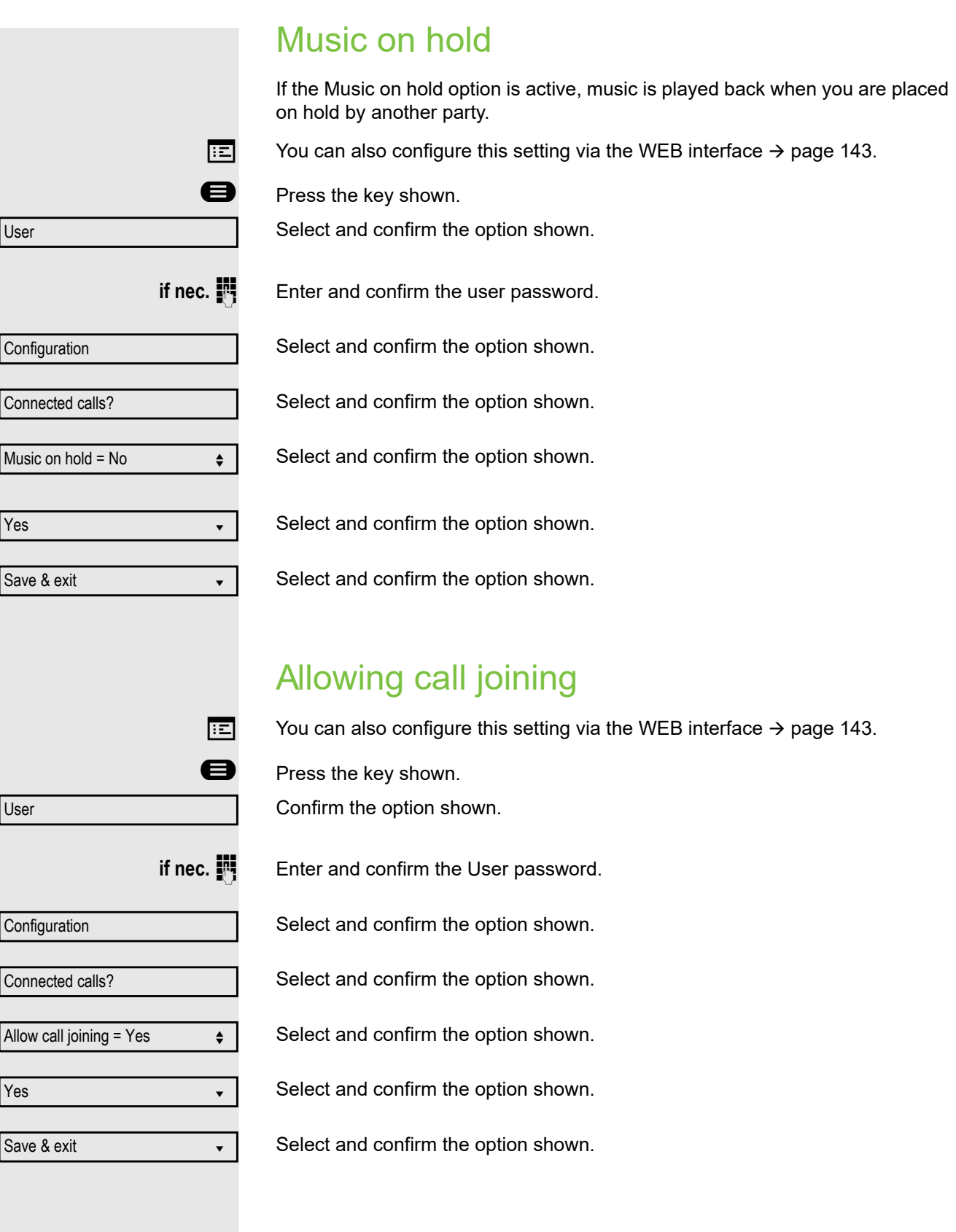

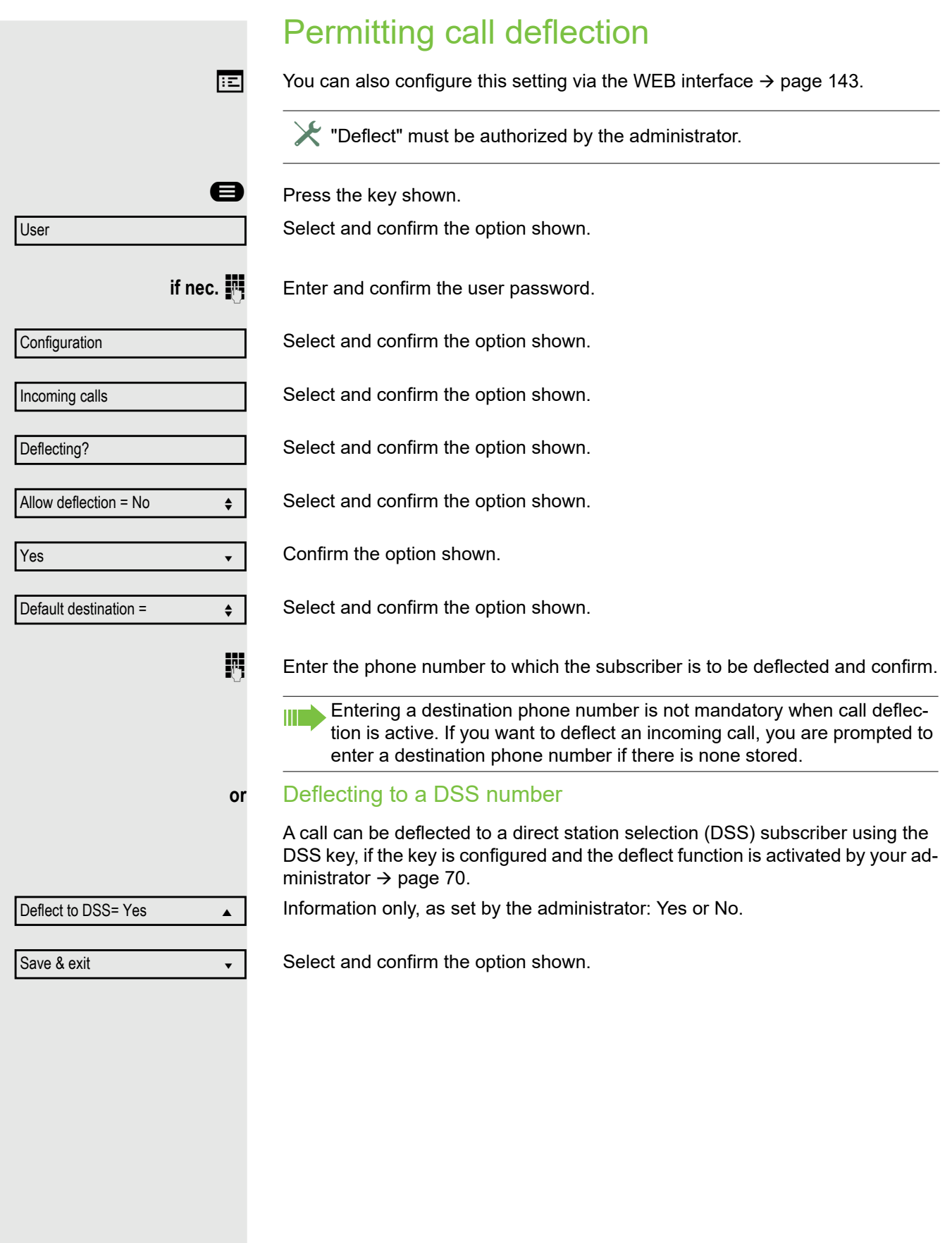

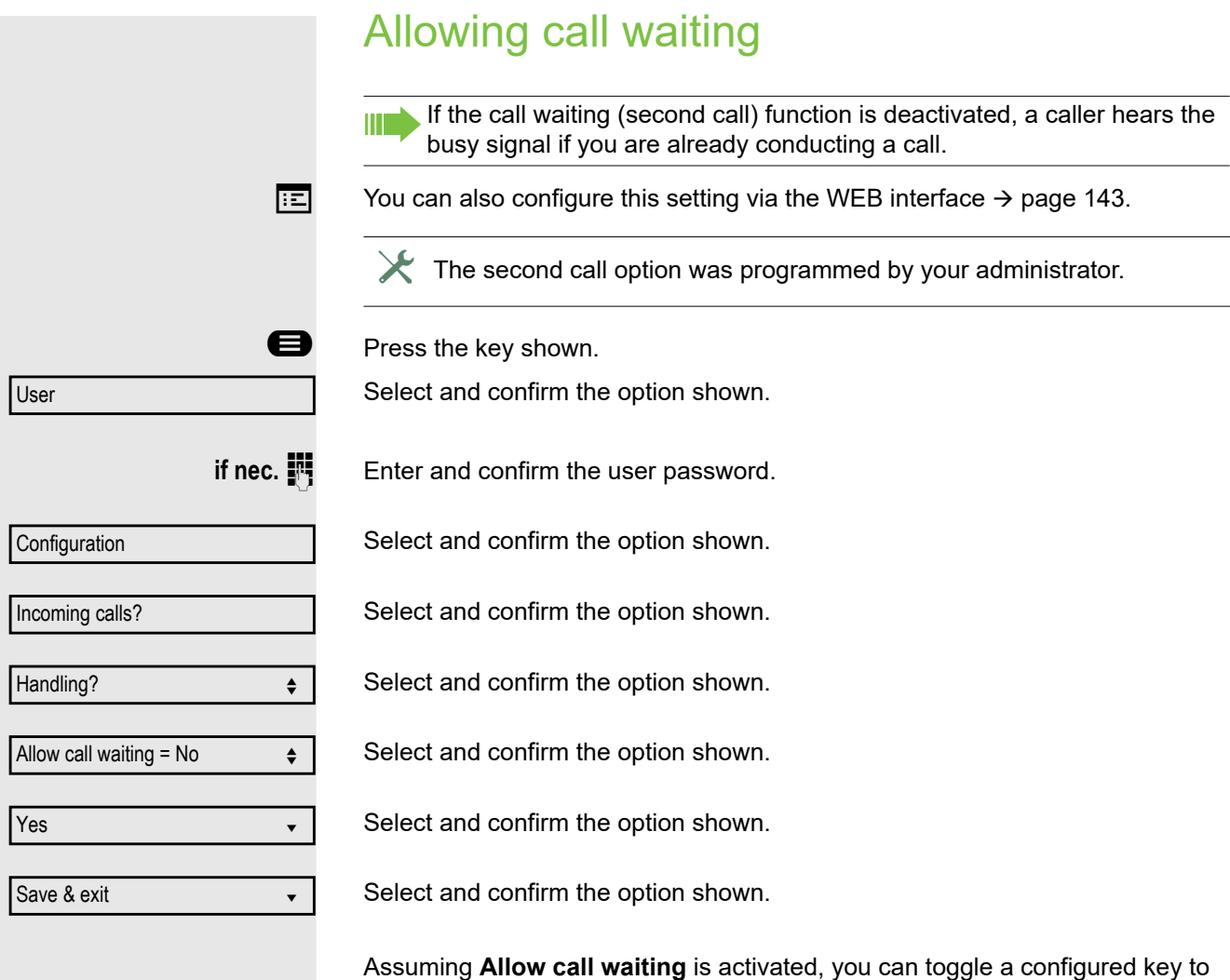

switch call waiting on/off ( $\rightarrow$  [page 64](#page-63-0)).

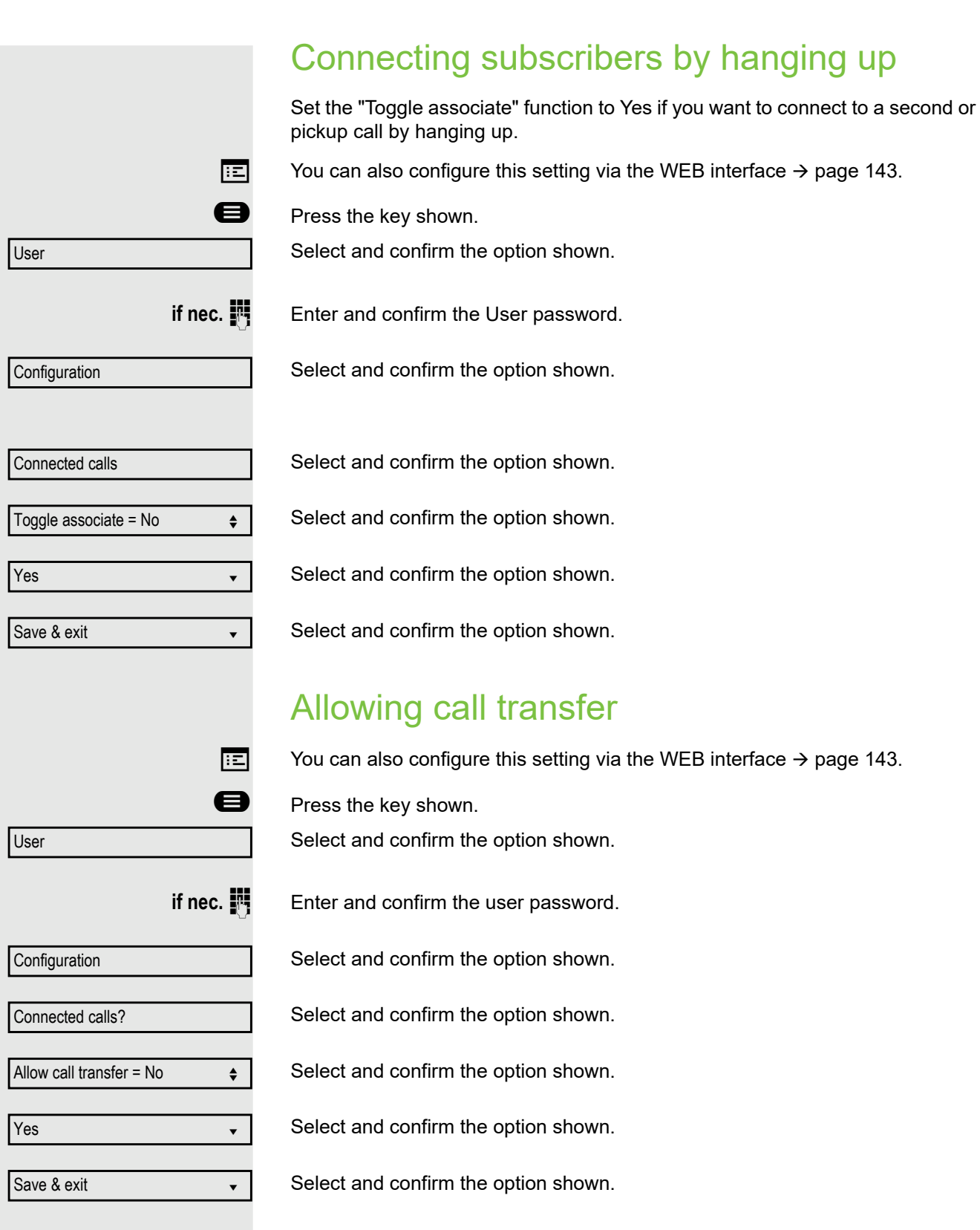

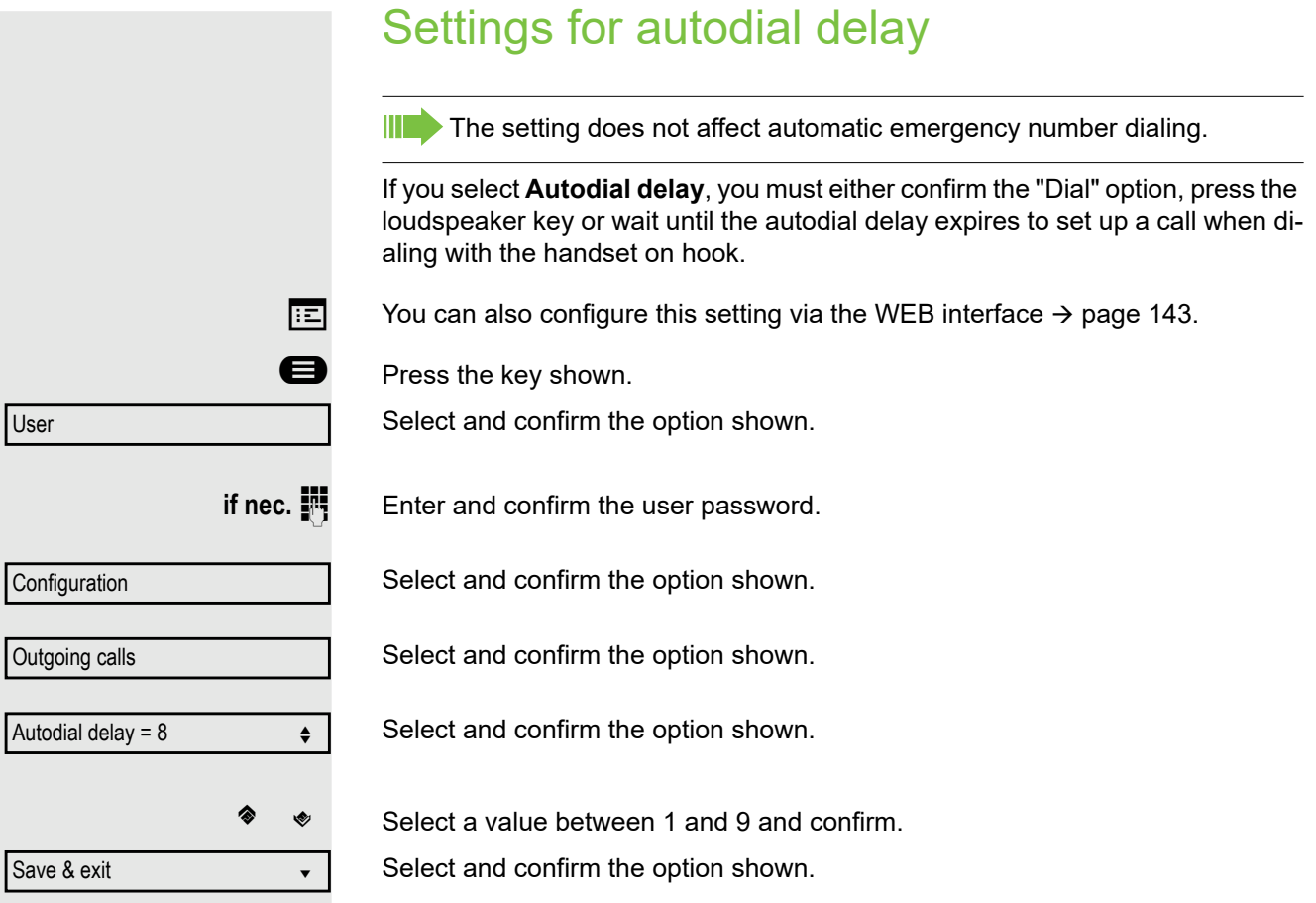

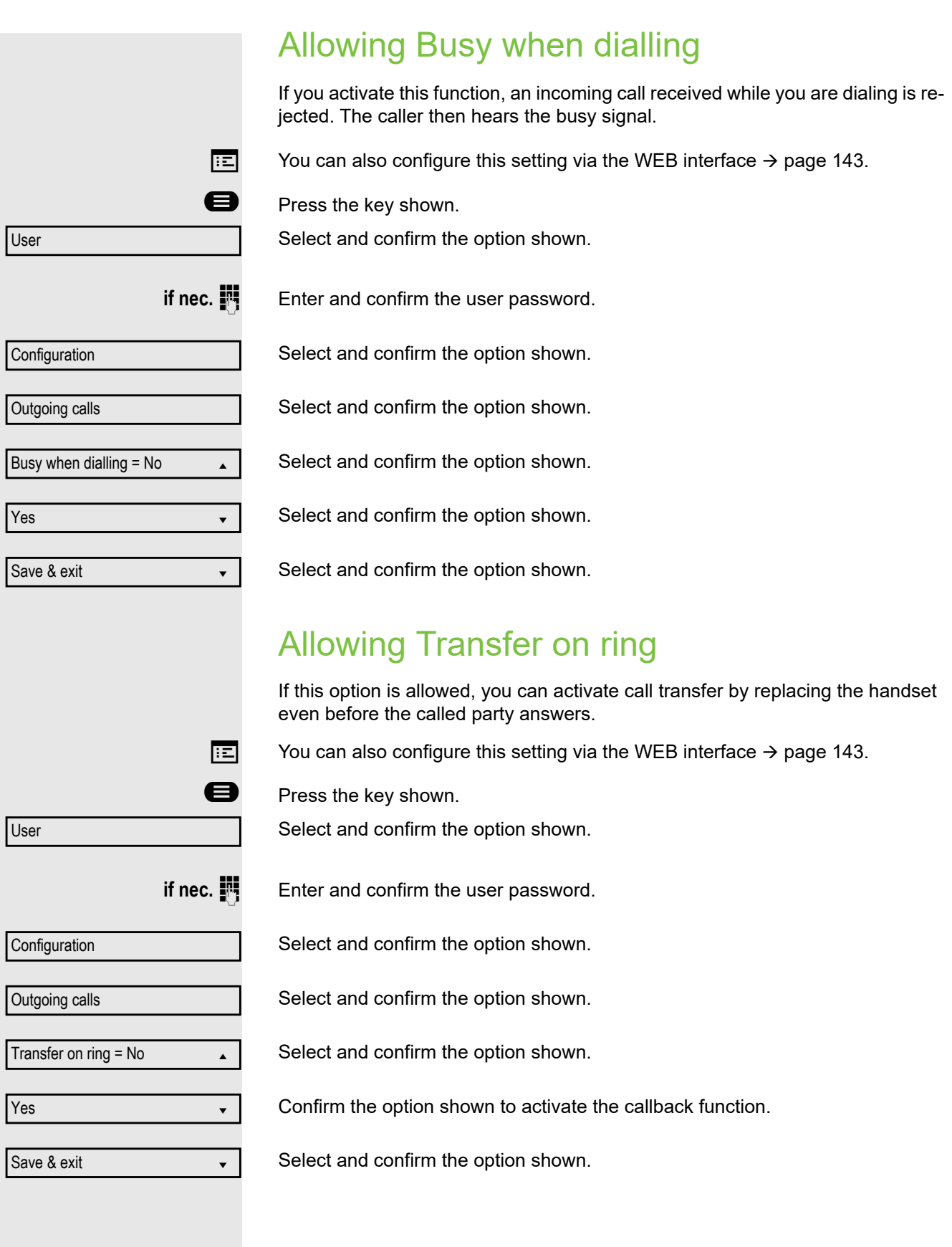

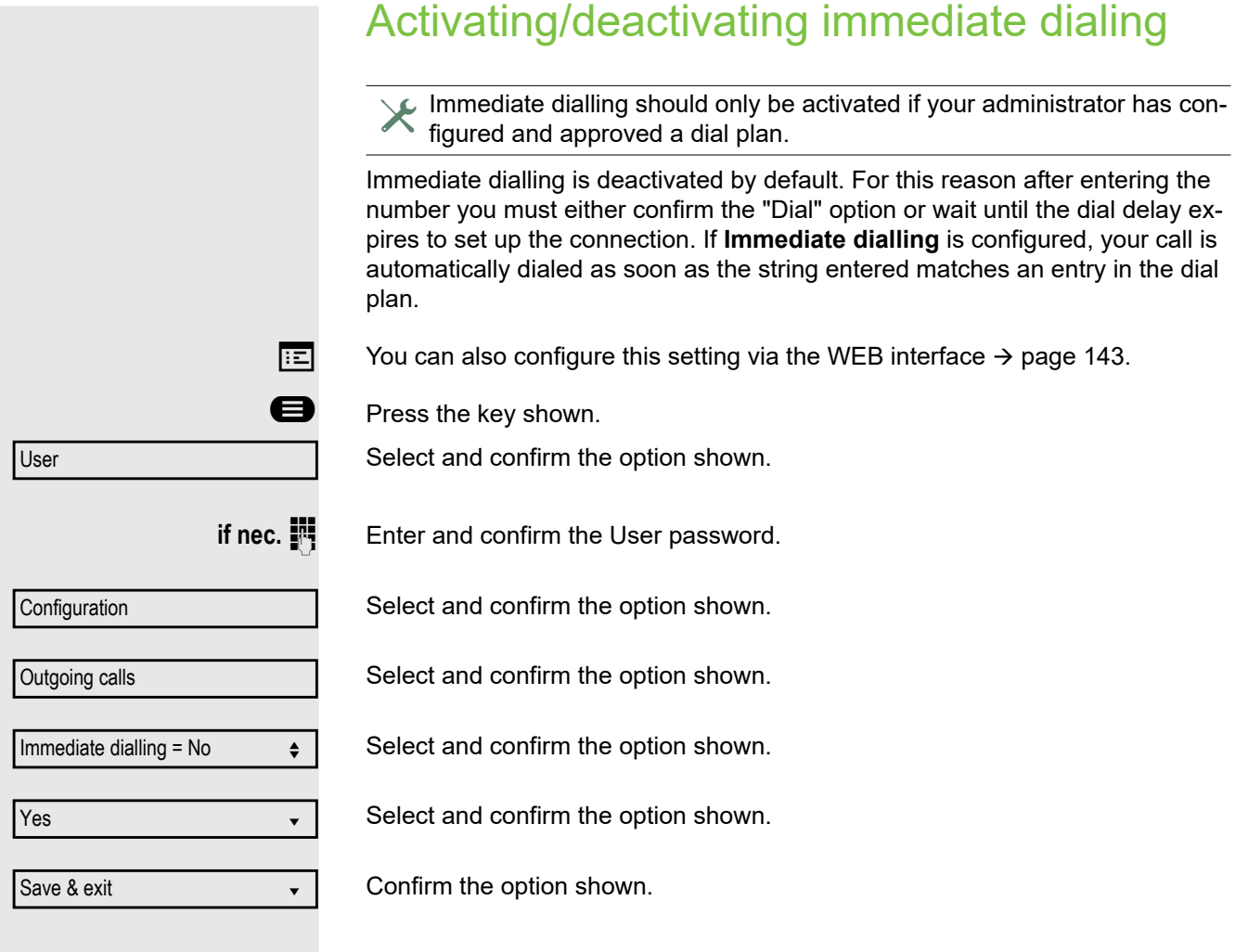

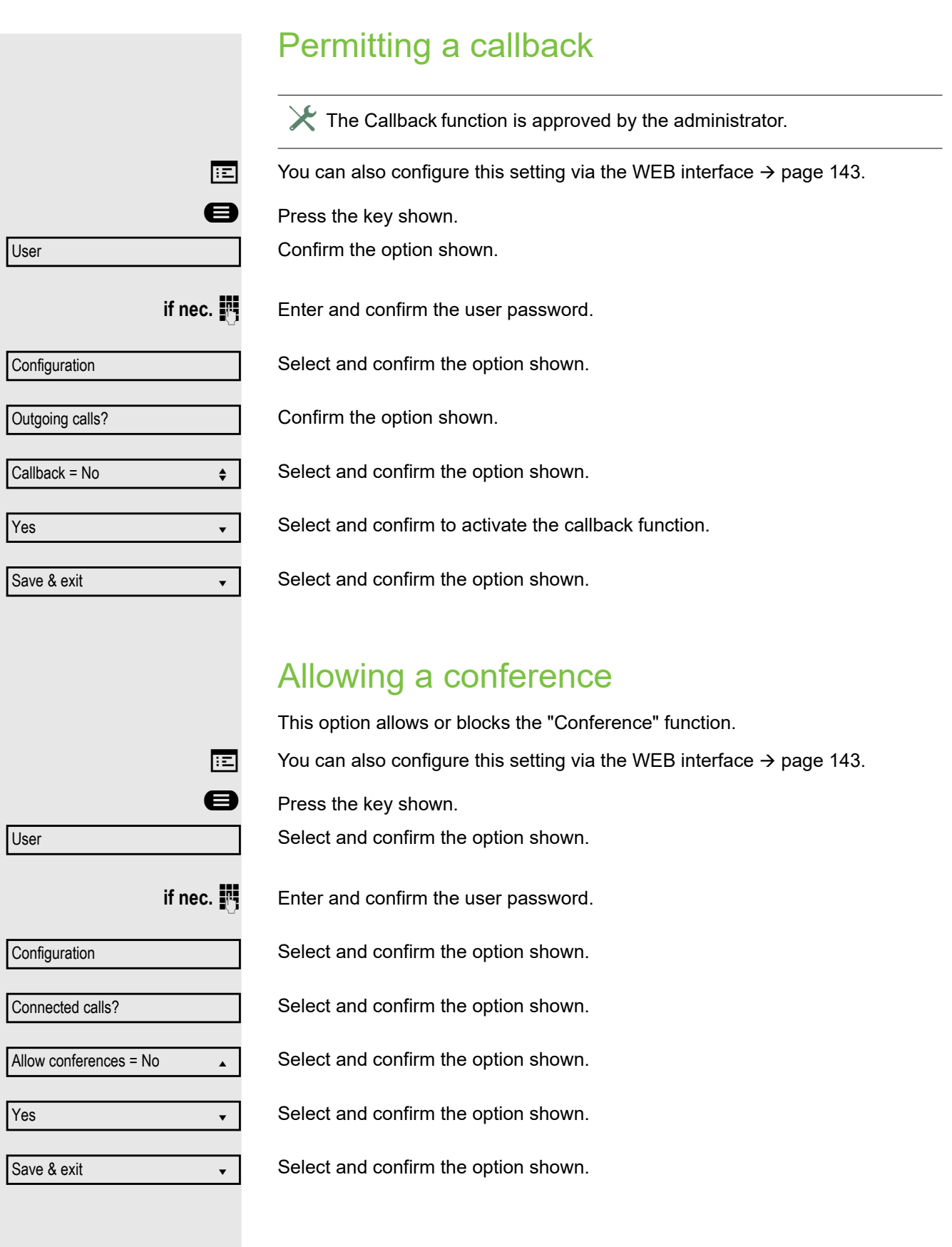

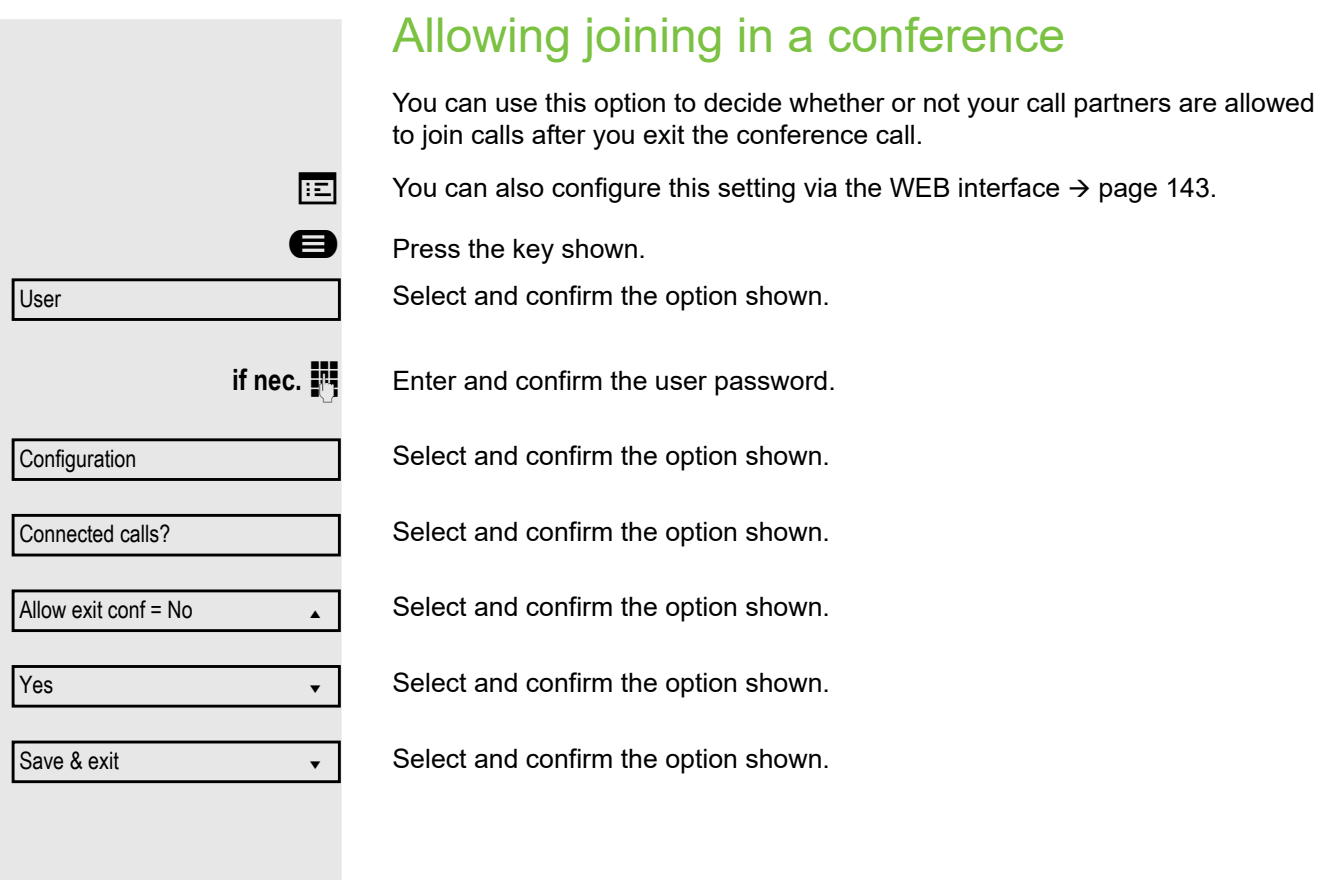

# Call logging

For a detailed description of the different call lists, see Call logging on  $\rightarrow$  [page 25.](#page-24-0) The Call logging function must be activated in order to view and manage call lists  $\rightarrow$  [page 126](#page-125-0), otherwise the message "Key function unavailable" is displayed.

### Dialing an entry

Open the Call log via the Programmable key, if configured.

For instance, select and confirm the list of missed calls.

The list is sorted chronologically, with the most recent caller first. You can use the Navigationstasten to browse through the list.

Select and confirm the appropriate list entry. The phone number is dialed.

## Deleting all entries

Open the Call log via the Programmable key, if configured.

For instance, select and confirm the list of dialed numbers.

Select and confirm the option shown. All entries in the list displayed are deleted.

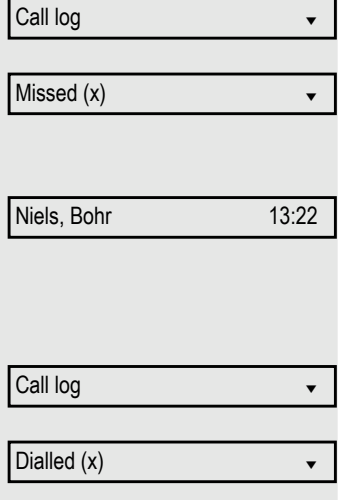

Delete all views and views and views and views and views and views and views and views and views and views and v

<span id="page-125-0"></span>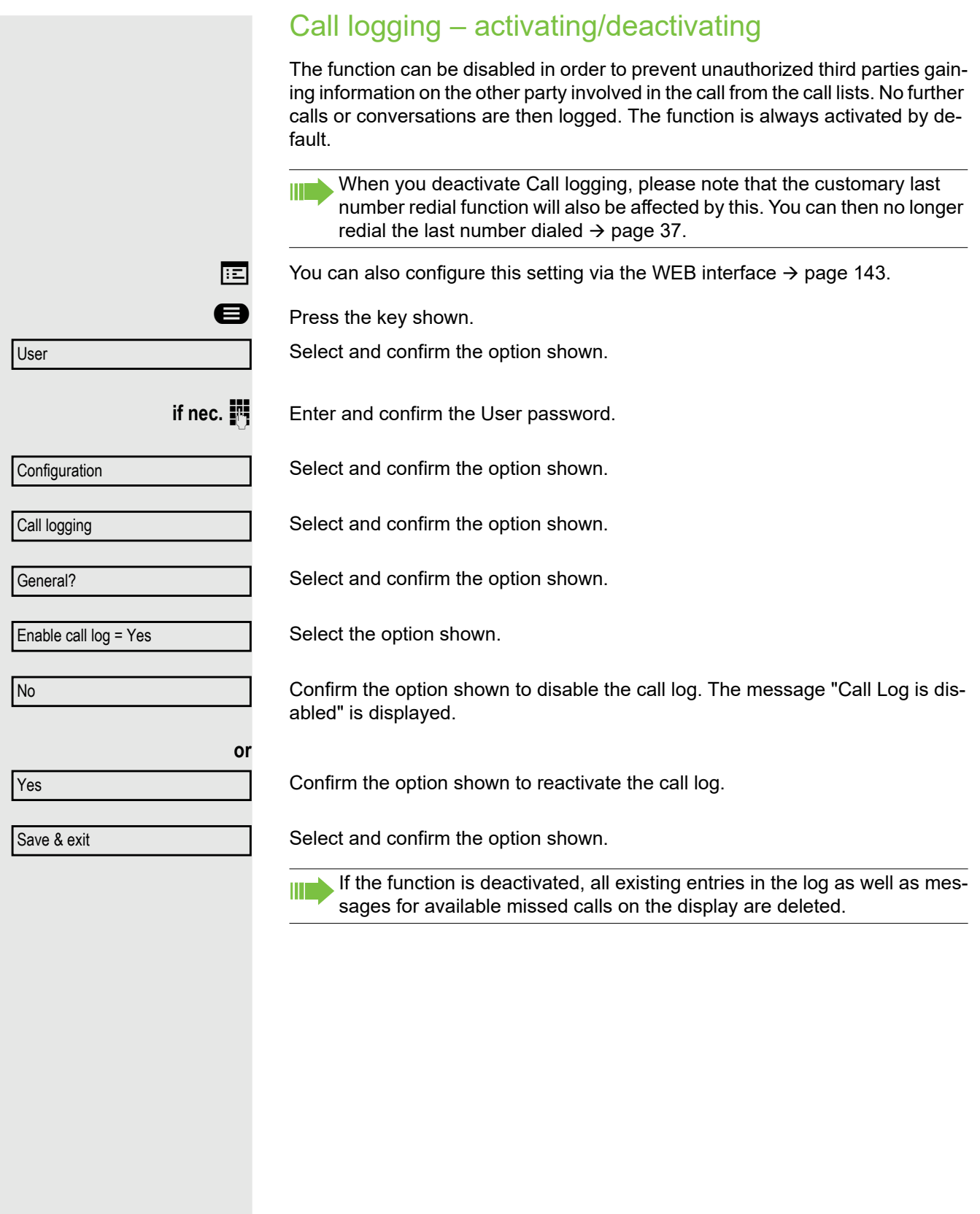

### Logging missed calls This function has two entries, each with two options for managing missed calls. • Include calls answered elsewhere • Delete entry All missed called intended for this line are logged and new missed calls are displayed. If the "Exclude" option is selected for "Include calls answered elsewhere", missed calls for this line that were answered either by other subscribers in the group or with "Directed pickup" are neither displayed nor logged (see also  $\rightarrow$  [page 67\)](#page-66-0). The "Exclude" setting is recommended if groups are set up. With the default setting "Manually" for "Delete entry", you can delete specific missed calls you called back yourself. If you select the option "When called" instead, these calls will be deleted automatically.  $\boxed{=}$  You can also configure this setting via the WEB interface  $\rightarrow$  [page 143](#page-142-0). **Example 3** Press the key shown. Select and confirm the option shown. **if nec.**  $\mathbb{F}$  Enter and confirm the User password. Select and confirm the option shown. Select and confirm the option shown. Select and confirm the option shown. Displaying missed calls that were answered elsewhere Missed calls that have been answered by other subscribers are indicated with a checkmark. Select and confirm the option shown. Confirm to prevent calls answered by other subscribers being displayed in the list. Select and confirm the option shown. Deleting missed calls when called Select and confirm the option shown. Confirm to delete entries manually when called. Select and confirm the option shown. User **Configuration** Call logging Missed Include calls answered elsewhere = Exclude? Save & exit Delete entry = When called Manually? Save & exit

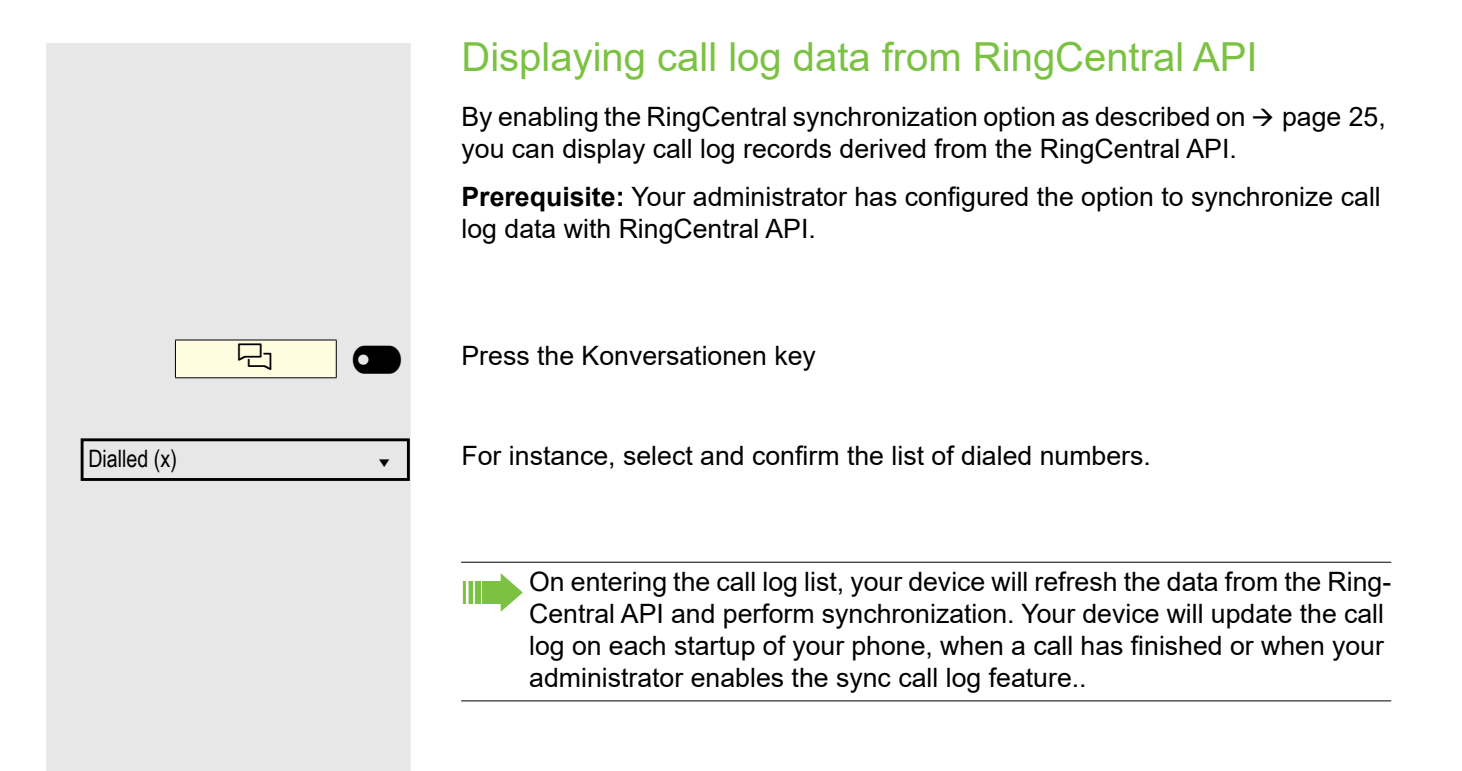

# Call recording

A central voice recorder is installed in the network for recording calls to which your telephone connects in order to record the current voice traffic. The recorder records the entire voice flow of two or more participants.

You should configure a recording button in order to simplify handling of manual call recording  $\rightarrow$  [page 59](#page-58-0). It is assumed in the description below that a corresponding key has been configured.

# Recording modes

The administrator can configure the following operating modes for call recording:

- Manual
- AutoStart
- All Calls
- Disabled

The following settings are possible to audibly signal the recording:

- Repeated
- Single Shot
- Off

Check with your administrator as to which settings were made for your phone.

#### Mode: ALL CALLS

The telephone starts and stops the recorder automatically in order to ensure that all calls are being recorded.

#### Mode: MANUAL

You decide when the recorder is started and stopped or paused. If the recorder is switched on, all further calls will be recorded. If you pause the recorder then nothing will be recorded. If there are no calls, then the recorder likewise pauses.

#### Mode: AUTOSTART

The telephone starts the recorder automatically. You can stop or pause the recorder yourself however and restart it. If a call has already been recorded, new incoming and outgoing calls will also be recorded. If you pause the recorder during a call, special calls such as consultation calls, call pickups and second calls will not be recorded as long as the recorder is paused. If the telephone reverts to idle status, the AutoStart process is set up again for the next call.

### <span id="page-129-2"></span>Explanations of recording

#### <span id="page-129-0"></span>Recordable calls

A recordable call is any call that has a call connection status on the telephone. This can be any incoming or outgoing call. It is immaterial here whether a call is set up directly via the telephone or via an application.

- Outgoing
- Incoming
- Consultation
- Pickup
- Reconnect
- Second call
- Connected call
- Conference<sup>1</sup>
- Automatic call acceptance
- Secured or unsecured line

#### Non-recordable calls

- Outgoing calls that have not yet reached full connection status, such as a ringing call.
- Calls on hold.

#### Enhanced functions

- 1. A conference<sup>2</sup> can be set up or cleared down during recording.
- 2. A consultation can be performed during recording.
- 3. Call transfer is also available during recording.
- 4. A second call can be accepted during recording.

#### The following features are not supported

- 1. Playing back recordings over the telephone.
- 2. Deleting recordings over the telephone.
- 3. Functions for editing recordings over the telephone.

#### <span id="page-129-1"></span>Recording tips

You will receive the following advisories while a call is being recorded:

- The recording symbol  $\circ \circ$  on the display (permanent)
- Beep (repeated at intervals for you and your call partner)
- Beep (single at the start of recording for you and your call partner)

The audible advisory can also be switched off. Please consult your administrator.

#### MultiLine

There is no difference between multi-line calls and single-line calls when it comes to recording calls. If recording has started, the call is recorded, otherwise not. The recording status of a line continues as long as calls are connected to this line.

- 1. Server-based conference only
- 2. Server-based conference only

For example, if line A is being recorded (initiated manually) and you switch to line B or line A is placed on manual hold and you switch to line B, the recording is ended and a partial recording saved.

If you disable recording for the call on line B (mode = manual or autostart) and switch back to line A, the recording for line A is not started again.

The operating modes mentioned (All Calls, AutoStart or Manual) refer to the telephone and are therefore the same for all lines.

## Recording calls

#### Automatic call recording

This is the simplest mode. If you have accepted a call or called a subscriber and the subscriber answers, the call is recorded automatically. Refer to  $\rightarrow$  [page 130](#page-129-0) to check which calls this can be.

As soon as the recording starts, you will see the recording symbol  $\circ \circ$  and hear a beep (see also  $\rightarrow$  [page 130](#page-129-1)).

You cannot pause the recording manually in this mode.

### Manual call recording

**Activating or deactivating call recording when the telephone is in idle mode.**

**Prerequisite**: Manual mode is selected. The recording button is configured and indicates the status.

Select the option shown in the telephone's context menu to enable the option

or disable the option.

Press the recording button to enable the option - the function key above which the text label flashes or is shown inverse.

Or press the key shown to disable the option - the function key above which the text label stops flashing or is shown normally.

Recording on

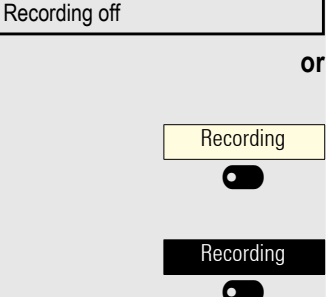

#### Call recording with AutoStart

Standby mode is activated in principle in idle mode. The recording button LED lights up. You cannot switch off the recorder. As soon as a call is set up, call recording starts automatically.

Lift the handset.

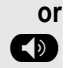

**D** Press the key shown.

The subscriber answers. You hear a beep, the recording symbol  $\infty$  is shown on the display and the recording button LED remains lighting. The call is now being recorded. (see also  $\rightarrow$  [page 130\)](#page-129-1)

You can pause the recording at any time and continue it again.

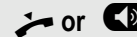

**or CD** If you end the call, the AutoStart process is set up again for the next call.

### Controlling call recording

#### **Starting call recording manually during a call**

**Prerequisite**: Manual mode or AutoStart is selected. You are conducting a call. Recording has not started. The recording button LED is not lighting.

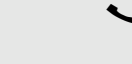

You are conducting a call (see also  $\rightarrow$  [page 130\)](#page-129-2).

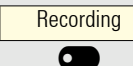

Press the recording button to start the recording - the function key above which the text label flashes or is shown inverse.

You hear a beep and the recording symbol  $\circ \circ$  is shown on the display. The call is now being recorded. (see also  $\rightarrow$  [page 130](#page-129-1))

**Pausing call recording manually during a call**

**Prerequisite**: Manual mode or AutoStart is selected. You are conducting a call. Recording has started. The recording button LED lights up.

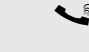

You are conducting a call (see also  $\rightarrow$  [page 130\)](#page-129-2).

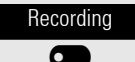

Press the recording button to pause the recording - the function key above which the text label stops flashing or is shown normally, and the recording symbol  $\circledcirc$ on the display disappears.

You can start the recording again at any time, for example to continue recording the current call.

#### **Ending call recording automatically**

**Prerequisite**: You are conducting a call. Recording has started. The recording button LED lights up.

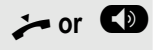

or **CD** The recording is ended automatically as soon as the call is terminated or if the call status changes so that the call is no longer being recorded - for example if a line is placed on manual hold and another line is seized. (Multi-line).

The LED extinguishes and the recording symbol  $\infty$  on the display disappears.

#### Consultation during call recording

**Prerequisite**: You are conducting a call. Recording has started. The recording button LED is lighting.

You initiate a consultation – your main call is placed on hold as a result while the consultation is being performed.

 $\frac{1}{2}$  The recording is paused while you initiate the consultation. The recording symbol  $\circ\circ$  on the display disappears.

If the consultation partner answers, the consultation call is recorded. You hear a beep and the recording symbol  $\infty$  is shown on the display again.

You can now terminate the consultation call or for example switch back to the first call party (alternate) while the consultation call is placed on hold.

#### Second call during call recording

**Prerequisite**: You are conducting a call. Recording has started. The recording button LED is lighting.

You are conducting a call. You hear a beep and the recording symbol  $\circledcirc$  is shown on the display. The call is now being recorded.

A second call party camps on  $\rightarrow$  [page 46.](#page-45-0)

In the pop-up menu:

Select and confirm the option shown.

You are connected with the second party. You hear a beep and the recording symbol  $\circ\circ$  is shown in the line for the second call – this call is now being recorded. The first party is placed on hold.

### Call recording while alternating

**Prerequisite**: You have an active or held consultation or second call. Recording has started. The recording button LED is lighting.

You are connected with the second party. You hear a beep and the recording symbol  $\circlearrowright$  is shown in the line for the second call.

Select and confirm the option shown in this connection's context menu.

You are switched to the main call. You hear a beep and the recording symbol  $\circledcirc$ is shown in the line for the main call – this call is now being recorded.

You can pause and restart the recording at any time in manual and autostart modes.

Accept

**Alternate** 

#### Your call is paused and reconnected.

**Prerequisite**: You are conducting a call that is being recorded.

- $\Box$  Your call partner has placed the call on hold. You hear the music on hold. The recording is paused and the recording symbol  $\circlearrowright$  has disappeared from the display.
	- Your call partner resumes the call. You hear a beep and the recording symbol  $\circ$  is shown on the display.

#### Setting up a conference during recording

**Prerequisite**: You are conducting a consultation call  $\rightarrow$  [page 42](#page-41-0) or you have accepted a second call  $\rightarrow$  [page 46](#page-45-1) and the "System conference" feature was configured by your administrator. Recording has started. The main call is placed on hold. The recording button LED is lighting.

Select and confirm the option shown in the connection's context menu. You are connected to both parties at once. The conference is displayed with the current participants.

You hear a beep and the recording symbol  $\infty$  is shown in the line for the conference call.

#### Adding conference participants during the recording

**Prerequisite**: You have set up a conference. The "system conference" feature was configured by the administrator. The conference call is now being recorded.

You have performed a consultation or accepted a second call  $($   $\rightarrow$  [page 42](#page-41-0) or  $\rightarrow$  [page 46\)](#page-45-1). The conference call is placed on hold.

You hear a beep and the recording symbol  $\infty$  is shown in the line for the consultation or second call. The call is now being recorded.

Select the option shown in the context menu for the consultation or second call in order to include the new participant in the conference. The conference is displayed with all current participants.

You hear a beep and the recording symbol  $\infty$  is shown again in the line for the conference call.

#### Your call is included in a conference during the recording.

**Prerequisite**: You are conducting a call that is being recorded. Your call partner is to include you in a conference. You are placed on hold while the conference is being set up.

- $\Box$  You hear the music on hold while your call partner is setting up the conference. The recording is paused and the recording symbol  $\circlearrowright$  has disappeared from the display.
- Your call partner answers again and you are connected to the conference. You hear a beep and the recording symbol  $\circledcirc$  is shown in the "Conference" line. The conference call is now being recorded.

#### Putting a line on hold manually during the recording

There are two options for placing a line manually on hold:

**Conference** 

**Conference** 

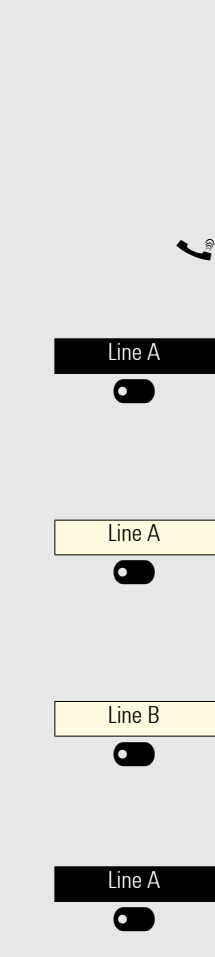

- You place the active line on hold during the call recording and then resume the call on this line.
- You seize a different line during call recording. The first line is placed on manual hold.

**Prerequisite**: The telephone has more than one line configured. The active call is being recorded. The recording button LED is lighting.

#### **Holding and retrieving the call on the line**

You are conducting a call, for example on line A. You hear a beep and the recording symbol  $\circlearrowright$  is shown on the display. The call is now being recorded.

Press line key A. The line key above which the text label flashes or is shown inverse. The call is now on hold. The recording is paused while the call is on hold. The recording symbol  $\infty$  on the display disappears.

#### **Retrieving a held call:**

Press line key A. The line key above which the text label flashes or is shown inverse. The call is retrieved. You hear a beep and the recording symbol  $\circ \circ$  is shown on the display again. Call recording is continued.

**Holding a call on the line and conducting a call on a different line**

Press line key B – the line key above which the text label flashes or is shown inverse. You hear a beep and the recording symbol  $\infty$  is shown on the display for line B – this call on line B is being recorded. Line A is placed on hold, call recording of line A has been terminated.

Press line key A to resume the call. You hear a beep and the recording symbol  $\circ$  is shown on the display for line A – a new recording of line A commences.

# Diagnostic data

This information overview in the user area of the service menu provides you with information on the current configuration of the telephone:

**e** Press the key shown.

Select and confirm the option shown.

if nec.  $\mathbb{R}$  Enter and confirm the user password.

Select and confirm the option shown.

Diagnostic information

You see a numbered list of telephone parameters with the current settings.

You can see a more structured view of the list via the WEB interface  $\rightarrow$  [page 143](#page-142-0):

Example:

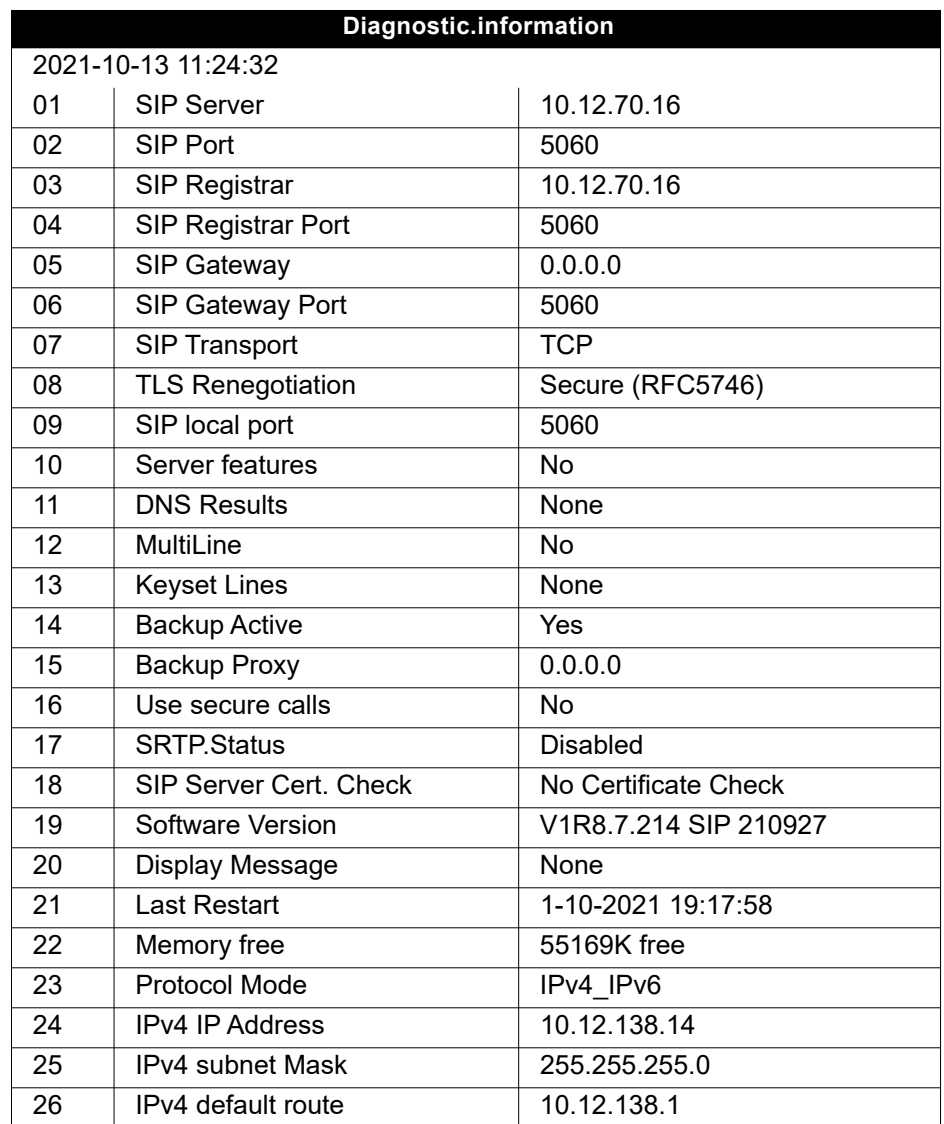

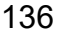

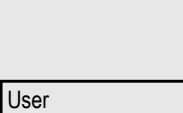

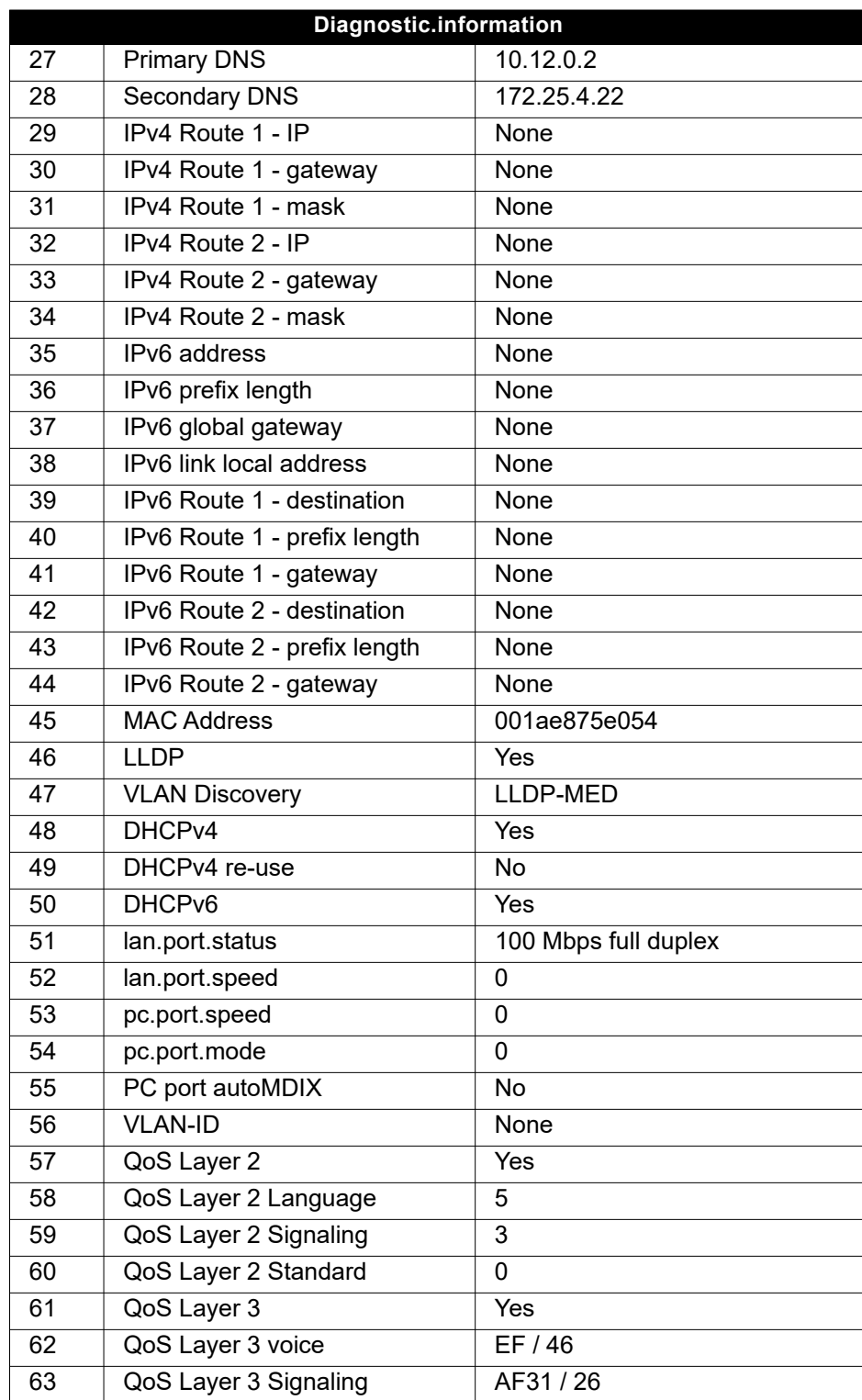

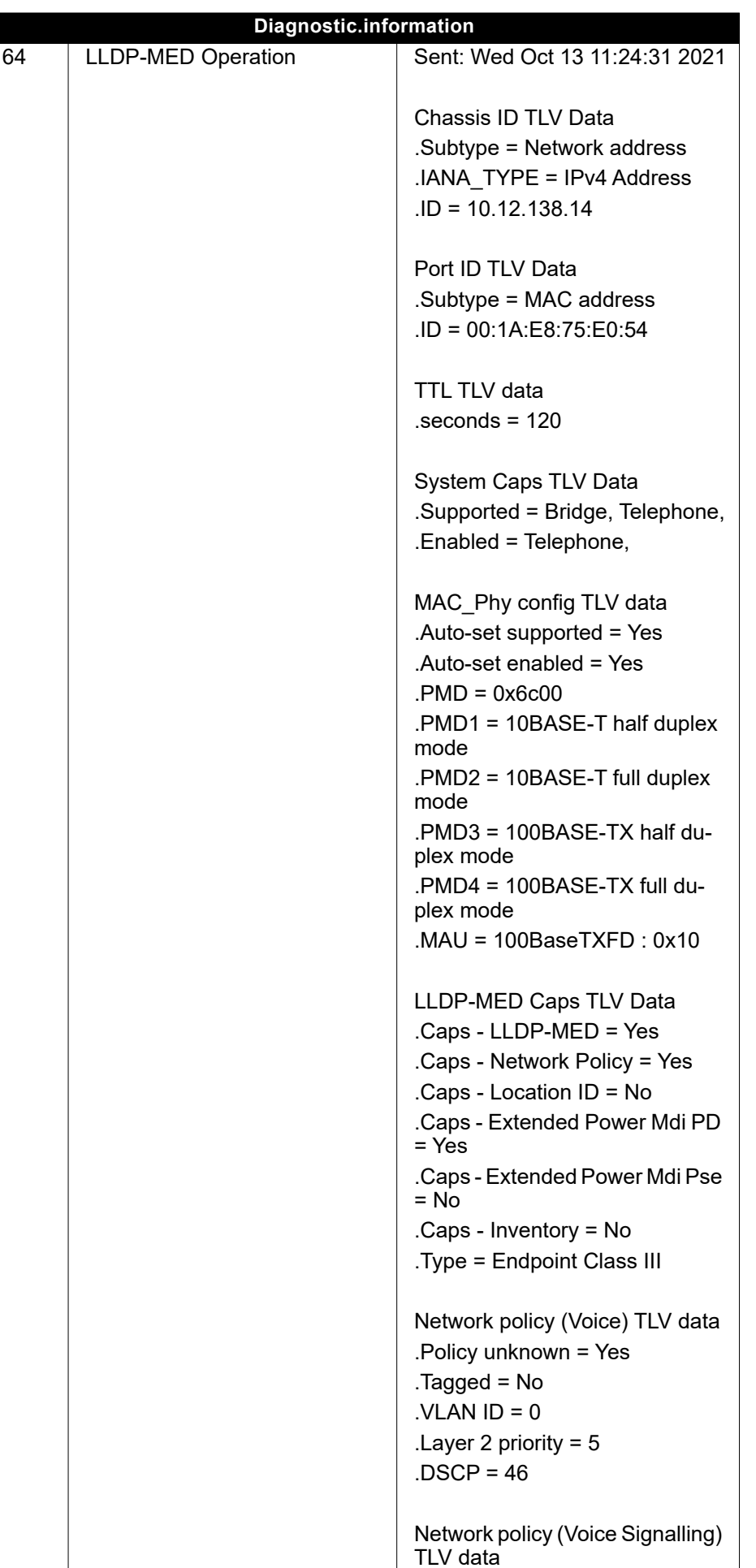

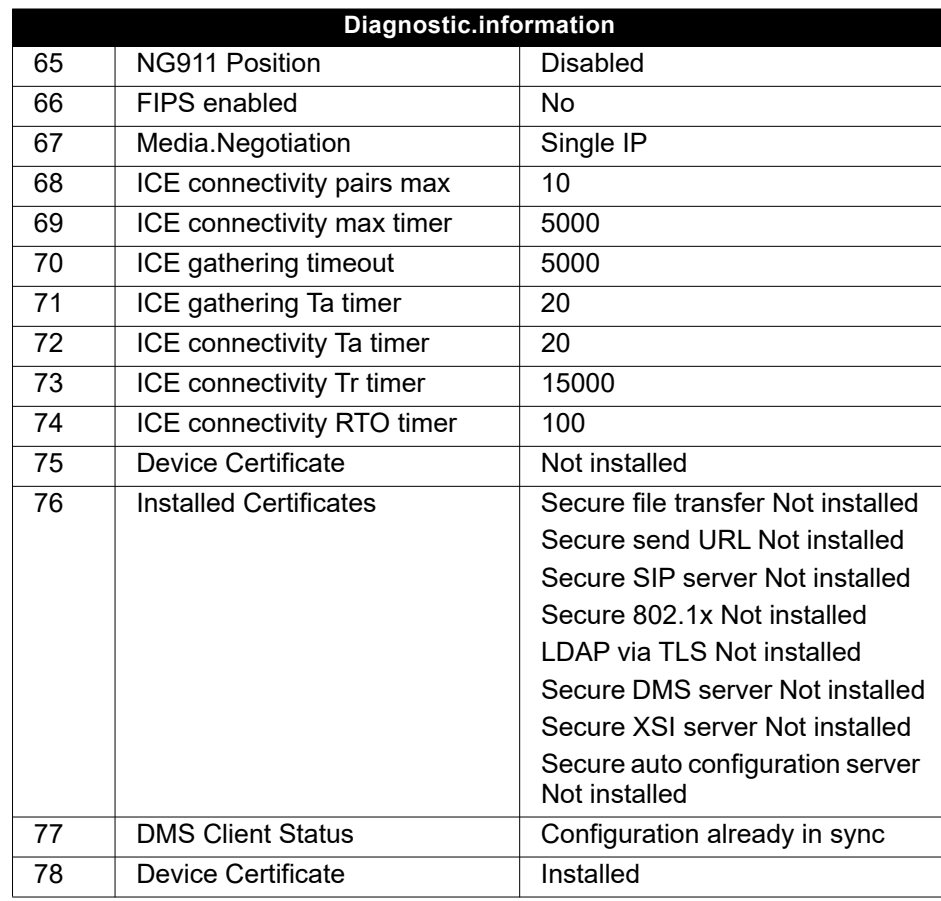

Use the top and down arrows to scroll down and view all of the diagnostic III D information for entries that are displayed in two lines (i.e. DMS Client Status.)

# Individual settings that impact energy efficiency

You can actively reduce energy consumption by making the following settings on your telephone and therefore contribute in an important way to protecting the environment.

You can reduce the ringer volume, display brightness and contrast – the default settings on delivery are 50%.

# Importing contacts via WBM

You can import your contacts into your phone through WBM interface (for more information, see ["Web interface \(WBM\)"](#page-142-0) $\rightarrow$  page 143). The contact file can be exported from Outlook or OSM.

See the products documentation for instructions on how to export contacts from an Outlook client or OSM.

Files previously exported by this or another phone may also be imported.

Log on to the User Pages on WBM using your password (for more information, see User Pages  $\rightarrow$  [page 144](#page-143-0))

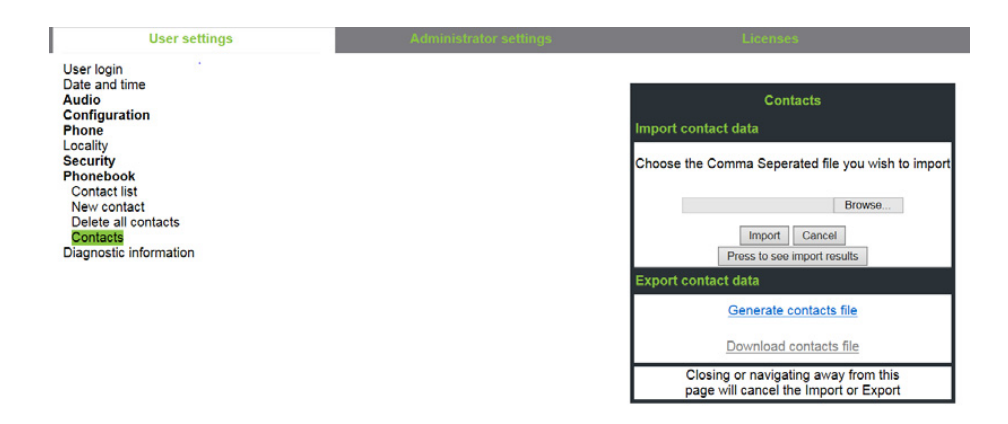

A contact list can be downloaded on your phone via your browser:

- 1. Click on the "Choose file" button and a window will open onto your PCs file system to allow you to navigate to a local or remote folder and select a file to be imported
	- The default format is ".csv"
	- You can use comma or a semi-colon as a value separator for the imported CSV file
	- When exporting from Outlook, do not change the mapped header field names
- 2. Select destination and confirm.
	- The path to the file will be displayed on the page next to the button "Choose file" when you select the destination and close the window
- 3. Press "Import"
	- Whilst the import is in progress you may notice some deterioration in the phones performance.

**III** Picture clips (avatars) are not included as part of the import.

- A completion message is displayed when the "Press to see import results" button is pressed
- A successful import will be indicated by a "Import completed" text message below the panel on the page
- A message "Import contacts completed" will also be displayed on the phone's screen when the import is completed.
- Failures will be indicated by a suitable text message below the panel on the page

# Exporting contacts via WBM

You can export your contacts from your phone through WBM interface  $\rightarrow$  [page 143](#page-142-0), so you can use them elsewhere, store them, etc.

Log on to the User Pages on WBM using your password (for more information, see User Pages  $\rightarrow$  [page 144](#page-143-0))

A contact list can be downloaded from your phone via your browser:

- 1. Once you are logged on the WBM, go to "User Pages", then to "File transfer" and "Contacts".
- 2. Click on the "Generate Contacts File" button and a new internal file containing all the valid contacts will be created.
	- The default format is ".csv".
- 3. Click on the "Download Contacts File" button.
	- The .csv file will be downloaded to your PC with the file name "CP\_contacts.csv."
	- You can then move/rename the file via your PC.
- 4. Navigating away from this page will remove the internal file and the "Download Contacts File" link becomes inactive.

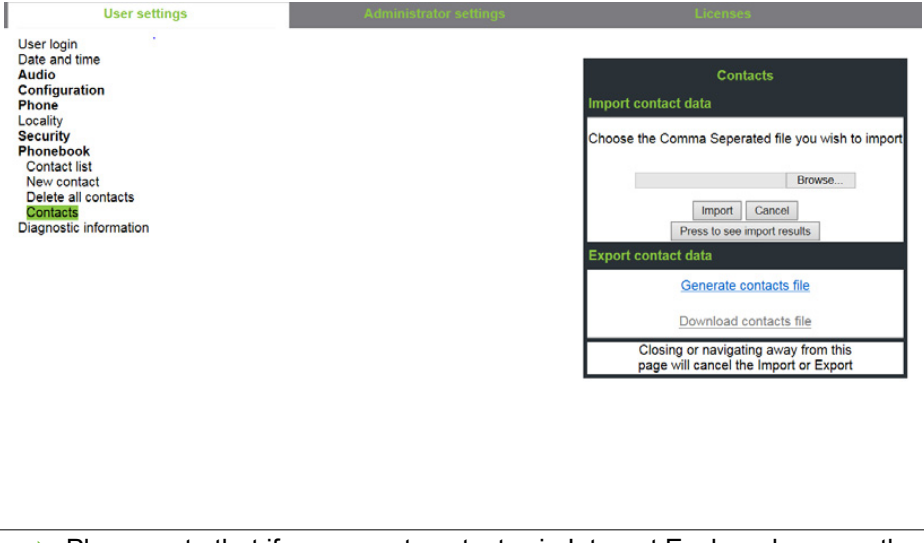

Please note that if you export contacts via Internet Explorer browser, the contacts CSV is written directly on to the page and you must copy and paste it.

# <span id="page-142-0"></span>Web interface (WBM)

### General

You can configure a number of settings for your phone via the web interface. Communication is via a secure HTTPS connection. Access to the web interface must be activated by your administrator.

# Launching the web interface

For more information about the IP address, the web interface address and how to connect the telephone to the network, refer to the section entitled "Network information"  $\rightarrow$  [page 102.](#page-101-0)

To launch the interface, open a web browser and enter the following:

#### **https://[IP address of the phone]**

[IP address of the phone] is the IP address of your phone.

or

#### **https://[Name of the phone]**

[Name of the phone] that was assigned by the administrator.

You might receive a certificate notification from the browser. Follow the instructions to download the certificate.

You will be prompted to configure a user password  $\rightarrow$  [page 85](#page-84-0) the first time you call up the web interface. You must log in with this password the next time you want to open the User settings.

### Administrator Settings

This area lets you configure settings for administering your phone and the network environment. Access to the Administrator Settings is protected by the admin password. For further information, consult your administrator or refer to the administration manual.

### <span id="page-143-0"></span>User Pages

The web interface homepage opens once you have entered and confirmed the phone's IP address.

- 1. Click a menu heading to display the individual menu entries. Click the menu heading again to close the menu.
- 2. Click a menu entry to open the corresponding form.
- 3. Make the desired changes.
- 4. Click the corresponding button to save or discard your changes.

#### Button functions

- "Login": Log in to the phone after you have entered the user password
- "Submit": Apply changes
- "Reset": Reset original values
- "Refresh": Update the values.
- "Logout": Log out from the phone

### Licenses

This area provides you with the information about EULA (End User License Agreement) and Open Source licenses. For further information, consult your administrator or refer to the administration manual.
### User menu

All settings in the user menu of the web interface can also be made via the user menu on the telephone.

### User settings

User login  $\mathbb{R} \rightarrow$  [page 85](#page-84-0)

Date and time

- Local time  $\mathbb{R} \to \mathbb{R}$  [page 101](#page-100-0)
- Local date (day, month, year)  $\mathbb{R} \rightarrow$  [page 101](#page-100-1)
- Daylight saving  $\mathbb{R} \to \mathsf{page}\ 98$
- Difference (minutes)  $\mathbb{R} \rightarrow$  [page 99](#page-98-0)
- Auto time change  $\mathbb{R} \to \mathbb{R}$  [page 100](#page-99-0)

#### Audio

- Standard Ringer
	- Ringer ( $\mathbb{R}$   $\rightarrow$  [page 90](#page-89-0))
	- Pattern sequence
	- Pattern melody
	- Room character ( $\mathbb{R} \rightarrow$  [page 90\)](#page-89-1)
	- Open listening ( $\mathbb{R}$   $\rightarrow$  [page 92](#page-91-0)
- Special ringers ( $\mathbb{R} \rightarrow$  [page 93](#page-92-0))
	- Internal
	- External
	- Recall (e.g. callback)
	- Emergency
	- Special 1
	- Special 2
	- Special 3

#### **User Configuration**

- Outgoing calls
	- Autodial delay (seconds)  $\text{M} \to \text{page } 39$
	- Callback  $\mathbb{R} \to \mathsf{page}$  123
	- Busy when dialling  $\mathbb{R} \to \mathsf{page}$  121
	- Transfer on ring  $\mathbb{R} \to \mathbb{R}$  [page 121](#page-120-1)
	- Immediate dialling  $\rightarrow$  [page 122](#page-121-0)
- Incoming calls
	- Deflecting
		- Allow deflection ( $\mathbb{R}$   $\rightarrow$  [page 117](#page-116-0)
		- Default destination  $\mathbb{R} \to \mathbb{R}$  [page 117](#page-116-0)
		- Deflect to DSS  $\mathbb{R} \to \mathbb{R}$  [page 117](#page-116-1)
	- Forwarding (call forwarding by call type, see  $\rightarrow$  [page 111\)](#page-110-0)
		- Settings
			- Forwarding Favourites Destination 1 to Destination 5  $\epsilon \rightarrow$  [page 106](#page-105-0)
			- All calls  $\mathbb{R} \to \mathsf{page}$  109
			- Favourites / recently used  $\mathbb{R} \to \mathbb{R}$  [page 108](#page-107-0)
			- Direct destination  $\mathbb{R} \rightarrow$  [page 106](#page-105-1)
			- Busy  $\mathbb{R} \to \mathsf{page}$  109
			- Favourites / recently used  $\mathbb{R} \to \mathbb{R}$  [page 108](#page-107-0)
			- Direct destination  $\mathbb{R} \to \mathsf{page}\ 106$
			- No reply  $\mathbb{R} \to \text{page 109}$
			- Favourites / recently used  $\text{M} \to \text{page 108}$
			- Direct destination  $\mathbb{R} \to \mathbb{R}$  [page 106](#page-105-1)
			- Set delay (seconds)<sup>[1]</sup>  $\rightarrow$  [page 110](#page-109-0)

– Alerts

- Visual alerts  $\mathbb{R} \to \mathsf{page\,} 50$
- Audible alerts  $\mathbb{R} \to \mathbb{R}$  [page 50](#page-49-0)
- Forwarding party  $\rightarrow$  [page 110](#page-109-1)
- Handling
	- Allow call waiting  $\mathbb{R} \to \mathbb{R}$  [page 118](#page-117-0)
	- Allow DND  $\mathbb{R} \to \text{page 84}$
	- Busy when dialling  $\mathbb{R} \to \mathbb{R}$  [page 121](#page-120-0)
- CTI calls
	- Auto-answer  $\mathbb{R} \to \mathbb{R}$  [page 112](#page-111-0)
	- Beep on auto-answer  $\mathbb{R} \to \mathbb{R}$  [page 112](#page-111-0)
	- Beep on auto-reconnect  $\mathbb{R} \to \mathbb{R}$  [page 113](#page-112-0)
- Connected calls
	- Allow call transfer  $\mathbb{R} \to \mathbb{R}$  [page 119](#page-118-0)
	- Allow call joining  $\mathbb{R} \to \mathbb{R}$  [page 116](#page-115-0)
	- Allow exit conference  $\mathbb{R} \to \mathbb{R}$  [page 124](#page-123-0)
	- Allow hold reminder  $\mathbb{R} \to \mathbb{R}$  [page 114](#page-113-0)
	- Hold reminder delay (minutes)  $\mathbb{R} \rightarrow$  [page 114](#page-113-1)
	- Hold and hang-up  $\mathbb{R} \to \mathbb{R}$  [page 115](#page-114-0)
	- Music on hold  $\mathbb{R}$   $\rightarrow$  [page 116](#page-115-1)
	- Allow conferences  $\mathbb{R} \to \mathsf{page}$  123
	- Insecure call alert  $\mathbb{R} \to \mathbb{R}$  [page 94](#page-93-0)
	- Toggle associate  $\rightarrow$  [page 119](#page-118-1)
	- Lower IL alert
- Keyset
	- Lines
		- Ring delay (seconds)  $\mathbb{R} \rightarrow$  [page 78](#page-77-0)
		- Address[1]
		- Primary line<sup>[1]</sup>
		- $-$  Ring on/off<sup>[1]</sup>
		- Ringer melody  $\mathbb{R} \rightarrow$  [page 79](#page-78-0)
		- Ringer sequence  $\mathbb{R} \to \mathsf{page}$  79
		- Ringer  $\mathbb{R} \to \text{page 79}$
		- Hot/warm line<sup>[1]</sup>
		- Hot warm destination  $\mathbb{R} \to \mathbb{R}$  [page 76](#page-75-0)
	- Overview
- $-$  BLF
	- BLF: **not** for System
- Call logging
	- General
		- Enable call log  $\mathbb{R} \to \mathbb{R}$  [page 126](#page-125-0)
	- Missed<sup>2</sup>  $\mathbb{R} \rightarrow$  [page 127](#page-126-0)
		- Include calls answered elsewhere
		- Delete entry

- 1. Information read only
- 2. The functionality of the call log function "Missed calls" or the setting for "Answered elsewhere" depends on the support provided by the SIP server.

<sup>1.</sup> Only if "Server features" was deactivated by your administrator

#### **Phone**

- Display settings
	- Contrast  $\mathbb{R} \to \mathsf{page}$  31
- Program keys
- Normal
	- Edit  $\mathbb{R} \to \text{page 59}$
	- Shifted
		- Edit  $\mathbb{R}$   $\rightarrow$  [page 59.](#page-58-0)
- Key click
	- Volume
		- Off
		- Low
		- Medium
		- High
	- Active for
		- Dialpad only
		- All keys

#### Locality

- Country  $\mathbb{R} \to \mathsf{page}\ 98$
- Language  $\mathbb{R} \rightarrow$  [page 95](#page-94-0)
- Date format  $\text{m} \rightarrow \text{page 97}$
- Time format  $\mathbb{R} \to \mathsf{page}\ 96$

#### **Security**

- Password
	- Old password
	- User password  $\mathbb{R} \rightarrow$  [page 85](#page-84-0)
	- Confirm password

#### Phonebook

- Contact list  $\mathbb{R} \to \mathbb{R}$  [page 52](#page-51-0)
- New contact  $\mathbb{R} \to \mathsf{page\,52}$ 
	- Last name
	- First name
	- Number
- Delete all contacts  $\text{I} \rightarrow \text{page 53}$ – Confirm delete
- Contacts  $\mathbb{R} \to \mathsf{page}$  140

Diagnostic information  $\mathbb{R} \to \mathbb{R}$  [page 136](#page-135-0)

# Fixing problems

# <span id="page-147-0"></span>Caring for your telephone

- Never allow the telephone to come into contact with coloring, oily or aggressive agents.
- Always use a damp or antistatic cloth to clean the telephone. Never use a dry cloth.
- If the telephone is very dirty, clean it with a diluted neutral cleaner containing surfactants, such as a dish detergent. Afterwards remove all traces of the cleaner with a damp cloth (using water only).
- <span id="page-147-1"></span>• Never use cleaners containing alcohol, cleaners that corrode plastic or abrasive powders!

# **Troubleshooting**

#### Pressed key does not respond:

- Check if the key is stuck.
- If the phone is locked, selected dialing keys cannot be used. This also applies even if an emergency number is saved on this key.

Check whether your telephone is locked (The following message appears on the screen: "Phone locked. To unlock enter the PIN."). If the phone is locked, enter your PIN to unlock it.

### The phone does not ring on call:

Check whether the ringer is deactivated (see icon in the status bar on the display  $\rightarrow$  [page 83\)](#page-82-0). If it is deactivated, activate the ringer.

#### You cannot dial a number:

Check whether your telephone is locked (The following message appears on the screen: "Phone locked. To unlock enter the PIN. "). If the phone is locked, enter your PIN to unlock it.

#### To correct any other problems:

First consult your administrator. Customer Service must clarify any problems that cannot be resolved.

## Contact partner in case of problems

Contact your administrator if a fault persists for more than five minutes, for example.

# Repair and recycling concept, extending performance capability

This section includes additional user instructions in accordance with the basic award criteria for the Blue Angel eco-label pursuant to RAL-UZ 150. Obligations for Unify arising from this section are only valid in Germany.

# Recycling and disposal of equipment in the OpenScape Desk Phone family

Return of OpenScape Desk Phone waste equipment.

#### **a) Legal and other foundations**

The take-back of equipment and spare parts is based on

- EU Directive 2002/96/EC (WEEE),
- the German "Act Governing the Sale, Return and Environmentally Sound Disposal of Electrical and Electronic Equipment" (ElektroG),
- the criteria of the Blue Angel RAL UZ 150 for "Corded Voice-Over IP Telephones".

#### **b) Separate collection according to ElektroG**

Users of electrical and electronic equipment are obliged to collect waste equipment separately and

supply for proper disposal.

This waste equipment must not be disposed of together with unsorted municipal waste (normal household waste). Separate collection is a condition for reuse, recycling and efficient recovery of waste equipment and the basis for the recovery of materials.

#### **c) Take-back according to the criteria of the RAL UZ 150**

In addition to the legal requirements governing take-back of electrical and electronic equipment, Unify Software and Solutions GmbH & Co. KG takes back the OpenScape Desk Phones telephones introduced on the market in Germany and manufactured after March 2014. Insofar as no direct collection of this waste equipment has been agreed, the OpenScape Desk Phone end-of-life telephones can be returned free of charge to the following address:

eds-r gmbh // rücknahmesysteme Maybachstr. 18 90441 Nuremberg, Germany

#### **d) Reuse, recycling and recovery**

Attention is paid to ease of disassembly/recycling of the OpenScape Desk Phone waste equipment as early as the product development stage.

Reuse:

The waste equipment is repaired and refurbished and introduced into the spare parts cycle where it is then reused.

Recycling and recovery of OpenStage equipment that is no longer usable:

the equipment is roughly disassembled and introduced into various recovery operations prior to further treatment. The various metals are separated using special shredder equipment for electronic scrap. Copper and precious metals are processed by refining. Aluminum and iron are separated and supplied for melting.

# Repair reliability and spare part supply

Unify Software and Solutions GmbH & Co. KG guarantees repair support and spare part supply for up to 5 years following product discontinuation of the OpenScape Desk Phone telephones.

# Extending performance capability

The functionality of all OpenScape Desk Phone telephones can be extended fundamentally by means of software updates.

Please contact your administrator/system support if necessary in this respect or your sales partner at Unify Software and Solutions GmbH & Co. KG.

# <span id="page-150-0"></span>Local user menu

## Opening the user menu on the phone

To open the user menu, press the  $\blacksquare$  key.

On the **Settings** tab, select the **User** menu option. You are prompted to enter the User password  $\rightarrow$  [page 85.](#page-84-0) Confirm your input with  $\bullet$ . The options of the user menu are available.

## User menu display

The majority of settings that can be made via the user menu on the phone can also be made via the web interface  $\rightarrow$  [page 143](#page-142-0).

Changes are usually confirmed using the **Save & exit** option or discarded using the **Exit (discard changes)** option.

The options grayed out are not available on the OpenScape Desk Phone CP200/CP205 or have no function.

### ! **User**

#### **Date and time?**

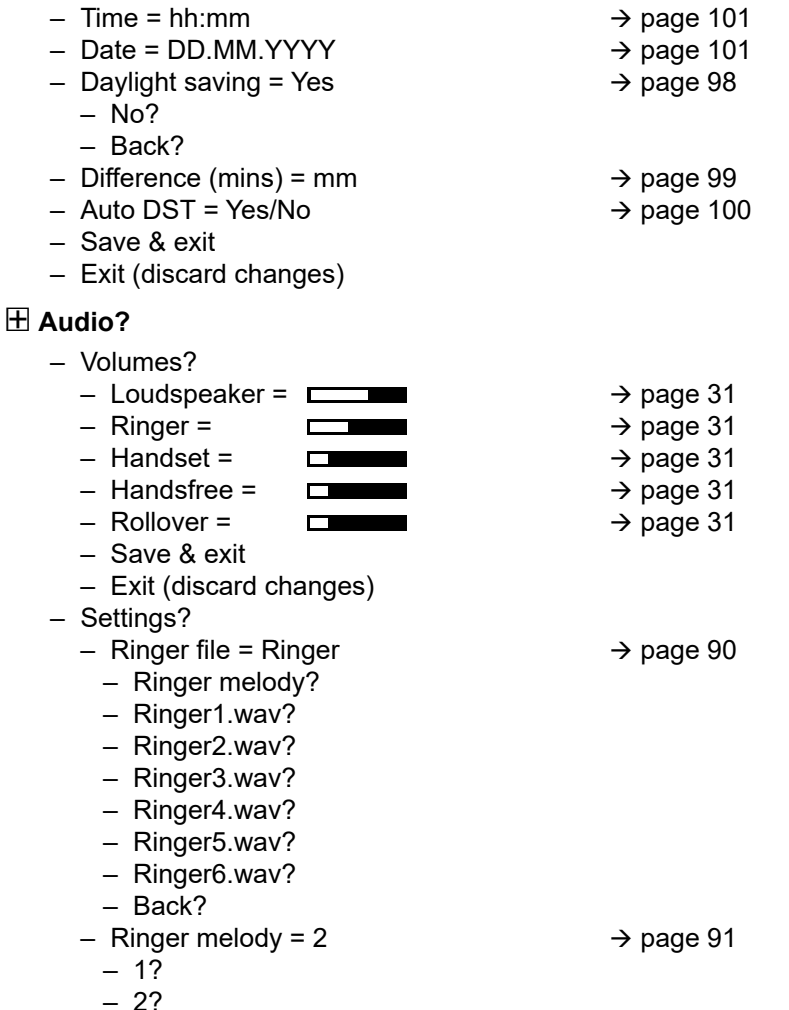

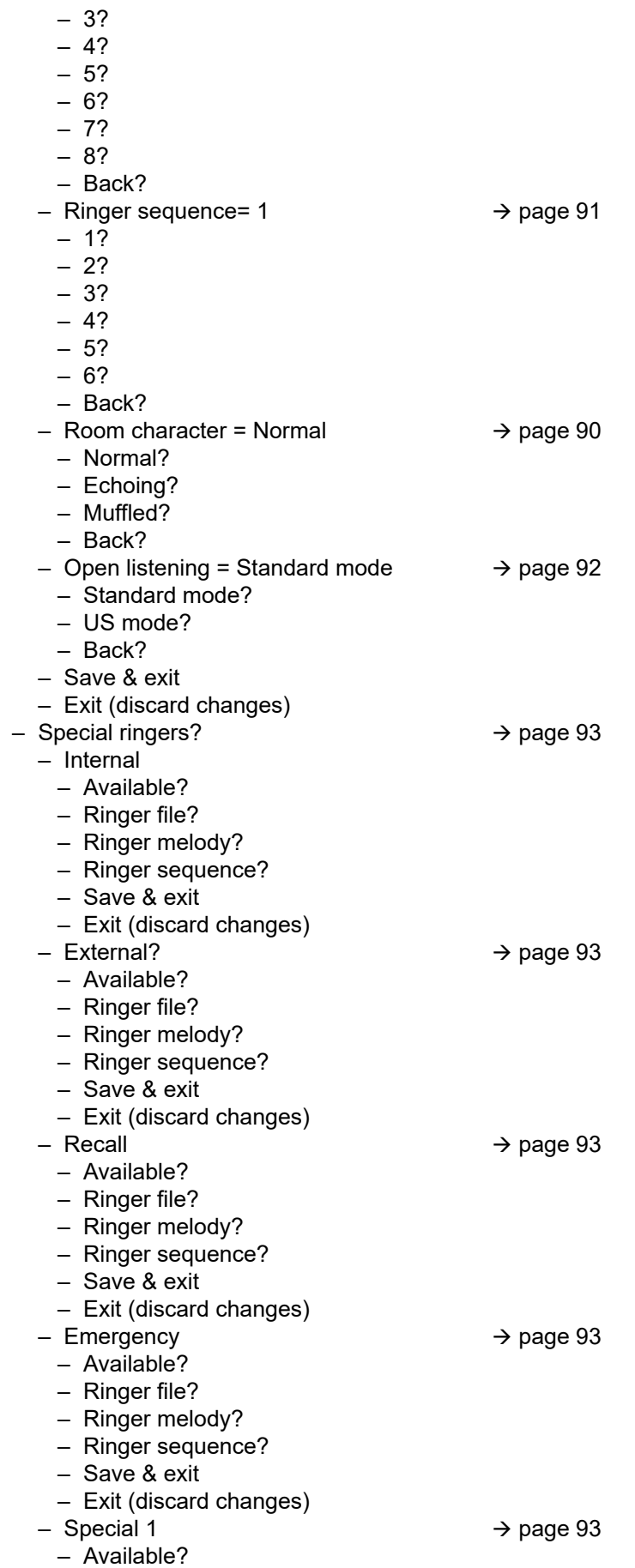

- Ringer file?
- Ringer melody?
- Ringer sequence?
- Save & exit
- Exit (discard changes)
- Special 2
	- Available?
	- Ringer file?
	- Ringer melody?
	- Ringer sequence?
	- Save & exit
	- Exit (discard changes)
- Special 3
	- Available?
	- Ringer file?
	- Ringer melody?
	- Ringer sequence?
	- Save & exit
	- Exit (discard changes)
- Back?

 $\rightarrow$  [page 93](#page-92-0)

 $\rightarrow$  [page 93](#page-92-0)

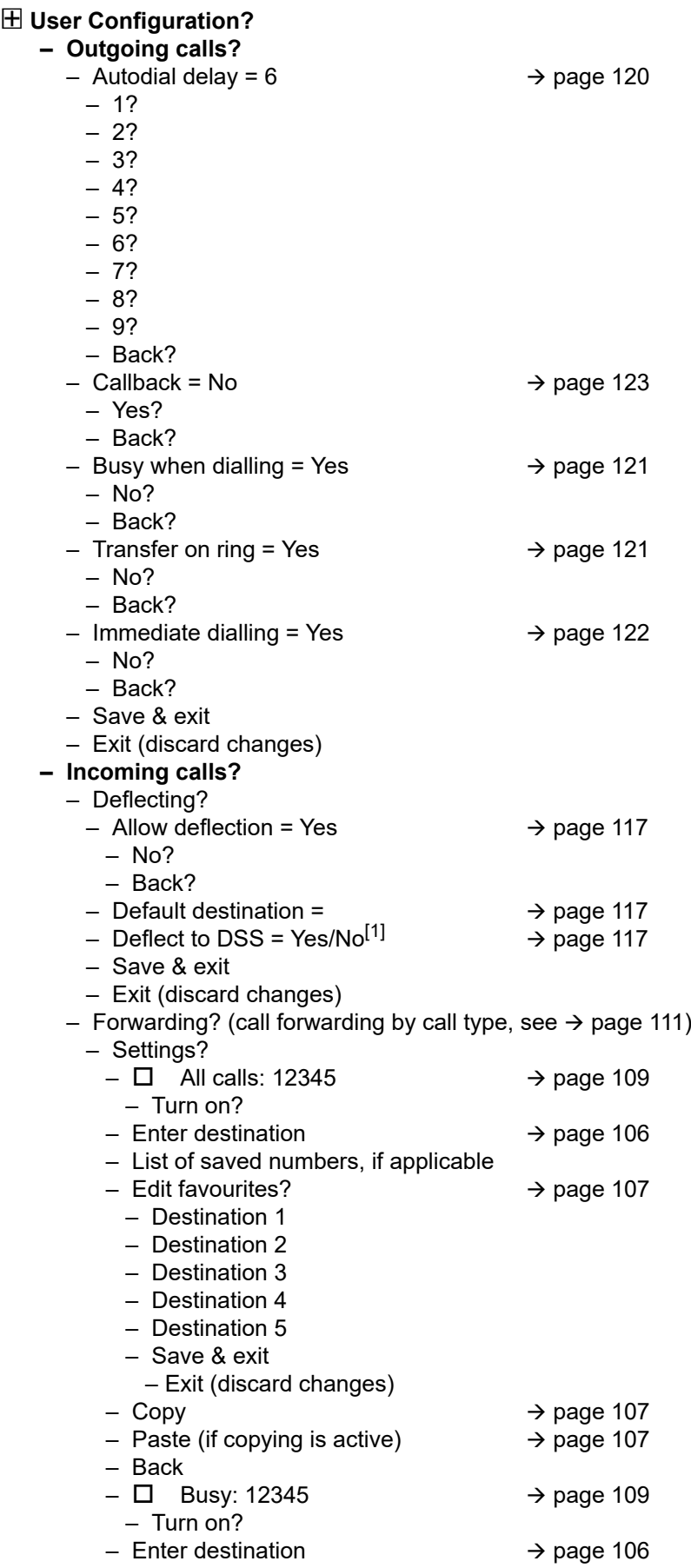

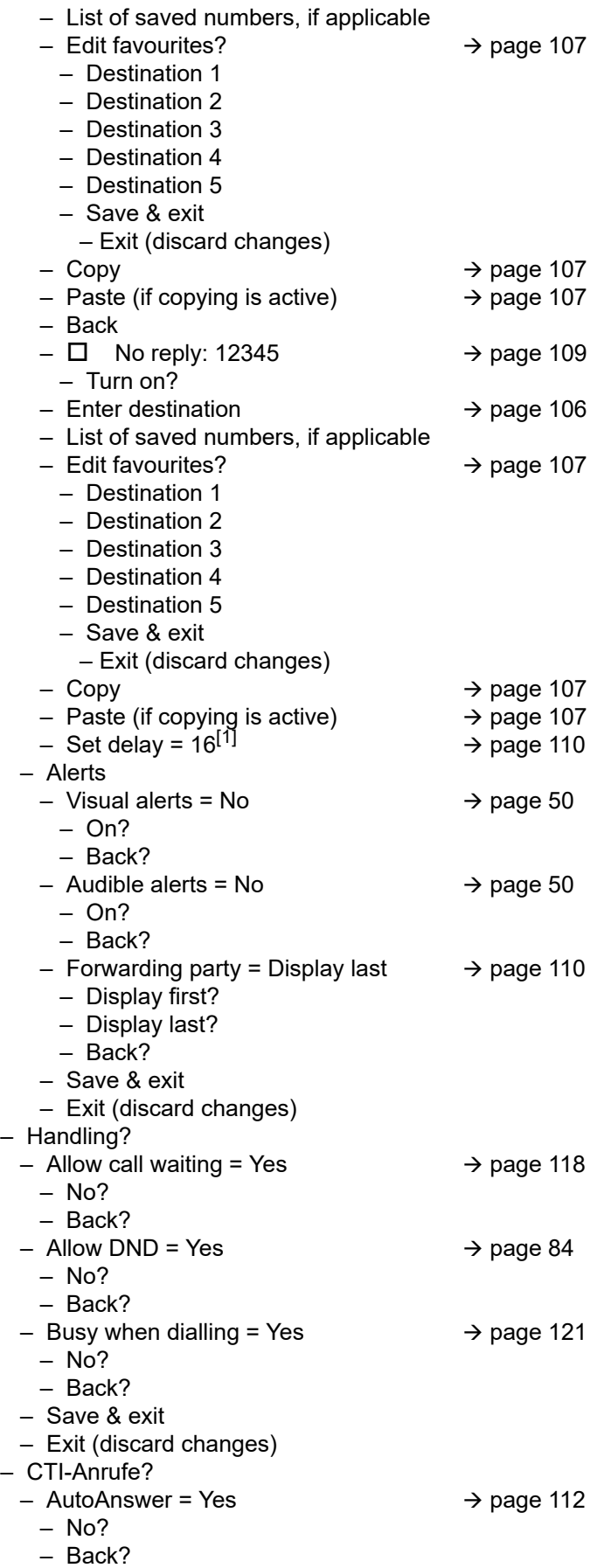

1. Only if "Server features" was deactivated by your administrator

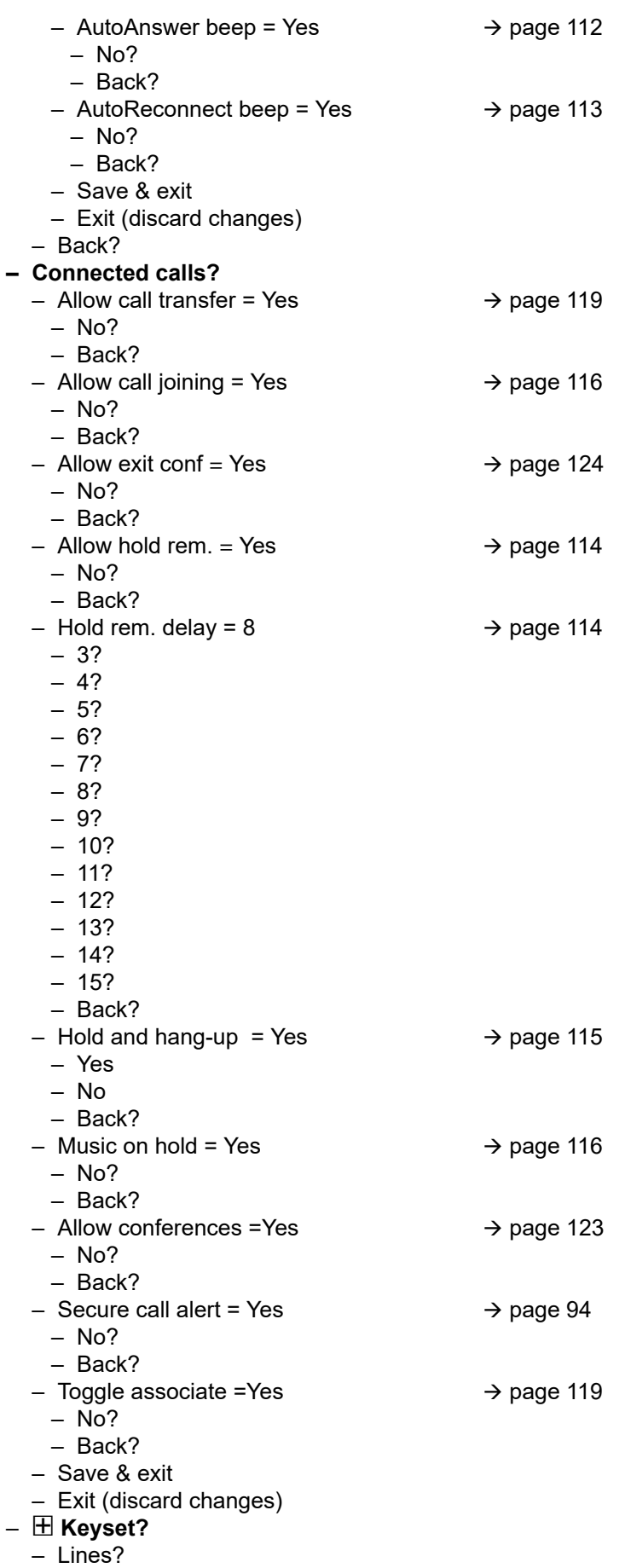

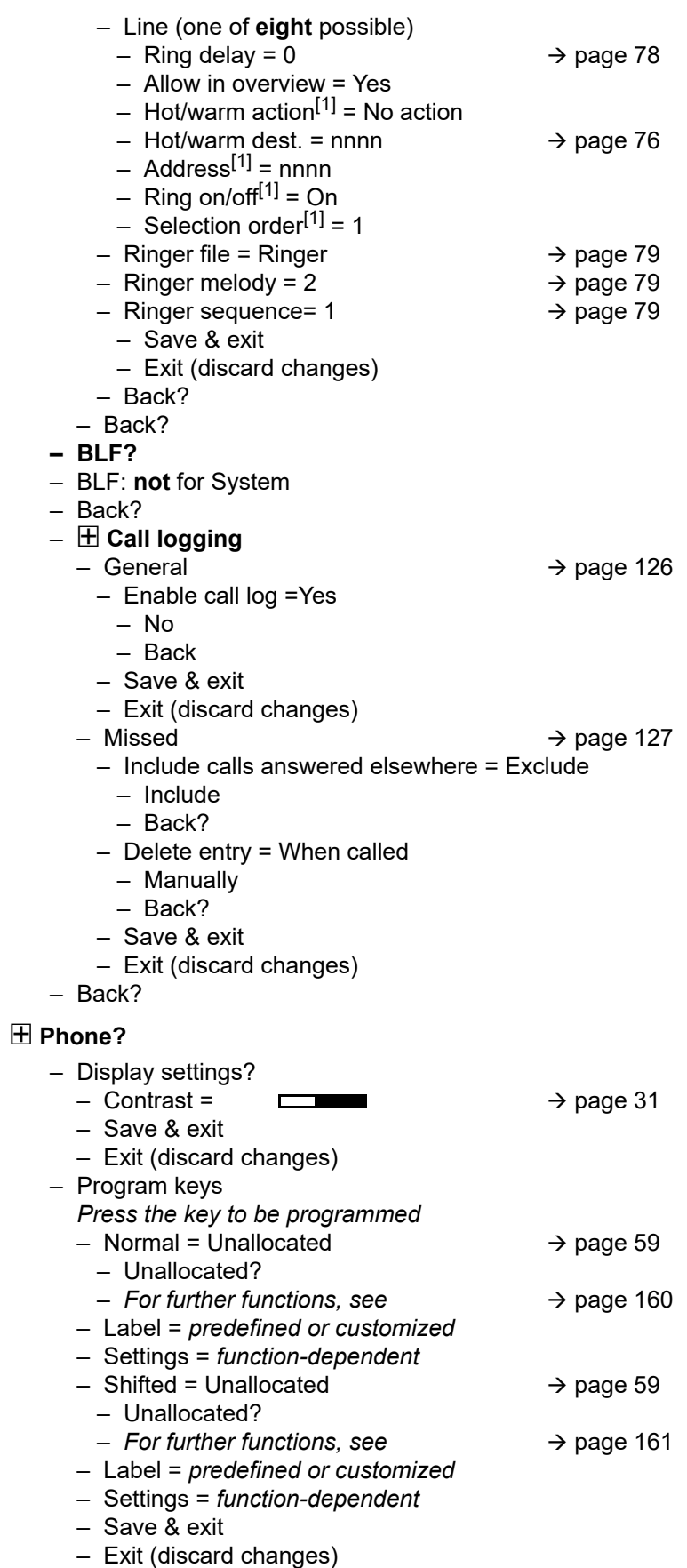

– Key module 1 (if available, such as Program keys)

1. Information - read only

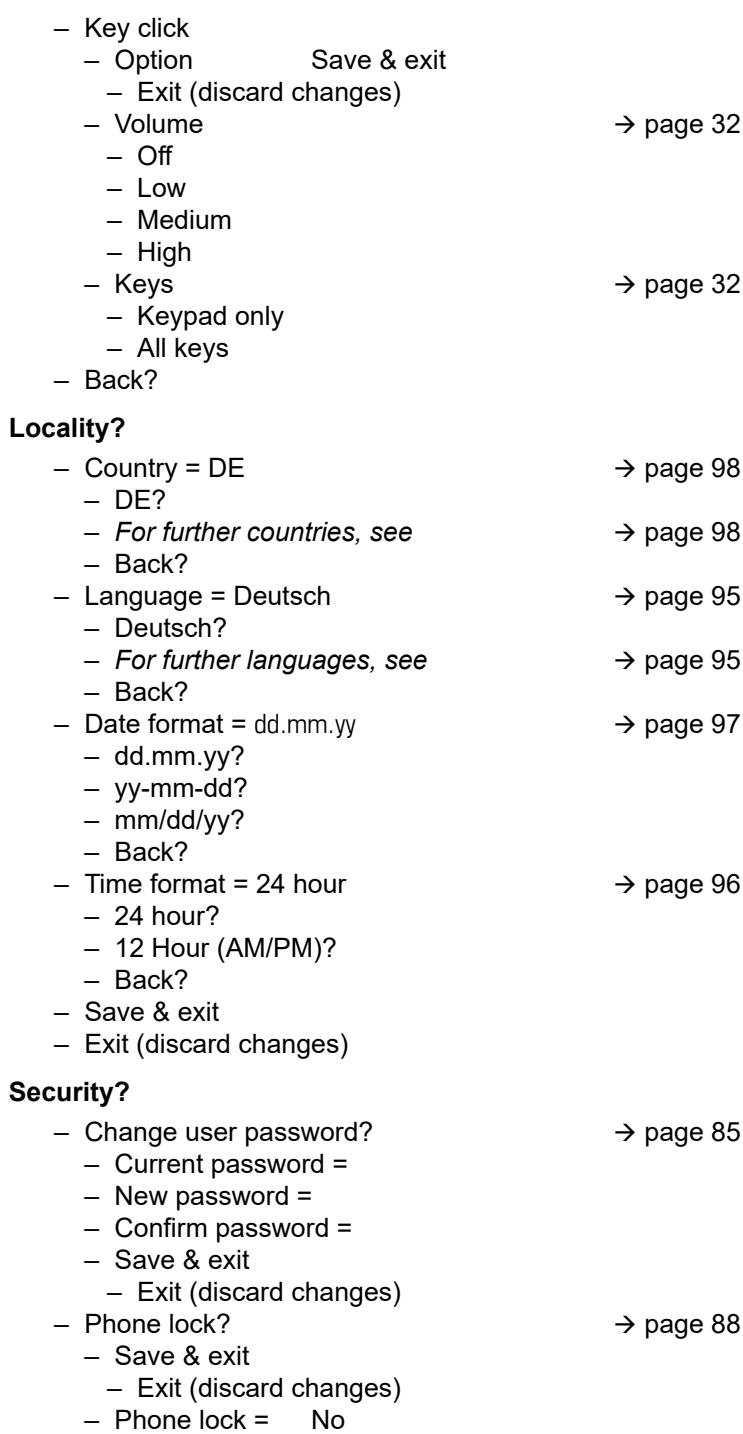

– Yes

#### Network information?

- $-$  Phone address =  $\rightarrow$  [page 102](#page-101-0)
- Web address =
- IPv4 address =
- IPv6 Global Address
- IPv6 Linklocal Address
- $-$  LAN RX =  $\Box$
- $-$  LAN TX = г
- $-$  PC RX =
- $-$  PC TX =
- LAN autonegotiated = Yes
- LAN information = 10 Mbps full duplex

 $\Box$  $\Box$ 

**The Contract of State** 

- PC autonegotiated = Yes
- PC information = Link down
- Exit (discard changes)

#### **Diagnostic information**  $\rightarrow$  [page 136](#page-135-0)

#### Reset**?**

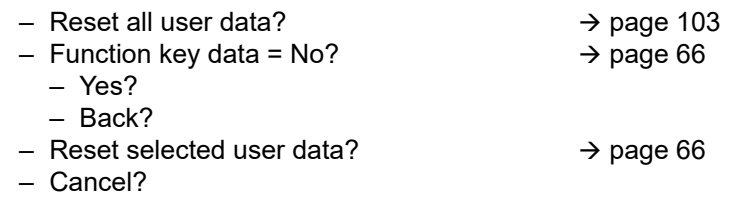

Back?

### Key functions

#### <span id="page-159-0"></span>Normal

You can program the following functions at the Normal function key level:

- Selected dialling
- Repeat dialling
- Forward all calls
- Forward no reply
- Forward busy
- CF unconditional any
- CF unconditional int.
- CF unconditional ext.
- CF busy any
- CF busy int.
- CF busy ext.
- CF no reply any
- CF no reply int.
- CF no reply ext.
- Ringer off
- Hold
- Alternate
- Blind transfer call
- Transfer call
- Deflecting
- Shift
- Conference
- Do not disturb
- Group pickup
- Repertory dial
- Feature toggle
- Show phone
- Directed pickup
- Release
- Callback
- Cancel callbacks
- Consultation
- Call waiting
- Immediate ring
- PreView
- Call recording
- Built in fwd
- Pause callbacks
- Resume callbacks
- AICS Zip tone

### <span id="page-160-0"></span>**Shifted**

You can program the following functions at the Shifted function key level:

- Selected dialling
- Repeat dialling
- Alternate
- Blind transfer call
- Transfer call
- Deflecting
- Conference
- Repertory dial
- Show phone
- Directed pickup
- Release
- Callback
- Cancel callbacks
- Consultation
- Pause callbacks
- Resume callbacks

# Special features for operation on an OpenScape 4000

Not all functions are supported fully when operating an OpenScape Desk Phone CP100 on an OpenScape 4000, as is the case on an OpenScape Voice.

# Passively supported functions

Some of the functions are only available to you as a passive user. The restrictions are listed below:

- An OpenScape Desk Phone CP100 on an OpenScape 4000 cannot actively park a user in the system. The OpenScape Desk Phone CP100 can be parked by a different user however.
- If an OpenScape Desk Phone CP100 is called on an OpenScape 4000 and a call is already being conducted or the user does not answer, the caller can enter a callback. Such a callback request in the case of busy or no reply cannot be entered from the OpenScape Desk Phone CP100. To initiate a callback, see  $\rightarrow$  [page 39](#page-38-1).
- The telephone can only be the passive user in the case of third-party monitoring.
- The telephone can be captured but cannot capture a connection itself.

# Unsupported functions

The functions that are not available to you with your OpenScape Desk Phone CP100 on an OpenScape 4000 are listed below.

- Direct station selection keys cannot be configured  $\rightarrow$  [page 69](#page-68-0).
- Line keys cannot be configured  $\rightarrow$  [page 71.](#page-70-0)
- The telephone cannot be configured as an executive/secretary team member  $\rightarrow$  [page 81.](#page-80-0)

# Index

[Abort deployment 14](#page-13-0)

### $\Delta$

[Allowing call joining 116](#page-115-2) [Answered elsewhere 127](#page-126-1) Answering calls [MultiLine 72](#page-71-0) [Application 112](#page-111-1) Audio [Room character 90](#page-89-2) [Autodial delay 39](#page-38-2) [AutoReconnect 113](#page-112-0)  $\mathfrak{c}$ : Call [Answering 34](#page-33-0) [Deflecting 35](#page-34-0) [Ending 49](#page-48-0) [Forwarding 104](#page-103-0) [Holding 45](#page-44-0) [Incoming 34](#page-33-1) [Rejecting 35](#page-34-1) [Transferring 48](#page-47-0) Call forwarding [Activating/deactivating 109](#page-108-1) [Copying/pasting destination phone numbers 107](#page-106-2) [Last destination 105](#page-104-0) [Call forwarding by call type 111](#page-110-0) [Call forwarding chain 110](#page-109-1) [Call forwarding information 75](#page-74-0) [Call list 37](#page-36-0) [Call lists 52,](#page-51-2) [125](#page-124-0) [Call log 37](#page-36-0) Call recording [Alternating 133](#page-132-0) [Automatic 131](#page-130-0) [AutoStart 132](#page-131-0) [Call types 130](#page-129-0) [Conference 134](#page-133-0) [Consultation 133](#page-132-1) [Controlling 132](#page-131-1) [Icons 130](#page-129-1) [Line key 134](#page-133-1) [Manual 131](#page-130-1) [Multi-line 130](#page-129-2) [Operating modes 128](#page-127-0) [Second call 133](#page-132-2) [Tips 130](#page-129-1) Call settings [CTI calls 90](#page-89-2) [MultiLine 78](#page-77-1) [Call signaling, different 34](#page-33-2)

[Call type 62](#page-61-0) [All calls 111](#page-110-1) [External 111](#page-110-1) [Internal 111](#page-110-1) [Call types 111](#page-110-2) [Call waiting 46](#page-45-0) [Callback 39](#page-38-3) [Calls 112](#page-111-1) [CE marking 3](#page-2-0) [Cloud PIN 13](#page-12-0) Conference [Starting a conference 42](#page-41-0) [Connecting parties 45](#page-44-1) [Connection options 29](#page-28-0) [Consultation 42](#page-41-1) [Consultation call from second call 46](#page-45-1) [Context 122](#page-121-1) [Context menus 23](#page-22-0) [Contrast 31](#page-30-2) [Copying/pasting destination phone numbers 107](#page-106-2) [Corporate directory 54](#page-53-0) [Country setting 98](#page-97-3) [CTI 112](#page-111-1)  $\Box$ 

[Date and time 101](#page-100-2) [Date format 97](#page-96-1) [Daylight saving 98](#page-97-4) [Delete the entry 127](#page-126-2) [Destination phone number 106](#page-105-3) [Dial plan 88](#page-87-1) [Dialpad 19](#page-18-0) [Different call signaling 34](#page-33-2) **Directory** [LDAP 54](#page-53-0) [Display contrast 31](#page-30-2) [Do not disturb 83](#page-82-1) DSS call [Call deflection 70](#page-69-0) DSS key [Consultation 69](#page-68-1) [Indirect pickup 69](#page-68-2) [Rejecting a call 70](#page-69-1) During calls [MultiLine 75](#page-74-1)

### E

[Emergency call 88](#page-87-1) [Emergency number 88,](#page-87-1) [89](#page-88-0) [Executive/secretary 81](#page-80-1) F

[Favorites for call forwarding 107](#page-106-3) [Forwarding 104](#page-103-0)

[Destination phone number 106](#page-105-3) [Favorites 107](#page-106-3) [Saving a destination phone number 106](#page-105-4) [Variable 106](#page-105-3) [Forwarding primary line 75](#page-74-2) Function key [Programmable 18](#page-17-0)

### (÷

[General information 11](#page-10-0) Graphic display [Icons indicating call status 24](#page-23-0) [Group calls 67](#page-66-0)

### H

[Hold reminder tone 114](#page-113-2) [Holding 45](#page-44-0) [Hot line 75](#page-74-3) [For lines 76](#page-75-1)

### I

[Idle mode 21](#page-20-0) [Immediate dialing 122](#page-121-2) [Important information 3](#page-2-1) Incoming calls [MultiLIne 72](#page-71-1)

### K

Key [Immediate ring 64](#page-63-0) [Key click 32](#page-31-2) L

[LDAP 54](#page-53-0) LED displays [Direct station selection keys \(DSS\) 18](#page-17-1) [Function keys 18](#page-17-1) [Line key 71](#page-70-1) [Line preview 79](#page-78-4) [Line utilization 71](#page-70-2) Lines [Hot and warm line 76](#page-75-1) [Locking the phone 88](#page-87-2)

### M

Making calls [MultiLine 74](#page-73-0) [Microphone 40](#page-39-0) [Missed calls 37](#page-36-1) [Mobility 82](#page-81-0) **MultiLine** [Answering calls 72](#page-71-0)

[Overriding 77](#page-76-0) [Music on hold 116](#page-115-3) N

[Normal dialing 122](#page-121-1) [Number redial 37](#page-36-2)

### O

[Open listening 41](#page-40-0) [Operating instructions 3](#page-2-2) [Override 77](#page-76-0)  $\Box$ 

[Phantom line 71](#page-70-3) [Phone settings 90](#page-89-3) Phonebook Local phonebook New contact [52](#page-51-3) [Primary line 71](#page-70-4) [Privacy 83](#page-82-2) [Private line 71](#page-70-5) [Program/Service menu 26](#page-25-0) [Programmable function key 18](#page-17-0) [Programmable keys 58](#page-57-0)

### $\mathbf{C}$

[Quick search 55](#page-54-0) R

Redial [MultiLine 74](#page-73-1) [Remote configuration 13](#page-12-1) [Ringer for lines 79](#page-78-5) [Ringer melody 79,](#page-78-6) [91](#page-90-2) [Ringer off 94](#page-93-1) [Ringer sequence 79,](#page-78-7) [91](#page-90-3) S

[Saving destination phone number 106](#page-105-4) [Searching for a contact 54](#page-53-1) [Second call 46](#page-45-0) [Ignoring 47](#page-46-0) [Second call with consultation call 46](#page-45-1) [Secondary line 71](#page-70-6) [Security 83,](#page-82-3) [85](#page-84-1) [Selected dialing key 37](#page-36-3) [Setting the time 101](#page-100-0) [Settings 26,](#page-25-0) [90](#page-89-4) [Shared line 71](#page-70-7) [Speakerphone mode 34,](#page-33-3) [40](#page-39-1) T

[Telephone maintenance 148](#page-147-0) [Time display format 96](#page-95-1)

[Toggle/connect 43](#page-42-0) [Troubleshooting 148](#page-147-1)  $\cup$ 

[Unlocking the phone 89](#page-88-0) User interface [OpenScape Desk Phone IP 15](#page-14-0) [User password 85](#page-84-2) [Using Ethernet switches 29](#page-28-1) [Using network ports more efficiently 29](#page-28-1) V

[Variable call forwarding 106](#page-105-3) W

[Warm line 75](#page-74-3) [For lines 76](#page-75-1) [Web interface 143,](#page-142-1) [151](#page-150-0)